# **ConfigTool**

## **User's Manual**

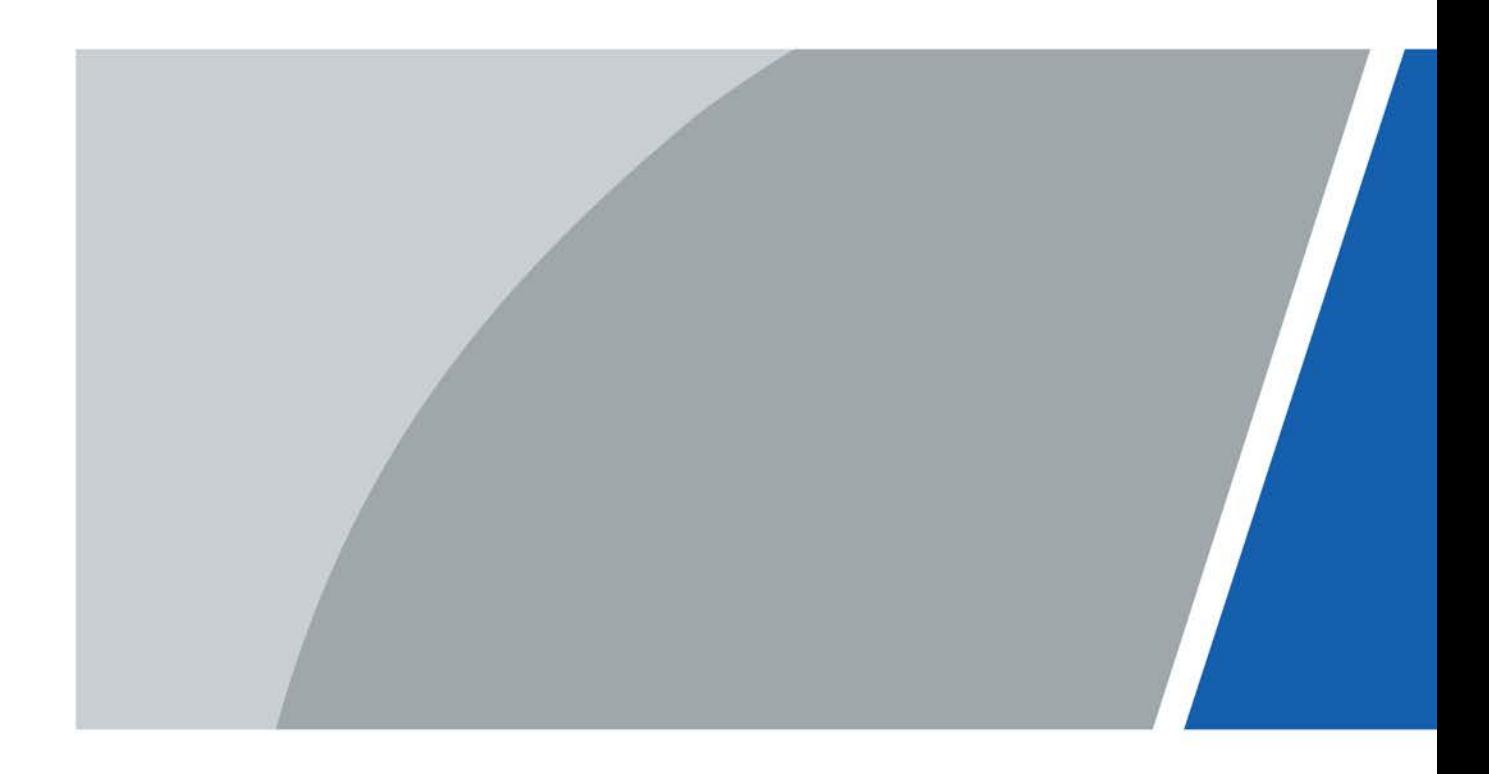

# **Foreword**

### <span id="page-1-0"></span>General

This manual introduces the functions and operations of the ConfigTool (hereinafter referred to as "the Tool"). Read carefully before using the tool, and keep the manual safe for future reference.

### Safety Instructions

The following signal words might appear in the manual.

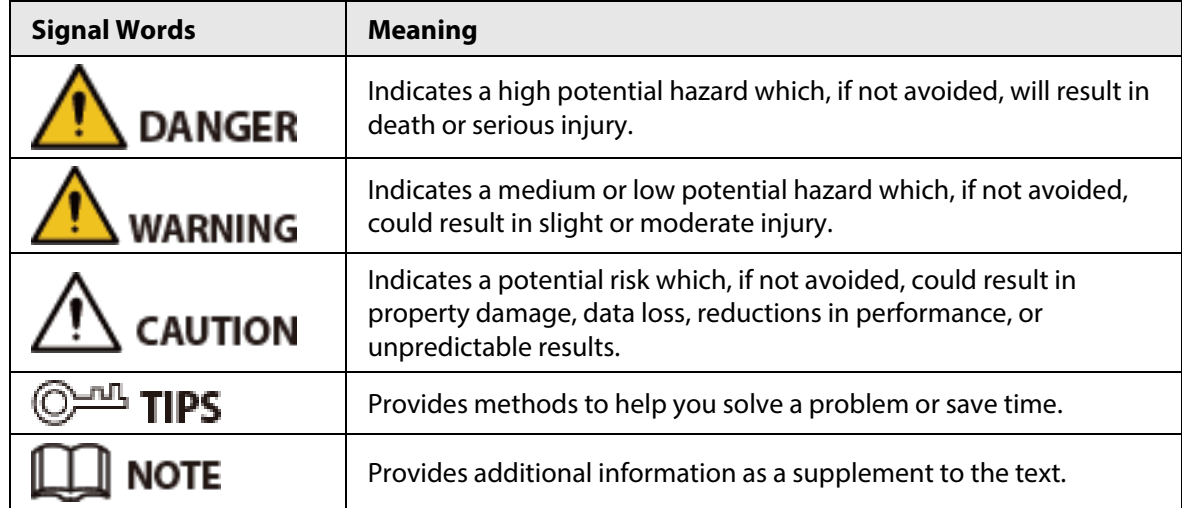

## Revision History

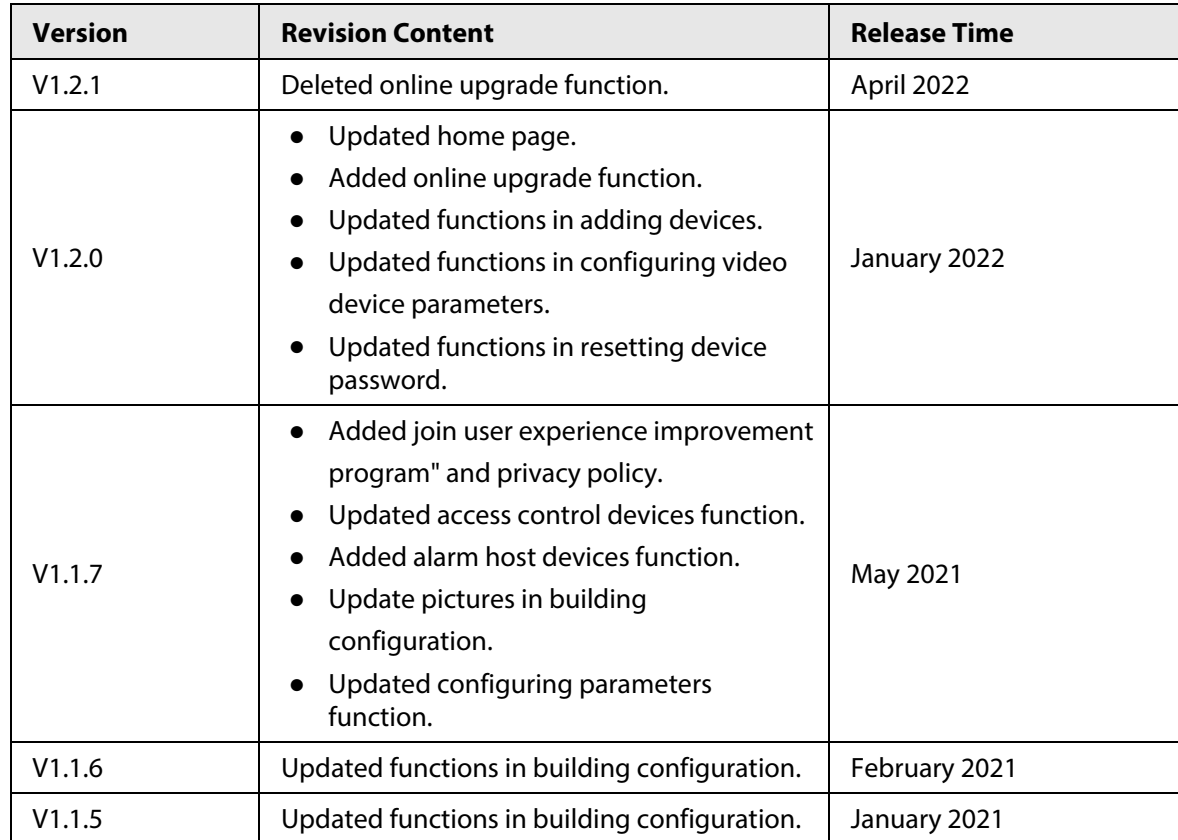

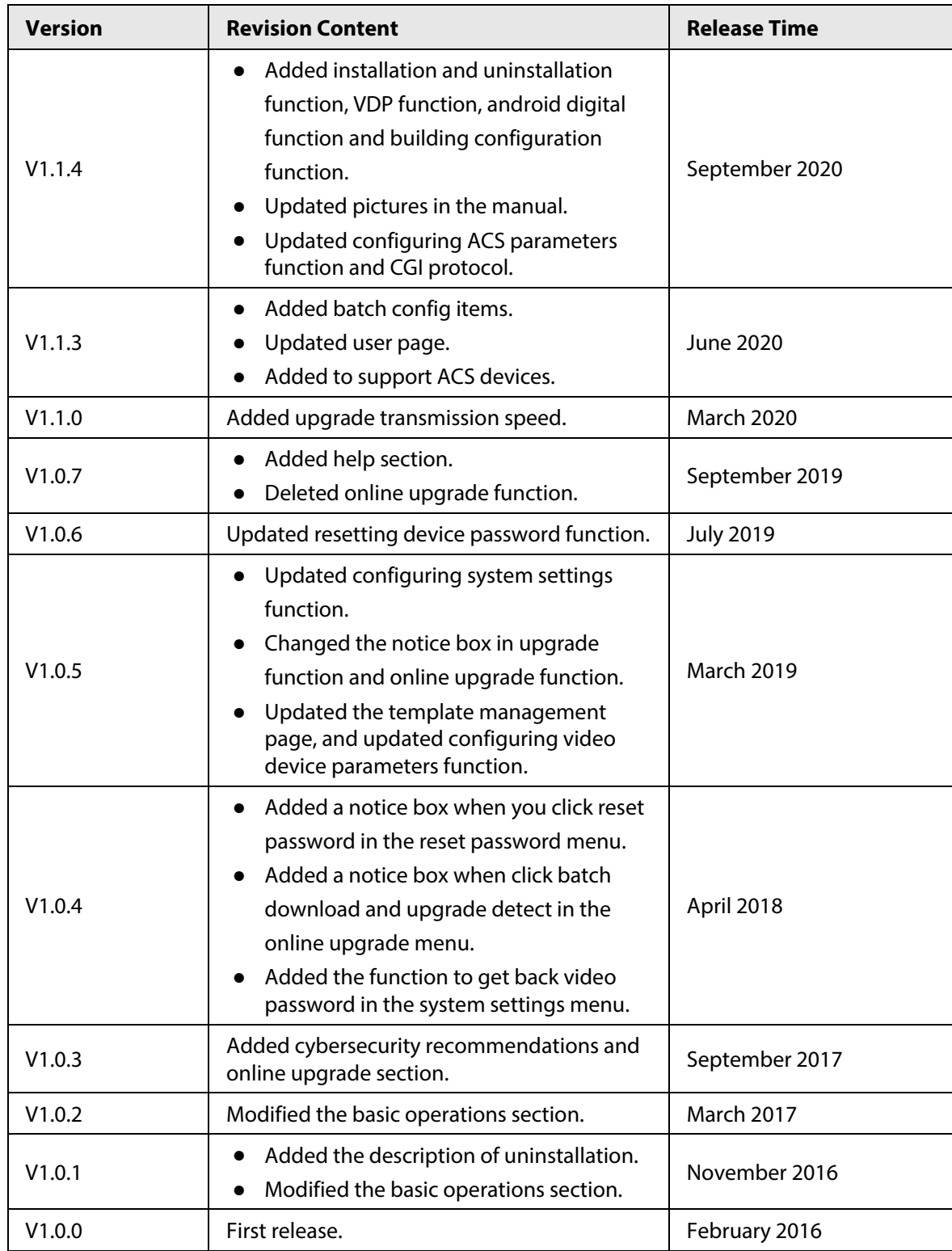

### Privacy Protection Notice

As the device user or data controller, you might collect the personal data of others such as their face, fingerprints, and license plate number. You need to be in compliance with your local privacy protection laws and regulations to protect the legitimate rights and interests of other people by implementing measures which include but are not limited: Providing clear and visible identification to inform people of the existence of the surveillance area and provide required contact information.

### About the Manual

- The manual is for reference only. Slight differences might be found between the manual and the product.
- We are not liable for losses incurred due to operating the product in ways that are not in compliance with the manual.
- The manual will be updated according to the latest laws and regulations of related jurisdictions. For detailed information, see the paper user's manual, use our CD-ROM, scan the QR code or visit our official website. The manual is for reference only. Slight differences might be found between the electronic version and the paper version.
- All designs and software are subject to change without prior written notice. Product updates might result in some differences appearing between the actual product and the manual. Please contact customer service for the latest program and supplementary documentation.
- There might be errors in the print or deviations in the description of the functions, operations and technical data. If there is any doubt or dispute, we reserve the right of final explanation.
- Upgrade the reader software or try other mainstream reader software if the manual (in PDF format) cannot be opened.
- All trademarks, registered trademarks and company names in the manual are properties of their respective owners.
- Please visit our website, contact the supplier or customer service if any problems occur while using the device.
- If there is any uncertainty or controversy, we reserve the right of final explanation.

# **Table of Contents**

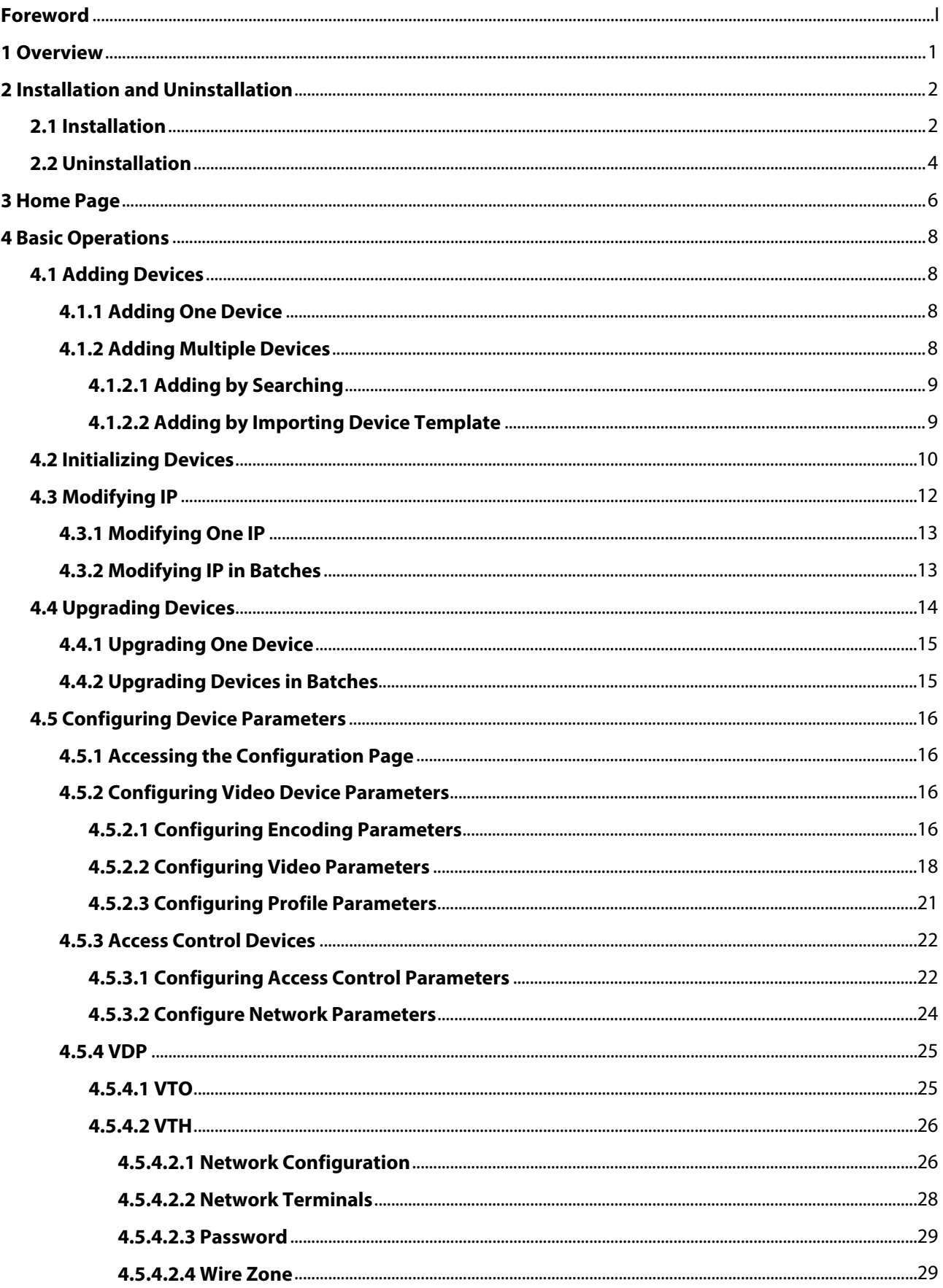

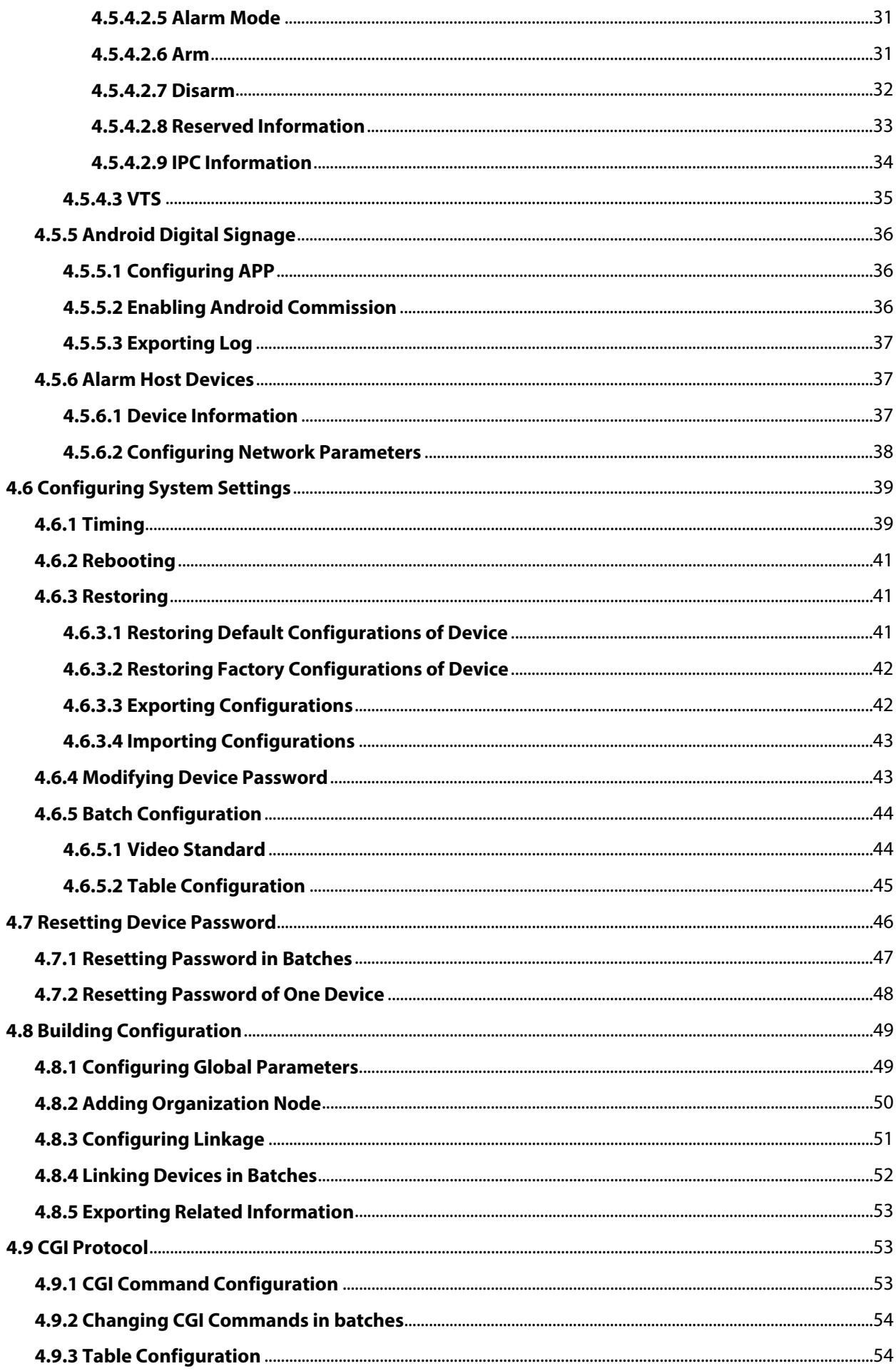

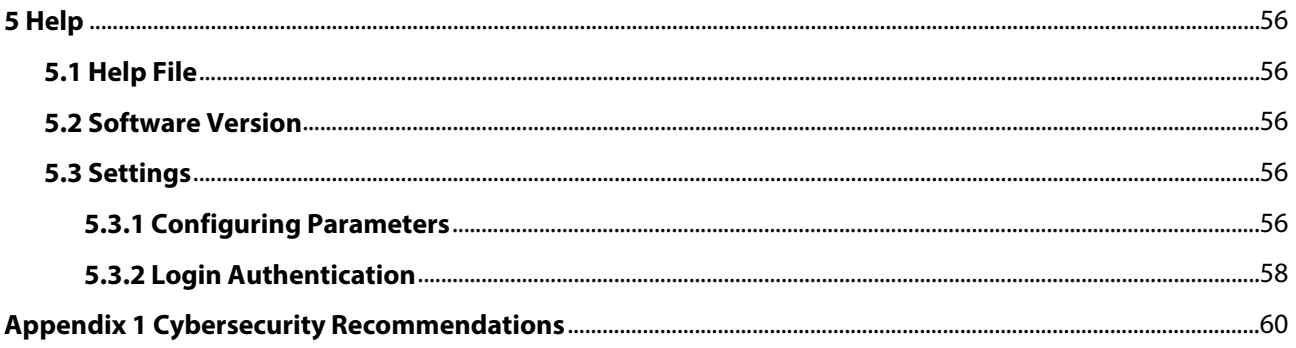

# **1 Overview**

<span id="page-7-0"></span>The Tool provides the following functions to configure and maintain devices such as IPC, NVR, access controller and video intercom:

- Initialize the device.
- Change device IP.
- Upgrade the device.
- Configure video parameters, encoding parameters and profile mode; Configure access controller (card number byte revert of different channels, TCP port number, log, and more); Configure VDP (device details, physical information, and Sip server information); Configure Android digital signage (APP configuration, Android commission, and log exporting).
- Synchronize device time, restart device, restore system default, modify device password, reset password and perform batch configuration.
- Configure VTO and VTH information.
- Configure device information in batches through CGI commands or tables.

### $\Box$

Do not use the Tool with Device Diagnostic Tool, SmartPSS (Smart Professional Surveillance System) or DSS (Digital Surveillance System) at the same time; otherwise it might cause device search exceptions.

# **2 Installation and Uninstallation**

<span id="page-8-0"></span>This chapter introduces how to install and uninstall the Tool.

## <span id="page-8-1"></span>**2.1 Installation**

Make sure that you have the Tool installation package; if not, contact customer service.

Step 1 Double-click the installation package, and then the tool pops up the selecting language dialog box.

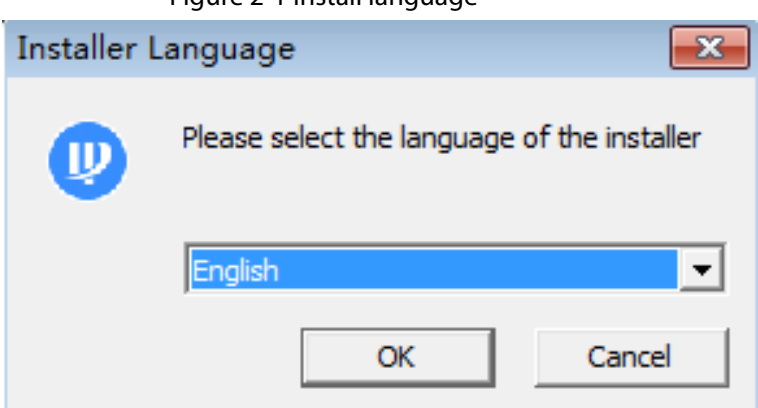

Figure 2-1 Install language

Step 2 Select **English** as the installer language, and then click **OK**.

Figure 2-2 Welcome

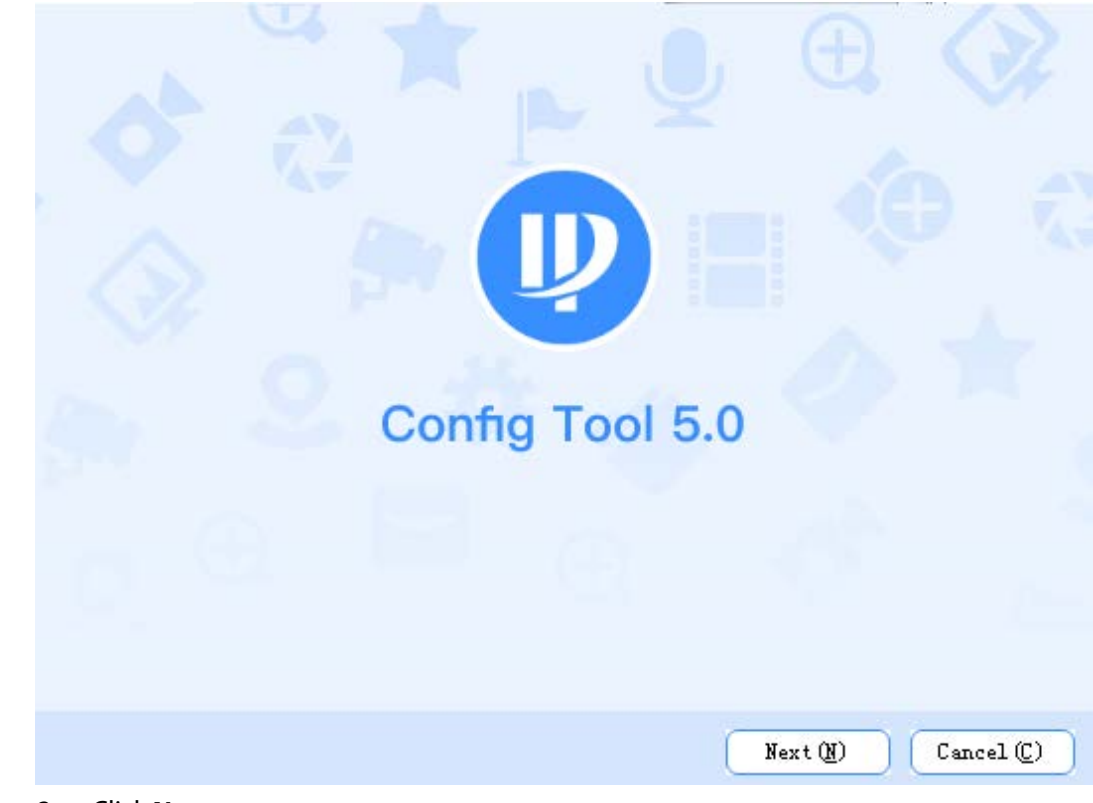

Step 3 Click **Next**.

### Figure 2-3 Select an install directory USER LICENSE AGREEMENT ("EULA") 1. Preface Please read the following Agreement carefully before installing the Software. This User License Agreement ("EULA" or "Agreement") is an agreement between you ("You" or "User"), and software company, the Software provider, and the provider of approved services. By installing, copying, downloading or otherwise using the Software the User agrees to be bound by the terms of this Agreement. IF YOU DO NOT AGREE TO THE TERMS OF THIS EULA, YOU MAY NOT USE THE SOFTWARE. Please immediately stop installing, copying, or otherwise using the Software, plus delete any parts of the Software that you have installed or stored. 2. Definitions  $\sqrt{ } I$  agree Please select an C:\Program Files (x86)\ConfigTool Browse  $(\underline{B})$ install directory  $Back(P)$  $Install(\underline{T})$  $Cancel(\mathbb{C})$

Step 4 Read the user license agreement, select **I agree**,and then click **Browse** to select save path. Step 5 Click Install.

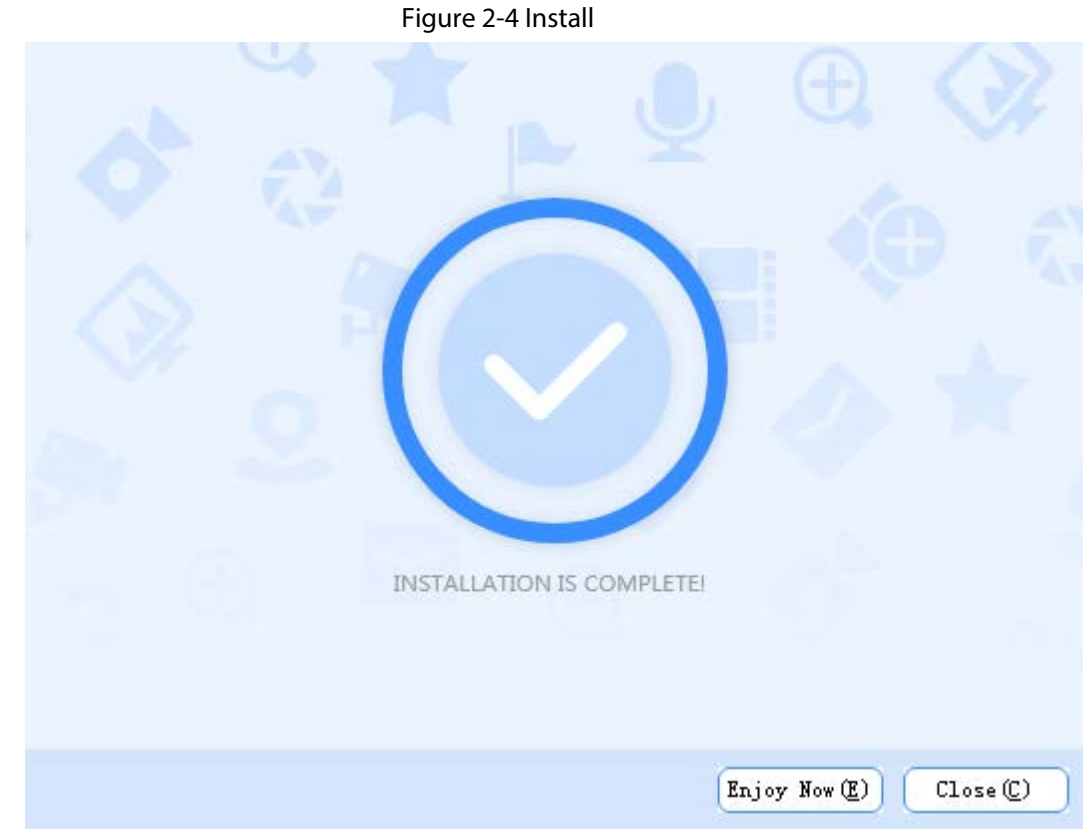

Step 6 Click **Enjoy Now** to complete the installation and start the Tool, or click **Close** to exit. Step 7 Click Agree to join user experience improvement program.

 $\Box$ 

Click **Privacy Policy** to view the specific content.

Figure 2-5 Join user experience improvement program

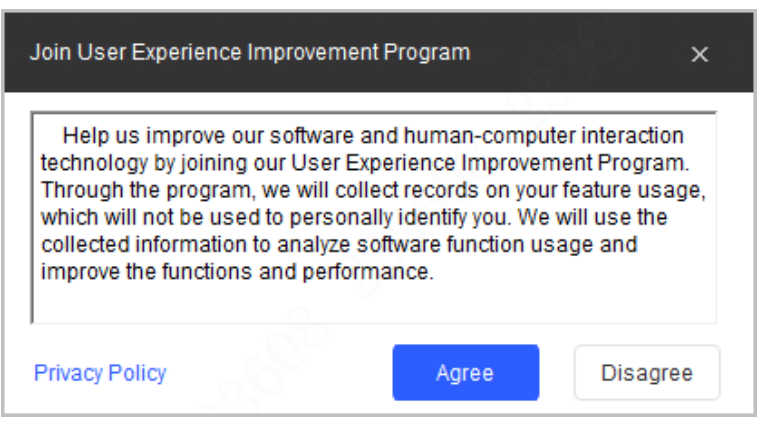

Step 8 (Optional) Click **Close** to complete the installation and close the Tool.

## <span id="page-10-0"></span>**2.2 Uninstallation**

Step 1 Click **Start** > **All Programs** > **ConfigTool** > **Uninstall ConfigTool** on your computer (uses Windows 7 as an example).

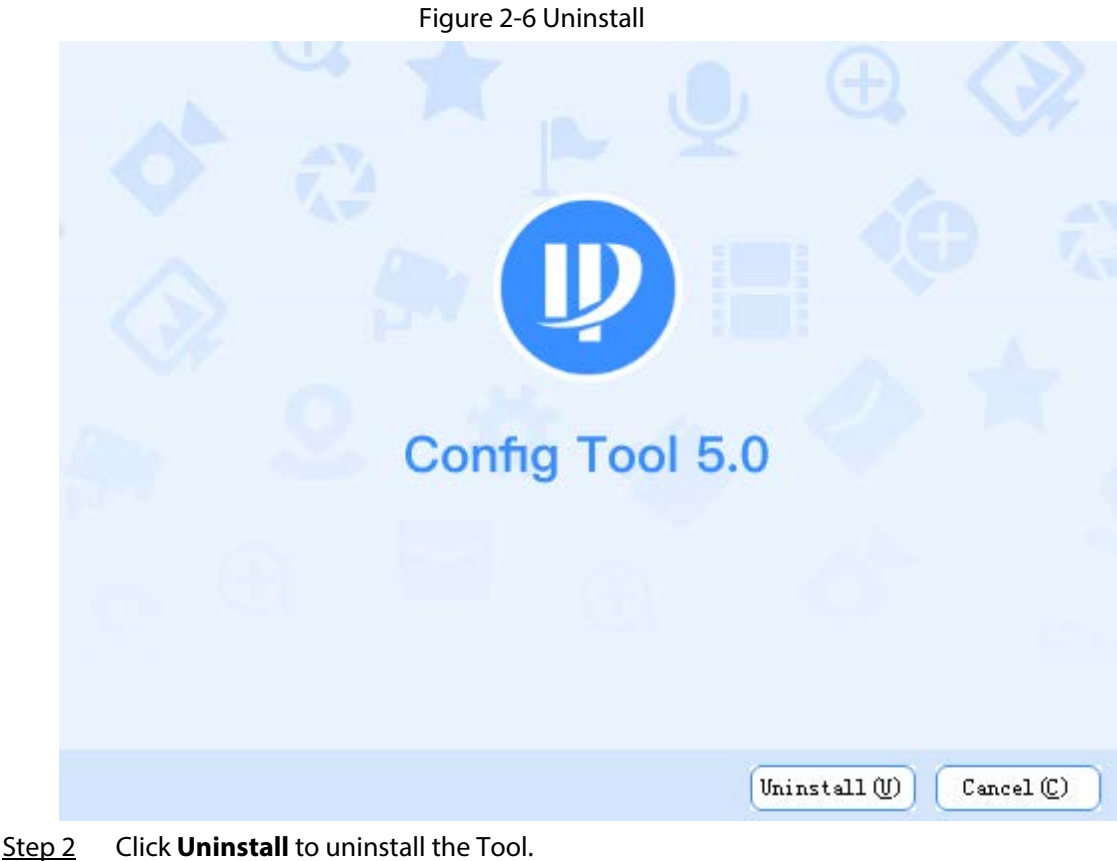

After the uninstallation is completed, the **Prompt** page will be displayed**.**

Figure 2-7 Prompt

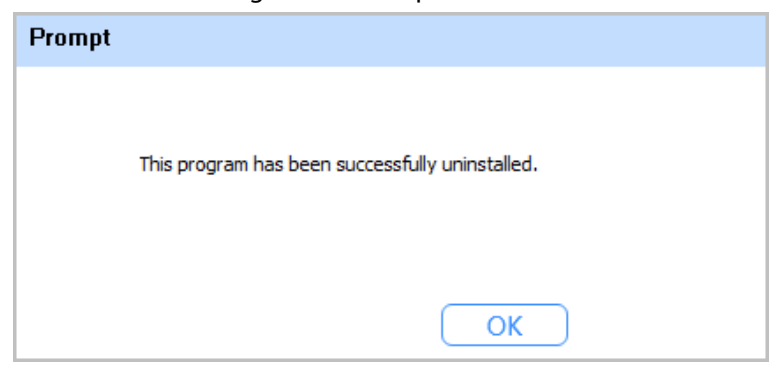

Step 3 Click OK to complete the uninstallation.

# **3 Home Page**

<span id="page-12-0"></span>After starting the Tool, the home page is displayed.

 $\Box$ 

- After starting the Tool, the Tool searches devices according to the network segments set in **Search setting**.
- **Current Segment Search** checkbox is selected by default.

| $\bf{D}$<br>$\blacksquare$ | Configtool<br>Modify IP |                   | 15 Device(s) found<br>Batch Modify IP | C                     |                         |                                  |                                            | <b>Search Setting</b><br>Search |                | $\overline{\phantom{a}}$ | Q   |
|----------------------------|-------------------------|-------------------|---------------------------------------|-----------------------|-------------------------|----------------------------------|--------------------------------------------|---------------------------------|----------------|--------------------------|-----|
| $\blacksquare$             | Device Upgrade          | Initialize<br>NO. | <b>Status</b>                         | Import<br><b>Type</b> | Export<br><b>Model</b>  | Manual Add<br>Delete<br>IP: Port | <b>MAC</b>                                 | <b>Version</b>                  | <b>Operate</b> |                          |     |
|                            | Device Config           | $\overline{1}$    | Initialized                           | <b>COLOR</b>          | <b>Part of</b>          | <b>CONTRACTOR</b>                | Judiciana al Via                           |                                 | Edit           | <b>Details</b>           | Web |
|                            |                         | $\overline{a}$    | Initialized                           | <b>Common</b>         | <b>IC HARLOT</b>        | <b>CONTRACTOR</b>                | <b>HERE'S NOT BY</b>                       |                                 | Edit           | <b>Details</b>           | Web |
|                            | <b>System Settings</b>  | 3                 | Initialized                           | <b>HOLD</b>           | <b>SHEART DISTRICTS</b> | <b>PERSONAL</b>                  | the fig. 24 and 10 percent                 | all paintings.                  | Edit           | <b>Details</b>           | Web |
|                            | Password Reset          | $\overline{4}$    | Initialized                           | <b>Common</b>         | <b>BOSHNELL</b>         | <b>SOURCE AND THE</b>            | <b>Self-Detroit &amp; Detroit</b>          | <b>CAMA</b>                     | Edit           | <b>Details</b>           | Web |
|                            |                         | 5                 | Initialized                           | alist.                | Send Confer (Co)        | <b>PERMITTE</b>                  | the fill three for the first that          | all the determination           | Edit           | <b>Details</b>           | Web |
|                            | <b>Building Config</b>  | 6                 | Initialized                           | alist 1               | Send Control 12 to      | <b>SALE-ALL BACKETS</b>          | and the first time day. In the determinant |                                 | Edit           | <b>Details</b>           | Web |
|                            |                         | $\overline{7}$    | Initialized                           | <b>COLL</b>           | The pair foot book      | <b>STERN ATT</b>                 | on in 17 th on the                         | all and down                    | Edit           | <b>Details</b>           | Web |
|                            | <b>CGI Protocol</b>     | 8                 | Initialized                           | <b>COLL</b>           | and Condition of C      | <b>STEEL AND RETT</b>            | ted the street for an "all-teach death-    |                                 | Edit           | <b>Details</b>           | Web |
|                            |                         | 9                 | Initialized                           | e ta                  | Card of the             | <b>SAN ALLEN AND AND THE</b>     | one for them of the class                  | <b>CONTRACTOR</b>               | Edit           | <b>Details</b>           | Web |
|                            |                         | 10                | Initialized                           | an i                  | Count Avenue of the     | the annual service               | the state for children for first down-     |                                 | Edit           | <b>Details</b>           | Web |
|                            |                         |                   | You have selected 0 device(s)         |                       | V Uninitialized         | Initialized<br>$\vee$            | IPV4                                       |                                 | IPV6           |                          |     |

Table 3-1 Home page description

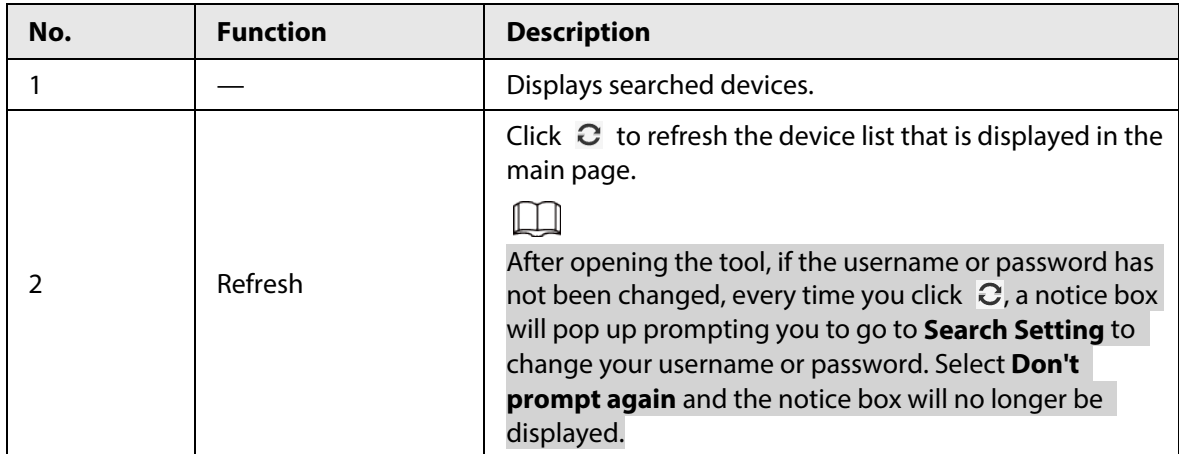

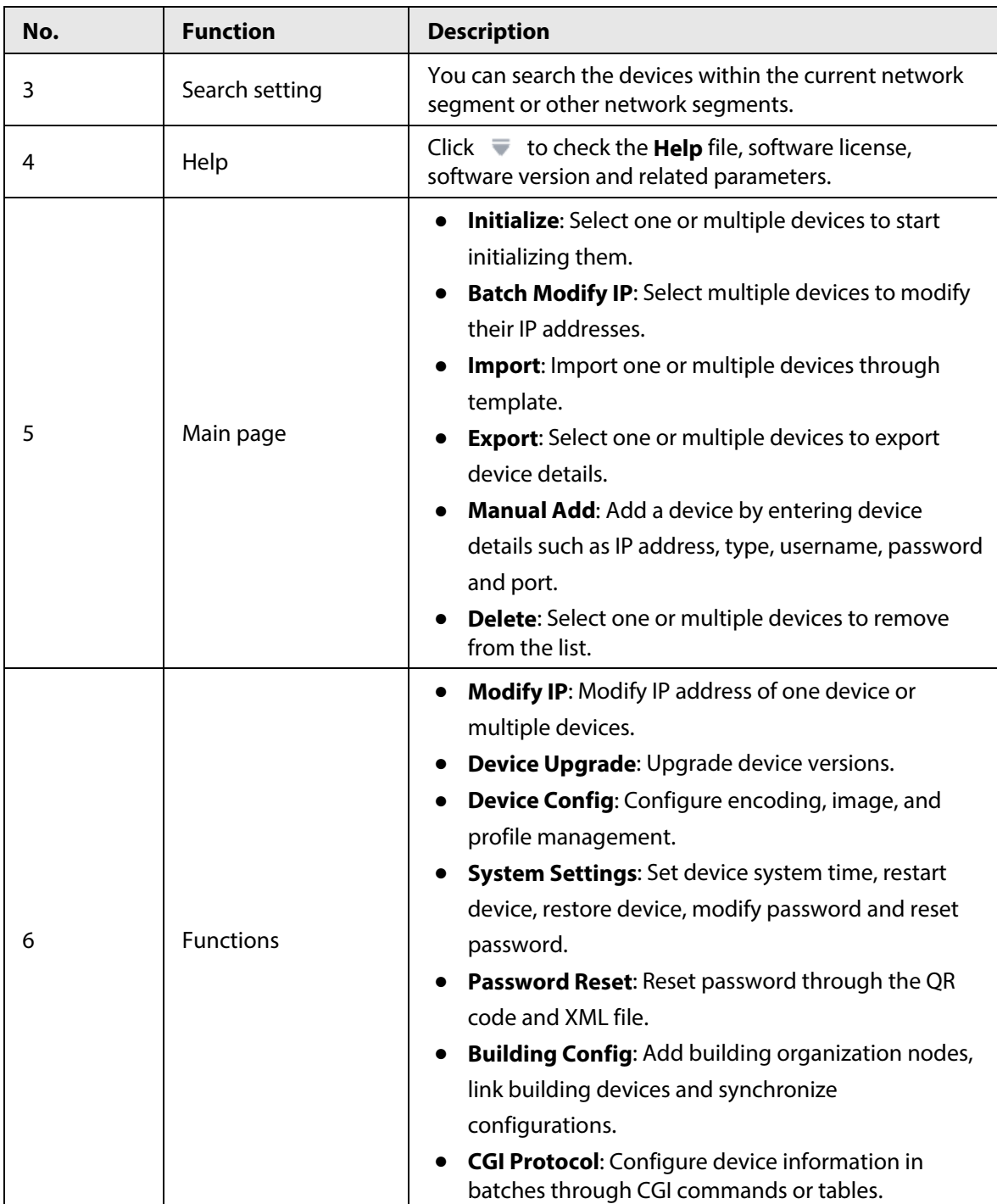

# **4 Basic Operations**

## <span id="page-14-1"></span><span id="page-14-0"></span>**4.1 Adding Devices**

You can add one or more devices.

M

Make sure that the device is in the same network segment with the PC installed with the Tool; otherwise the Tool cannot find the device.

### <span id="page-14-2"></span>**4.1.1 Adding One Device**

- **Step 1** Click **E** Modify **P**, and then click **Manual Add.**
- Step 2 Configure manual add parameters, and then click **OK**.

Figure 4-1 Manual add (IP address)

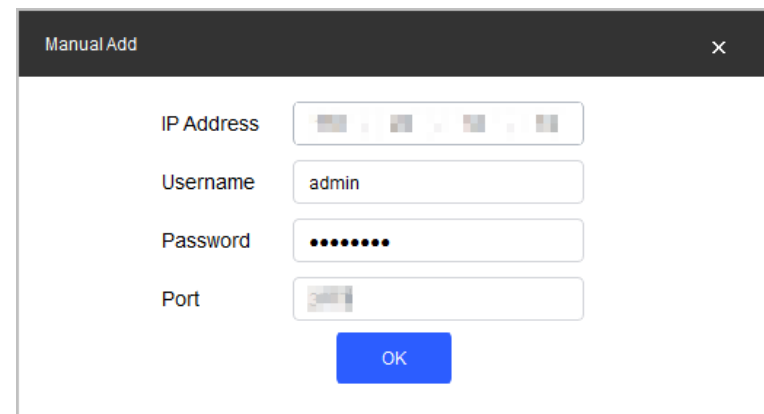

Table 4-1 Description of manual add parameters

| <b>Parameter</b>  | <b>Description</b>                          |  |  |  |
|-------------------|---------------------------------------------|--|--|--|
| <b>IP Address</b> | The IP address of the device.               |  |  |  |
| Username          | The username and password for device login. |  |  |  |
| Password          |                                             |  |  |  |
| Port              | The device port number.                     |  |  |  |

Step 3 Click **OK**.

The newly added device is in the device list.

## <span id="page-14-3"></span>**4.1.2 Adding Multiple Devices**

You can add multiple devices through searching devices or importing the template.

### <span id="page-15-0"></span>**4.1.2.1 Adding by Searching**

You can add multiple devices by searching in the current segment or other segment.

 $\Box$ 

You can set filtering conditions to search specified devices quickly.

Step 1 Click **Search Setting**.

Figure 4-2 Setting

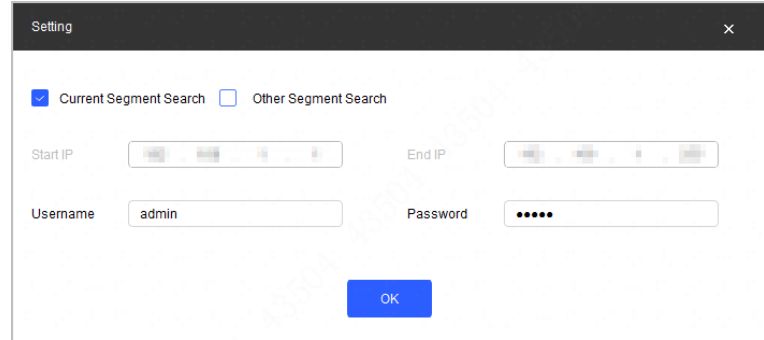

- Step 2 Select search method.
	- **Current Segment Search**: Select the **Current Segment Search** checkbox. Enter the username in the **Username** box and the password in the **Password** box. The system will search devices accordingly. **Current Segment Search** is selected by default.
	- **Other Segment Search**: Select the **Other Segment Search** checkbox. Enter IP address in the **Start IP** box and **End IP** box respectively. Enter username and password. The system will search the devices accordingly.

### M

- If you select both the **Current Segment Search** checkbox and the **Other Segment Search** checkbox, the system searches devices under both conditions.
- Use the login username and password when you want to modify IP, configure the system, update the device, restart the device, and other operations.

#### Step 3 Click **OK**.

Results will appear in the device list on the main user page.

#### $\square\hspace{-.05in} \square$

- Click  $\overline{C}$  to refresh the device list.
- The system saves the search conditions when exiting the software, and reuses the same conditions when the software is launched again.

### <span id="page-15-1"></span>**4.1.2.2 Adding by Importing Device Template**

You can add devices by filling in and importing an Excel template. You can import 1000 devices at most.

 $\blacksquare$ 

Close the template file before importing devices; otherwise the import will fail.

- Step 1 Click **E** Modify<sup>IP</sup>, select one device, click **Export**, and then follow the on-screen guide to save template file locally.
- Step 2 Open the template file, and then fill in the information of devices to be added.
- Step 3 Click **Import**, select the template, and then click **Open**. The system imports the device details. After the import completes, a success prompt will be displayed.
- Step 4 Click **OK**. The newly imported devices appear in the device list.

## <span id="page-16-0"></span>**4.2 Initializing Devices**

You can initialize one or multiple devices.

- This function is available on select models.
- The initializing operation can only be performed to the devices within the local area network.
- Operations cannot be performed on uninitialized devices, and they do not appear on other pages of the Tool.

#### Step 1 Click **E** Modify IP

Step 2 Select devices to be initialized, and then click **Initialize**.

Figure 4-3 Device initialization (1)

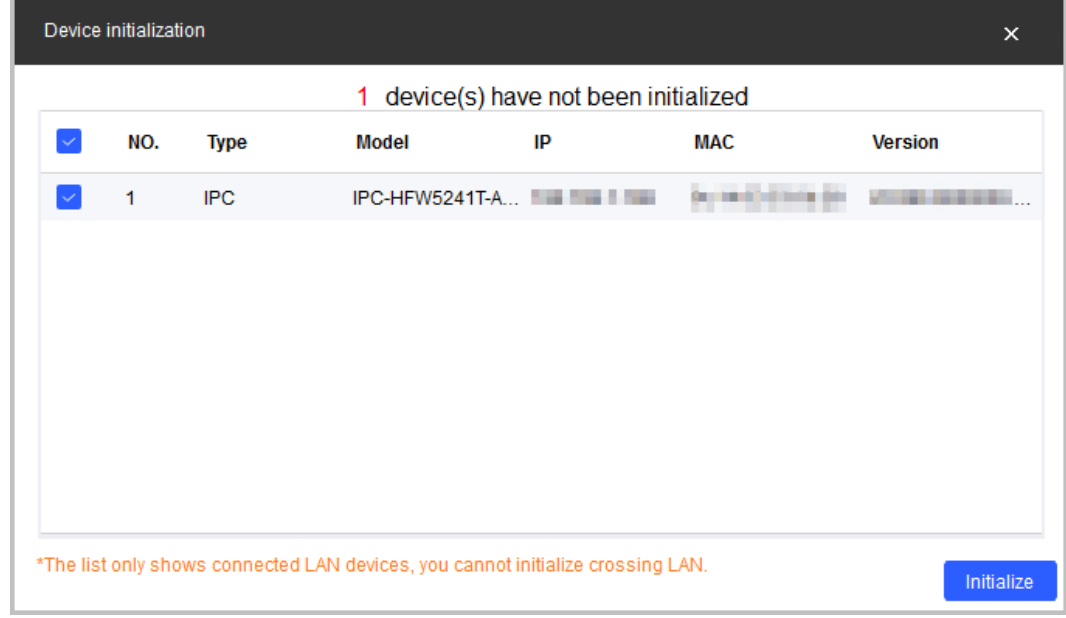

Step 3 Configure initialization parameters, and then click **Next**.

Figure 4-4 Device initialization (2)

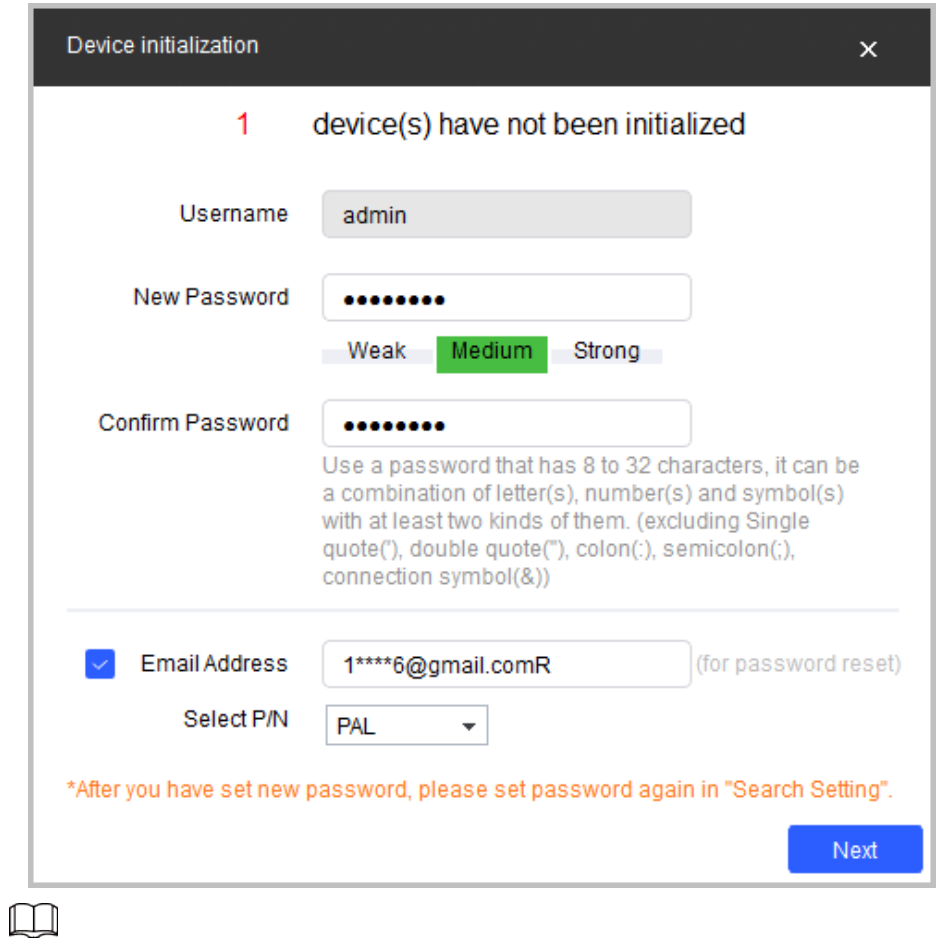

- If you do not provide the email address for password reset, you can only reset the password through XML file.
- When initializing multiple devices, the Tool initializes all devices based on the password reset mode of the first selected device.

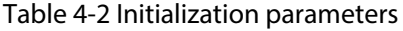

| <b>Parameter</b>     | <b>Description</b>                                                                                                    |  |  |  |  |
|----------------------|----------------------------------------------------------------------------------------------------|--|--|--|--|
| Username             | The user name is <b>admin</b> by default.                                                                                                    |  |  |  |  |
| New Password         | Enter your new password. A prompt appears to inform you the<br>strength of your new password.<br>The password strength might vary depending on the devices. |  |  |  |  |
| Confirm Password     | Confirm the new password.                                                                                                    |  |  |  |  |
| <b>Email Address</b> | It is selected by default.<br>The email address is used for password reset.                                                                                 |  |  |  |  |

Step 4 Select **Easy4ip** or select **Auto-check for updates**, and then click **OK**. If neither is needed, leave them unselected.

### $\boxed{1}$

Some devices do not support automatic detection and Easy4ip.

Figure 4-5 Device initialization (3)

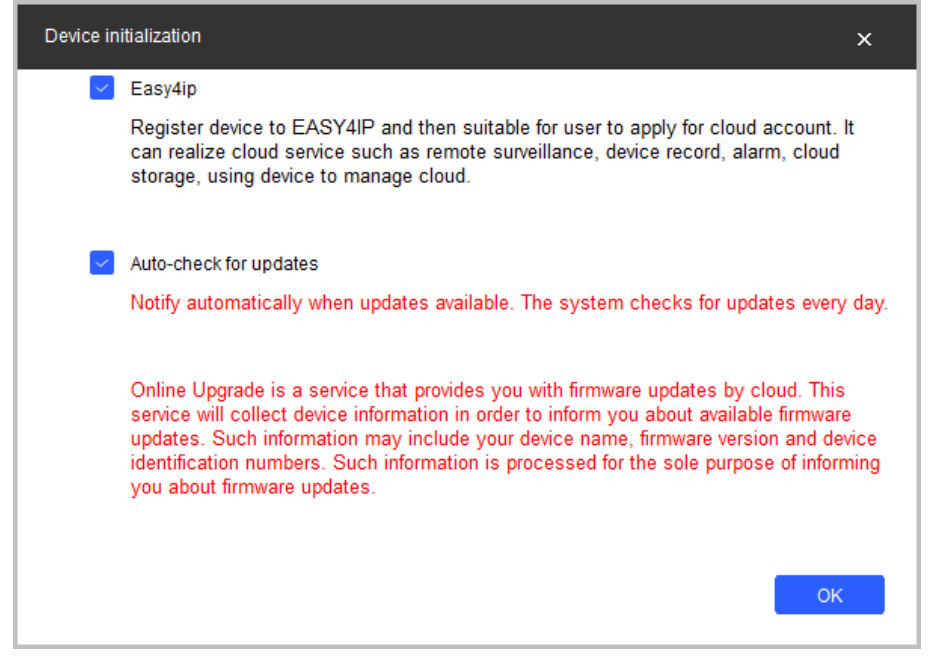

Step 5 Click the success icon ( $\checkmark$ ) or click the failure icon ( $\hat{\blacktriangle}$ ) for details.

### Figure 4-6 Initialization

| Initialization |                  |                     |                                  |            |                | ×      |
|----------------|------------------|---------------------|----------------------------------|------------|----------------|--------|
|                |                  |                     | 1 device(s) have been activated! |            |                |        |
| NO.            | <b>Type</b>      | Model               | IP                               | <b>MAC</b> | <b>Version</b> |        |
| 1              | $\checkmark$ IPC | IPC-HFW5241T-AS- 19 |                                  |            | V2.5           |        |
|                |                  |                     |                                  |            |                |        |
|                |                  |                     |                                  |            |                |        |
|                |                  |                     |                                  |            |                |        |
|                |                  |                     |                                  |            |                |        |
|                |                  |                     |                                  |            |                |        |
|                |                  |                     |                                  |            |                | Finish |

Step 6 Click **Finish**.

After initialization is completed, the status of the devices shows as **Initialized** on the main page of the Tool. The devices also appear on other pages of the Tool.

## <span id="page-18-0"></span>**4.3 Modifying IP**

You can modify IP for one or more devices at a time.

You can modify IP in batches only if the login passwords for all the devices are the same; otherwise you can only modify one IP at a time.

## <span id="page-19-0"></span>**4.3.1 Modifying One IP**

- Step 1 Click **E** Modify IP
- Step 2 Select the device for which you want to modify IP, and then click **Edit**.

### $\Box$

If the device is not in the device list, perform search again. For details, se[e "4.1 Adding](#page-14-1)  [Devices".](#page-14-1)

Figure 4-7 Modify IP address

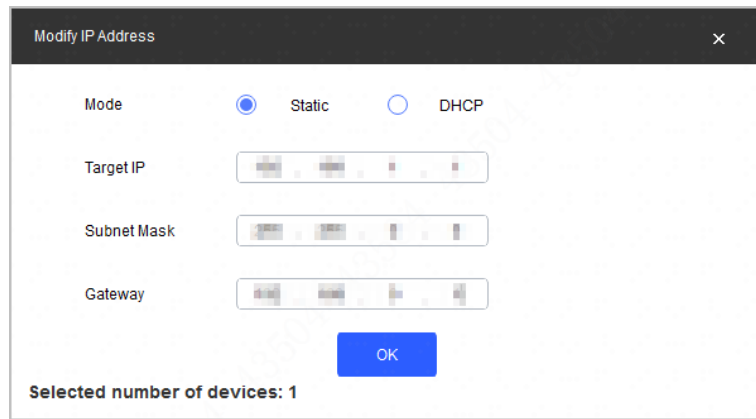

- Step 3 Configure IP address.
	- **DHCP mode**: If the DHCP server is available in the network, when you select **DHCP**, the device will automatically obtain the IP address from the DHCP server.
	- **Static mode**: When you select **Static**, you need to enter **Target IP**, **Subnet Mask**, and **Gateway**. The IP address of the device will be changed to the one you set.

Step 4 Click **OK**.

### <span id="page-19-1"></span>**4.3.2 Modifying IP in Batches**

- Step 1 Click **E** Modify IP
- Step 2 Select the devices for which you want to modify IP.

### $\Box$

If the device is not in the device list, perform search again. For details, se[e "4.1 Adding](#page-14-1)  [Devices".](#page-14-1)

Step 3 Click **Batch Modify IP.**

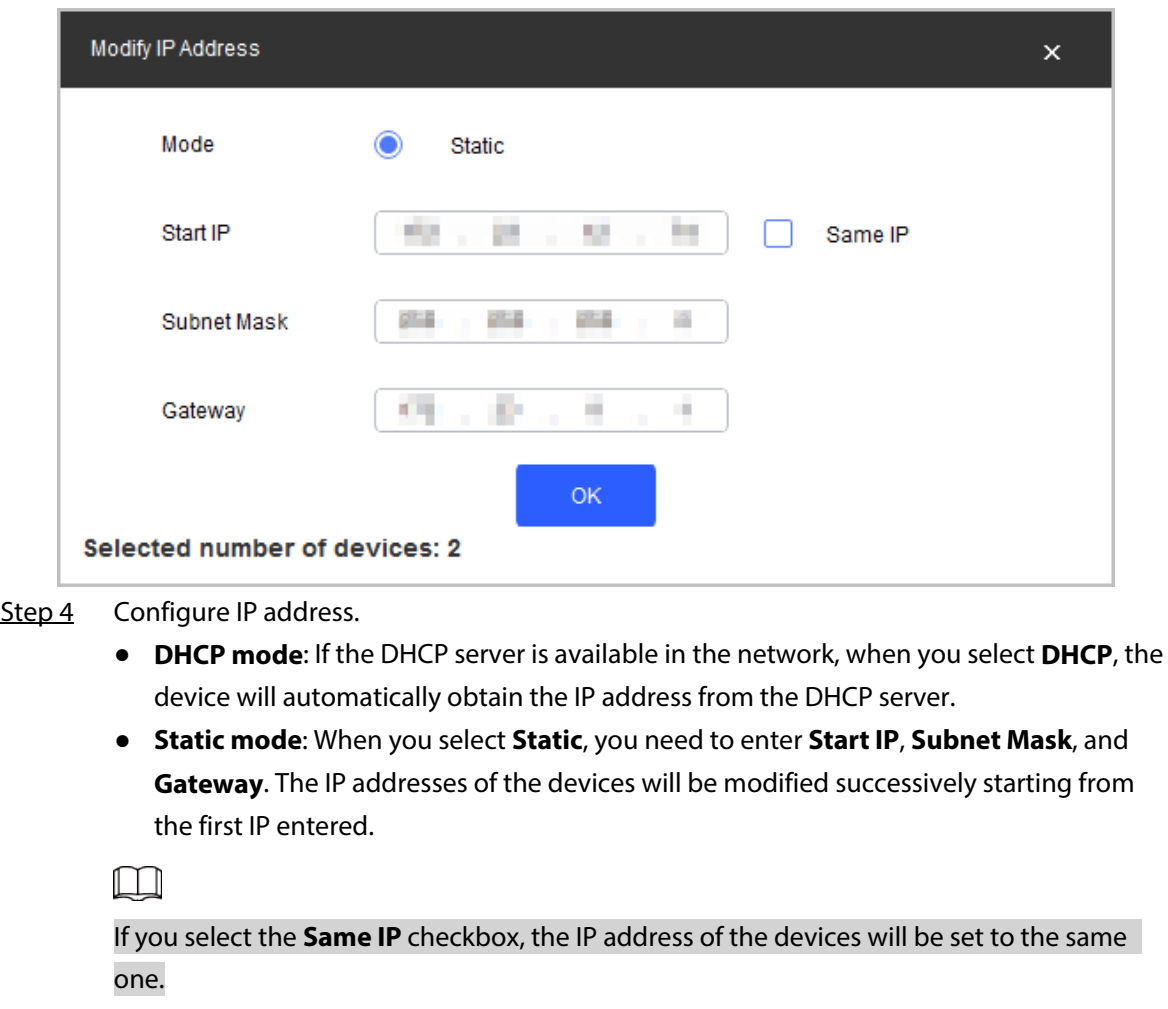

Figure 4-8 Modify IP address (3)

Step 5 Click **OK**.

## <span id="page-20-0"></span>**4.4 Upgrading Devices**

You can upgrade one or more devices on the PC where the Tool is located. Upgrade speed varies depending on the package size.

- If package < 100 MB, the Tool loads the package 1 KB every time. The speed cannot be modified.
- If package size≥ 200 MB, the Tool loads the package at 16 KB every time. The speed cannot be modified.
- If 100 MB≤ package size < 2 G, the Tool loads the package 1 KB every time. To speed up the process, you can set the speed to 16 KB every time. For details, se[e "5.3 Settings".](#page-62-3)

Ш

If the device disconnects during update, the device might restart and automatically tries to update again.

- If the system notices **Upgraded successfully**, search the devices again and the devices with upgraded versions show up.
- If the system notices **Wait for retry**, wait for 1 2 minutes and then retry.
- If the system notices **Upgrade overtime** or **Failed to upgrade**, search the device and upgrade again.

## <span id="page-21-0"></span>**4.4.1 Upgrading One Device**

Step 1 Click **a** Device Upgrade

Figure 4-9 Upgrade

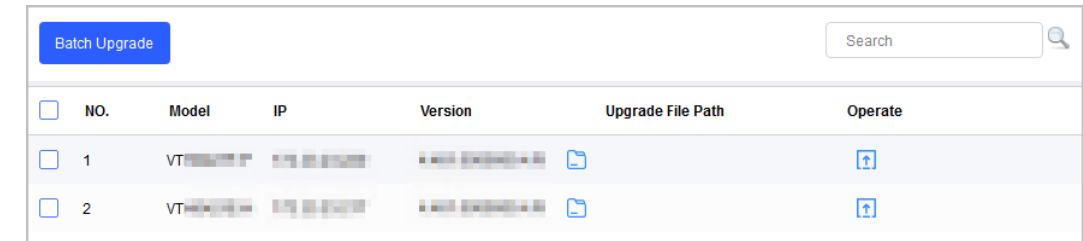

Step 2 Click  $\Box$  next to the device that you want to upgrade. Select the specific file that needs to be upgraded, and then click **Open**.

 $\Box$ 

If the device is not in the device list, perform search again. For details, se[e "4.1 Adding](#page-14-1)  [Devices".](#page-14-1)

Step 3 Click  $\boxed{1}$  to start upgrading.

After upgrade is complete, a **Prompt** dialog box will be displayed indicating the device will be restarted, and then the device restarts automatically.

## <span id="page-21-1"></span>**4.4.2 Upgrading Devices in Batches**

You can upgrade multiple devices in the same software version.

- Step 1 Click **E** Device Upgrade
- Step 2 Select the devices that need to be upgraded.

 $\Box$ 

- If the device is not in the device list, perform search again. For details, se[e "4.1 Adding](#page-14-1)  [Devices".](#page-14-1)
- Make sure all selected devices can receive the same software update.

Figure 4-10 Batch upgrade

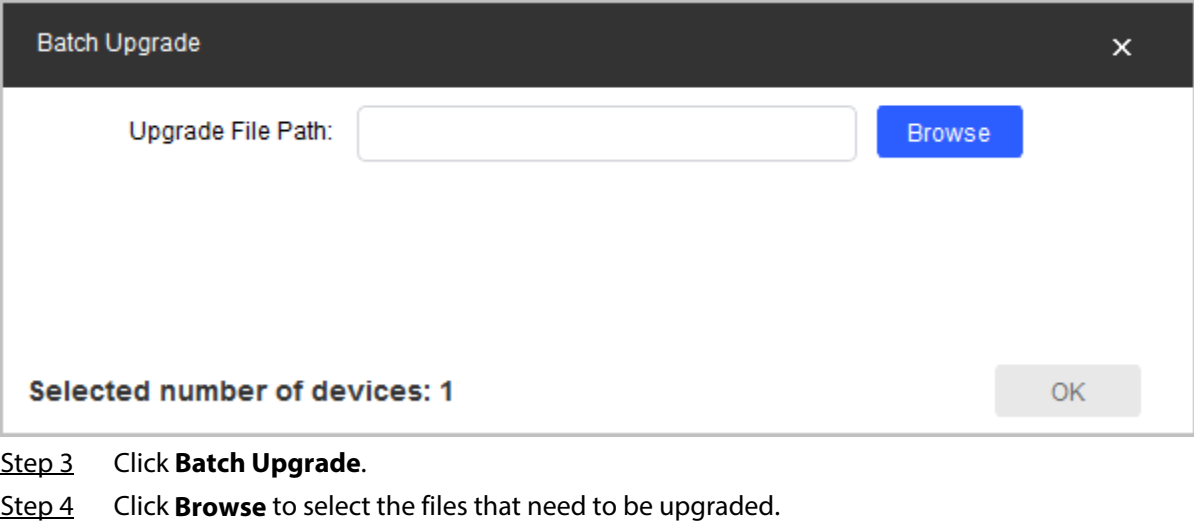

Step 5 Click **OK**.

## <span id="page-22-0"></span>**4.5 Configuring Device Parameters**

Configure device parameters such as encoding, video and profile.

## <span id="page-22-4"></span><span id="page-22-1"></span>**4.5.1 Accessing the Configuration Page**

- Step 1 Click <sup>© Device Config</sup>
- Step 2 Select the device in the device list, and then click **Get Device Info** or double-click the device.

 $\Box$ 

If the device is not in the device list, perform search again. For details, se[e "4.1 Adding](#page-14-1)  [Devices".](#page-14-1)

- <span id="page-22-5"></span>Step 3 (Optional) If the login dialog box is displayed, enter your username and password, and then Click **OK**.
	- For an encoder, the **Encode** page is displayed.
	- For an ACS device, the **ACS Config** page is displayed.

### <span id="page-22-2"></span>**4.5.2 Configuring Video Device Parameters**

You can configure device parameters such as the encoding, video and profile.

 $\square\hspace{-.05in}1$ 

The page and parameters might vary depending on the device type and model.

### <span id="page-22-3"></span>**4.5.2.1 Configuring Encoding Parameters**

You can configure parameters such as code stream type, compression and resolution of the device.

- Step 1 Complete [Step1](#page-22-4) to [Step3](#page-22-5) in ["4.5.1 Accessing the Configuration Page".](#page-22-1)
- Step 2 On the **Encode** page, configure the parameters for main stream and sub stream.

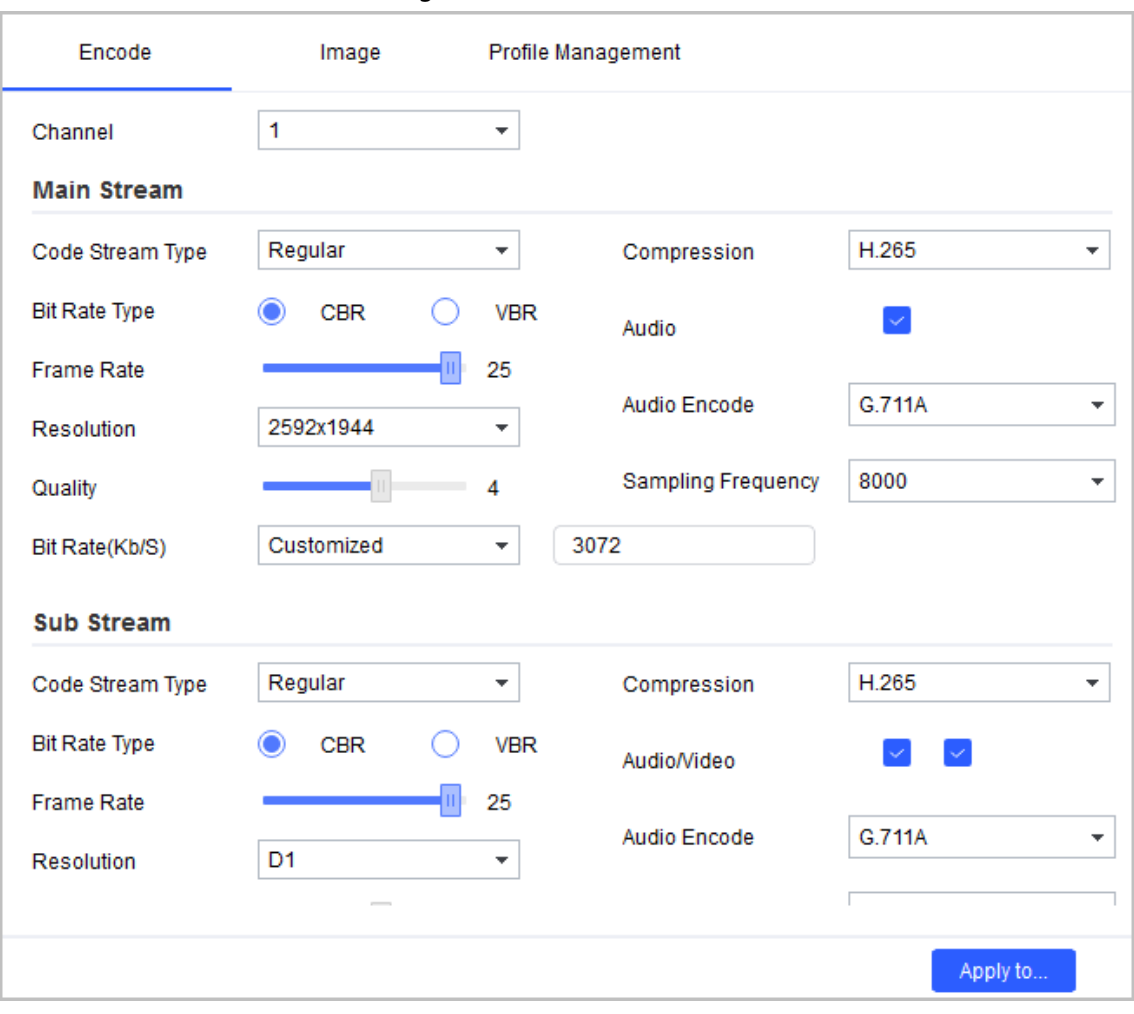

Figure 4-11 Encode

 $\boxed{1}$ 

The encoding parameters might vary with different models.

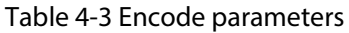

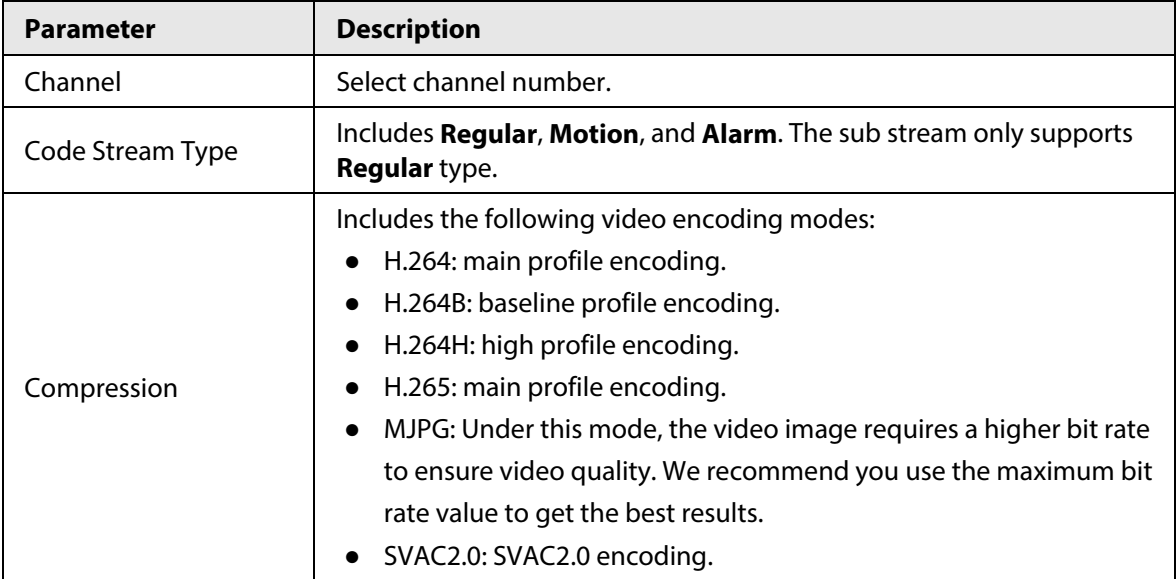

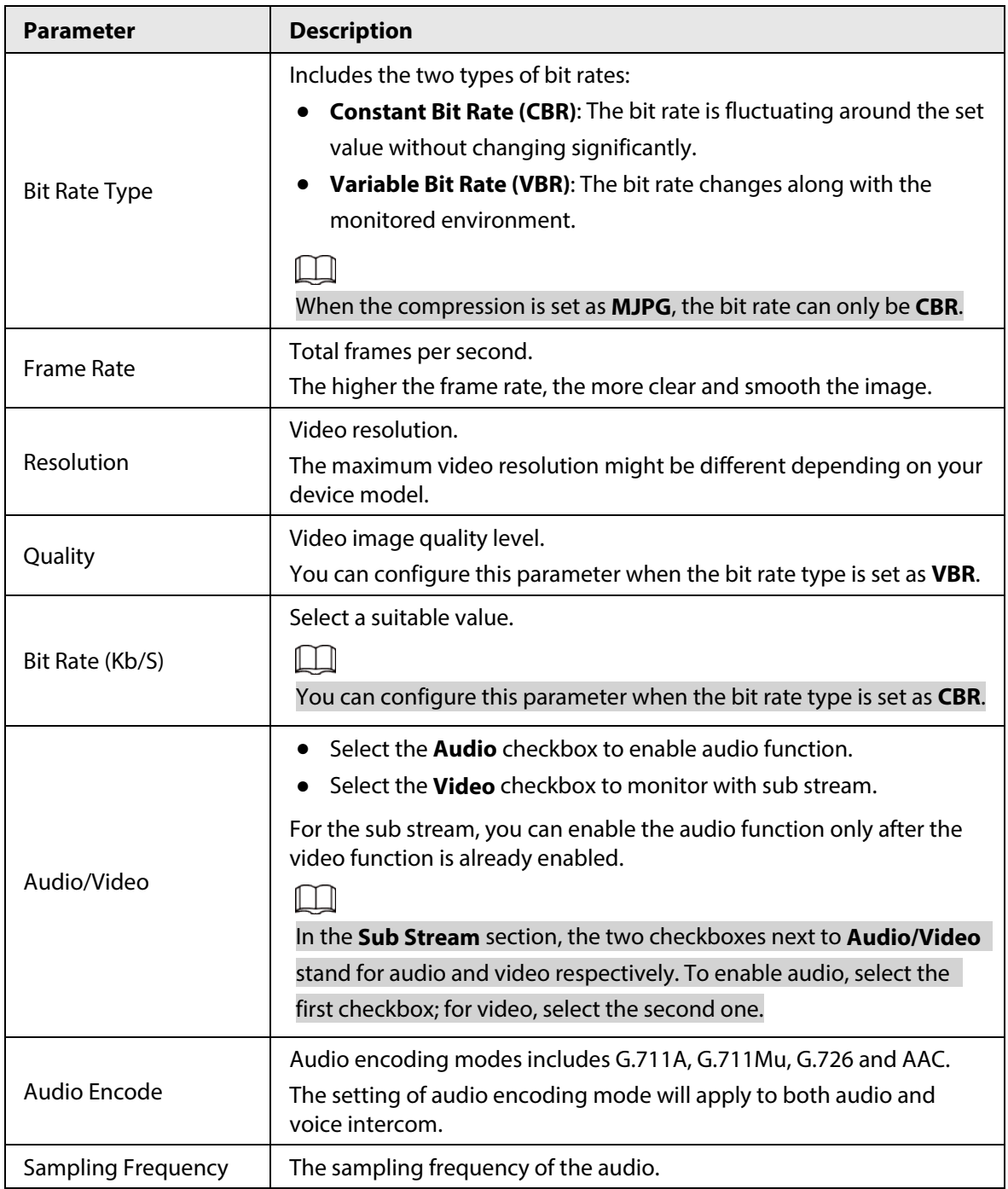

Step 3 Click **OK** to complete settings.

Step 4 (Optional) Apply the configuration to other devices.

- 1) Click **Apply to**, select the devices that you need to sync the configured parameters to, and then click **Config**. The success icon  $(\checkmark)$  will be displayed if the application is successful; otherwise the failure icon ( $\triangle$ ) will be displayed.
- 2) Click **Return** to return to the configuration page.

### <span id="page-24-0"></span>**4.5.2.2 Configuring Video Parameters**

You can check the live video and set video effects.

- Step 1 Complete [Step1](#page-22-4) to [Step3](#page-22-5) in ["4.5.1 Accessing the Configuration Page".](#page-22-1)
- Step 2 Click the **Image** tab.

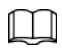

- Click **Default** to restore the default parameters settings.
- Roll mouse wheel on the image to zoom in or zoom out. Right-click on the image to return to default size.
- On the image, click **to** to display in full screen, and then click **H** on full screen to restore the default.

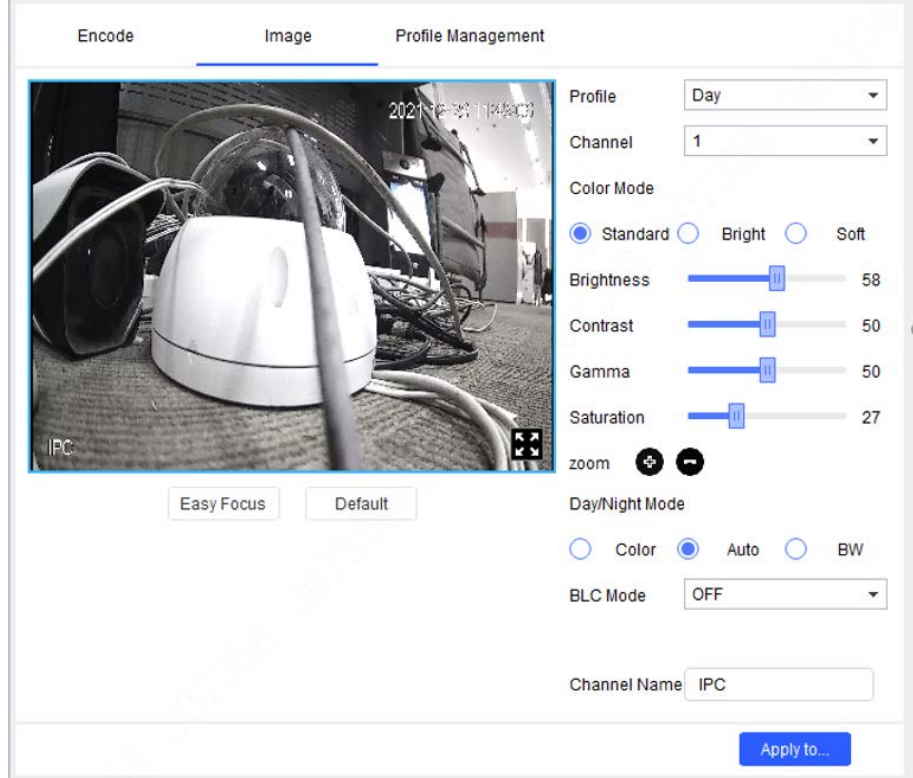

Figure 4-12 Image

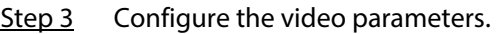

#### Table 4-4 Video parameters

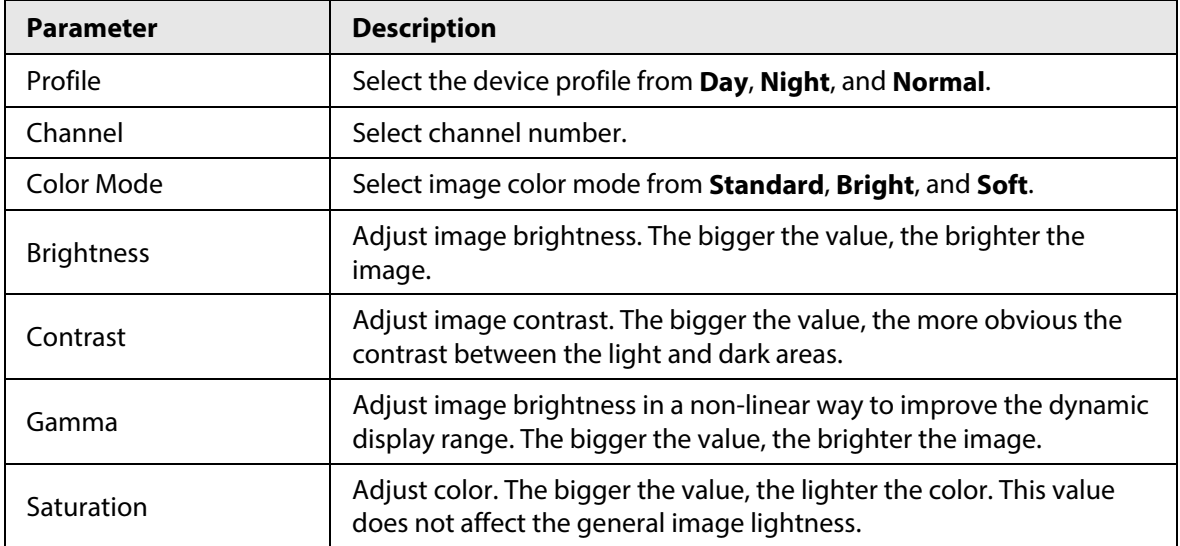

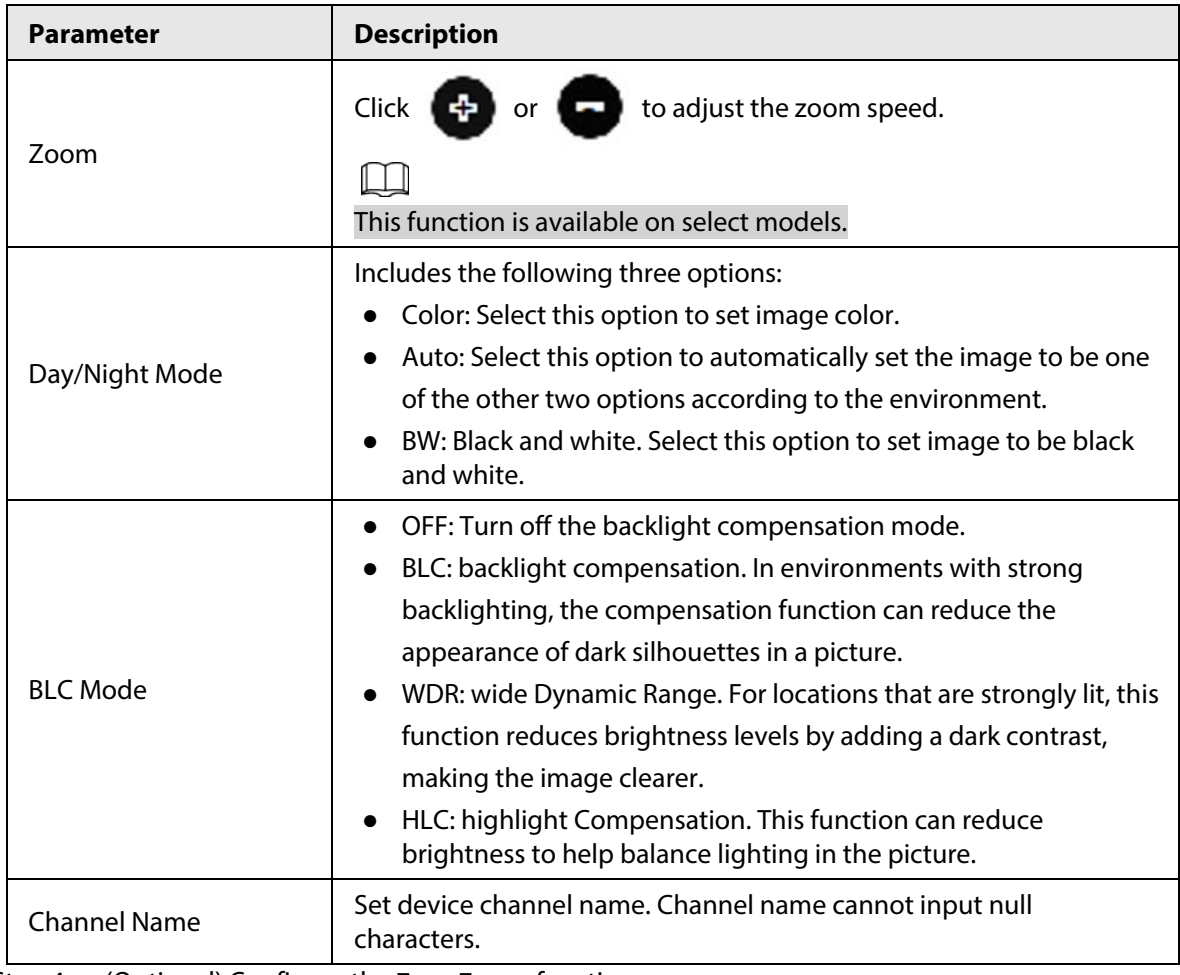

Step 4 (Optional) Configure the **Easy Focus** function.

 $\Box$ 

Complete this step when you need to make fine adjustments to the focal distance. 1) Click **Easy Focus**.

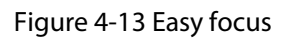

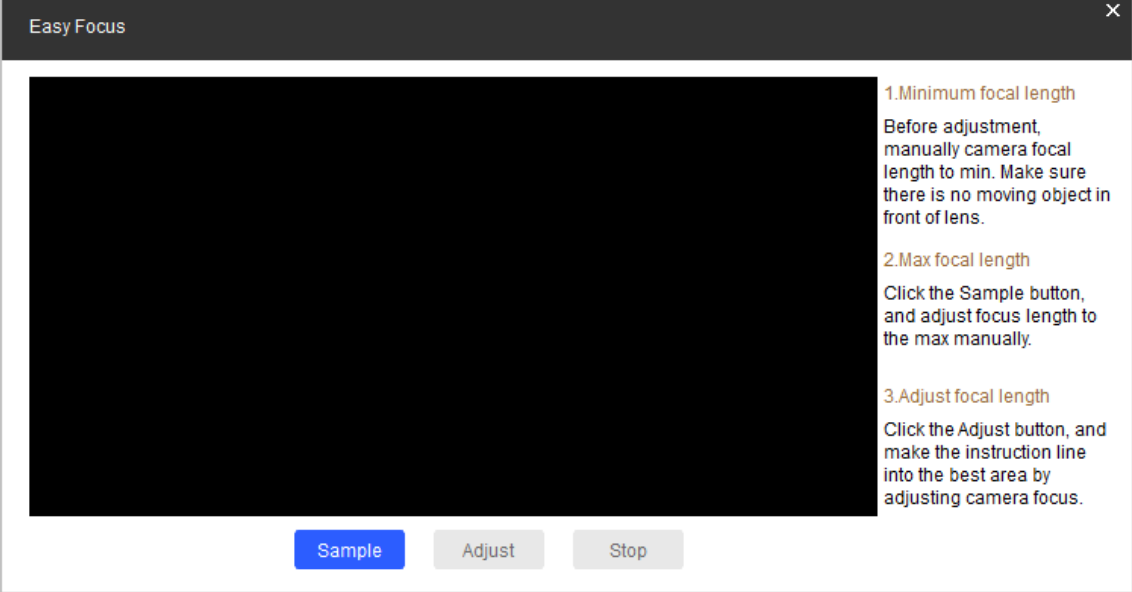

2) Manually adjust the device focal length to the minimum value, and then click **Sampling**. Meanwhile, manually adjust the device focal length to the maximum value.

Figure 4-14 Sampling

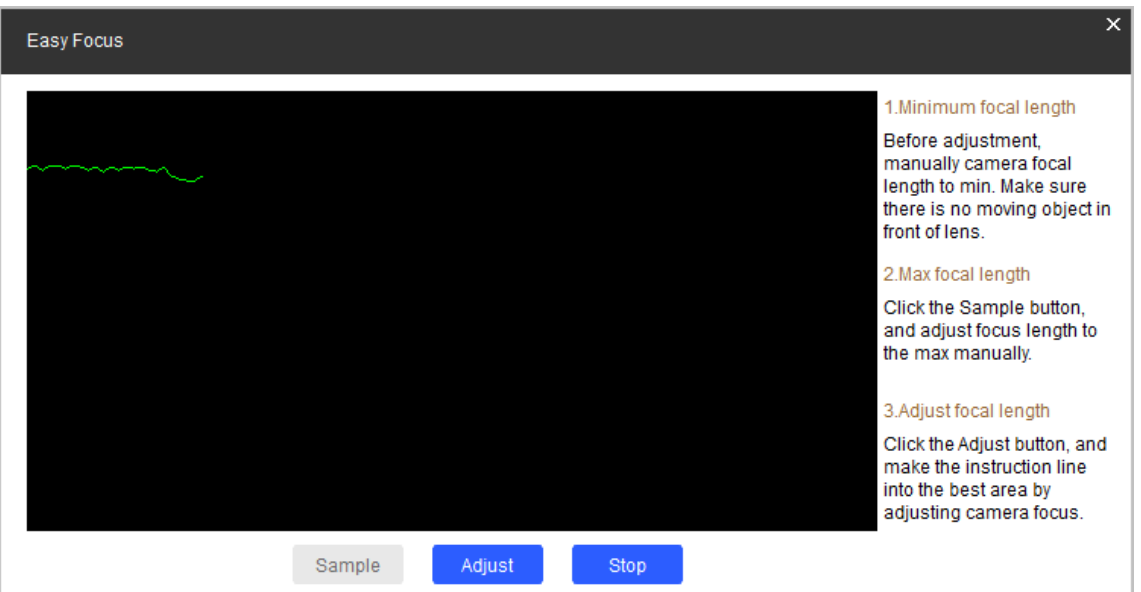

3) Click **Adjust**.

**The Best Area** page is displayed. Manually adjust the focus until the focal length indicating line is in the best area.

 $\square$ 

- The red line indicates the image definition value, and the green line indicates the definition value when the focal length changes from minimum to maximum.
- Click **Stop** to stop making fine adjustments to the focal distance.

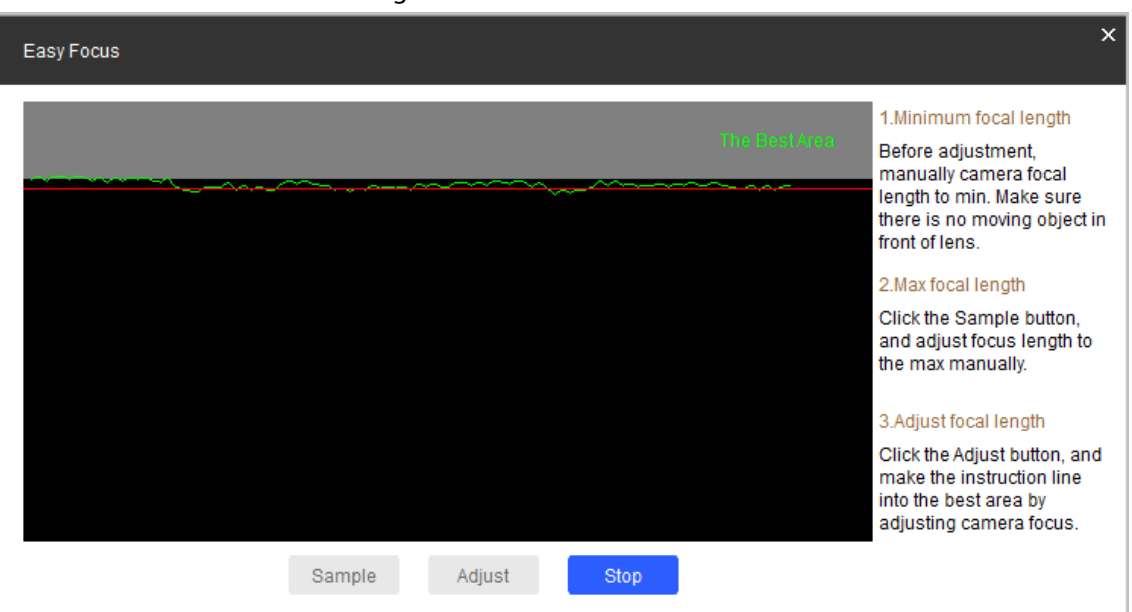

#### Figure 4-15 Final result

### <span id="page-27-0"></span>**4.5.2.3 Configuring Profile Parameters**

You can set the switch methods to let the device switch profiles automatically while working.This function corresponds to the profile management function of cameras. For more details, see the user's manual of the camera.

Step 1 Complete [Step1](#page-22-4) to [Step3](#page-22-5) in ["4.5.1 Accessing the Configuration Page".](#page-22-1)

#### Step 2 Click the **Profile Management** tab.

- Step 3 Configure parameters.
	- Select **Normal**. The device works according to the **Normal** profile.
	- Select **Full Time**, and then select **Day** or **Night**. The device works according to the **Day** or **Night** profile.

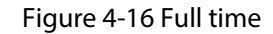

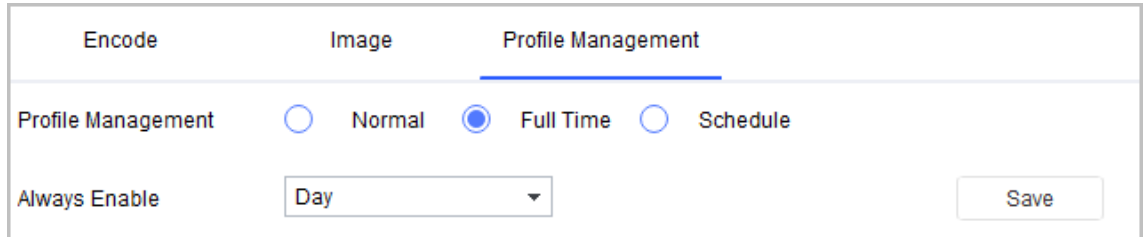

● Select **Schedule**, and then type **Day Start Time** and **Day End time**. The rest time is defined to be night by default. For example, if you set 8:00–17:00 as day, 0:00–8:00 and 18:00–24:00 as night, and the device switches profiles according to the schedule.

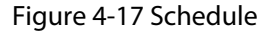

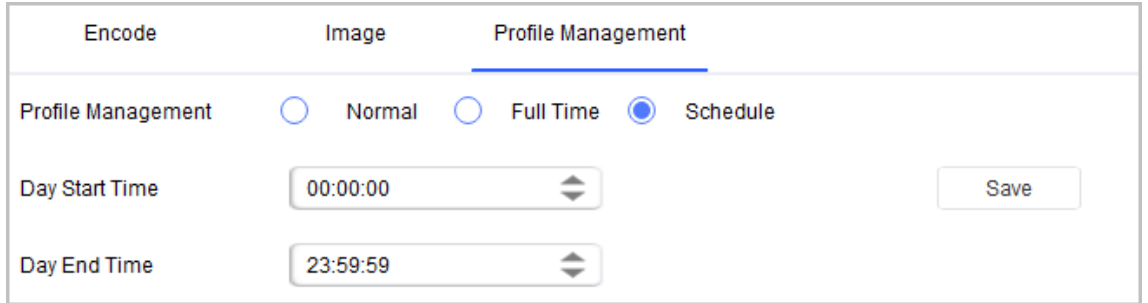

Step 4 Click **Save** to complete settings.

Step 5 (Optional) Apply configuration to other devices.

- 1) Click **Apply to**, select the devices that you need to sync the configured parameters to, and then click **Config**. The success icon  $(\checkmark)$  will be displayed if the application is successful; otherwise the failure icon  $($  $\blacktriangle$ ) will be displayed.
- 2) Click **Return** to return to the configuration page.

## <span id="page-28-0"></span>**4.5.3 Access Control Devices**

For access control devices, you can configure the parameters on the **Device Config** page, such as device channel number, card number, TCP port, CommPort, and bit rate. You can also get system logs and enable OSDP (Open Supervised Device Protocol) for access control devices.

### <span id="page-28-1"></span>**4.5.3.1 Configuring Access Control Parameters**

- Step 1 Open the Tool, and then select  $\Box$  Device Conta .
- Step 2 Select an access control device in the device list, and then click **Get Device Info**, or doubleclick the device.
- Step 3 (Optional) If the login dialog box is displayed, enter the username and password for the device, and click **OK**.
- Step 4 Configure access control parameters.

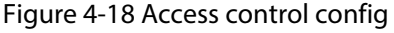

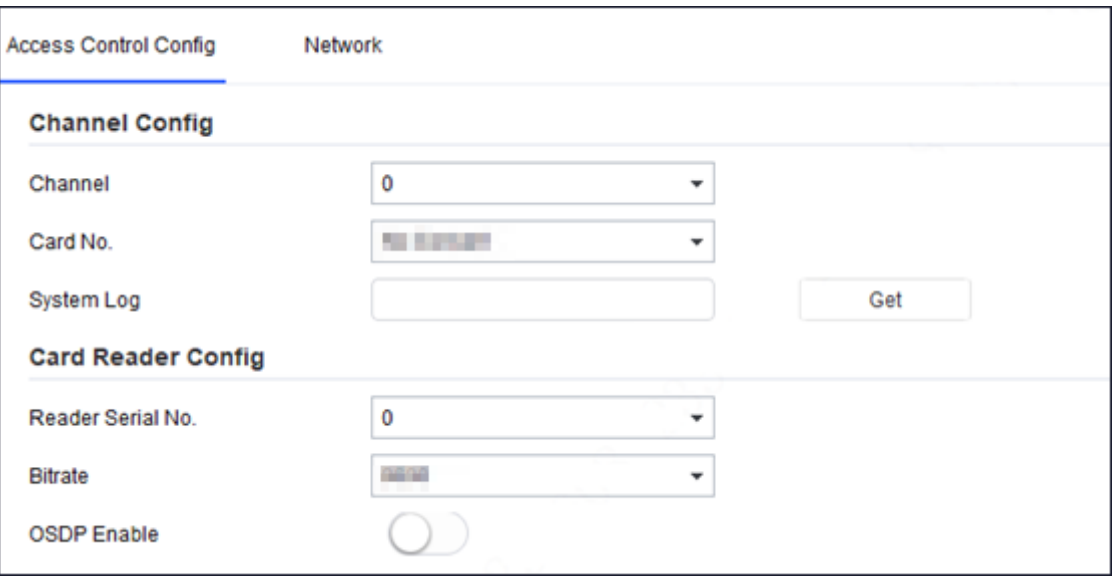

### $\Box$

The page and parameters are for reference only, and might differ from the actual device type and model.

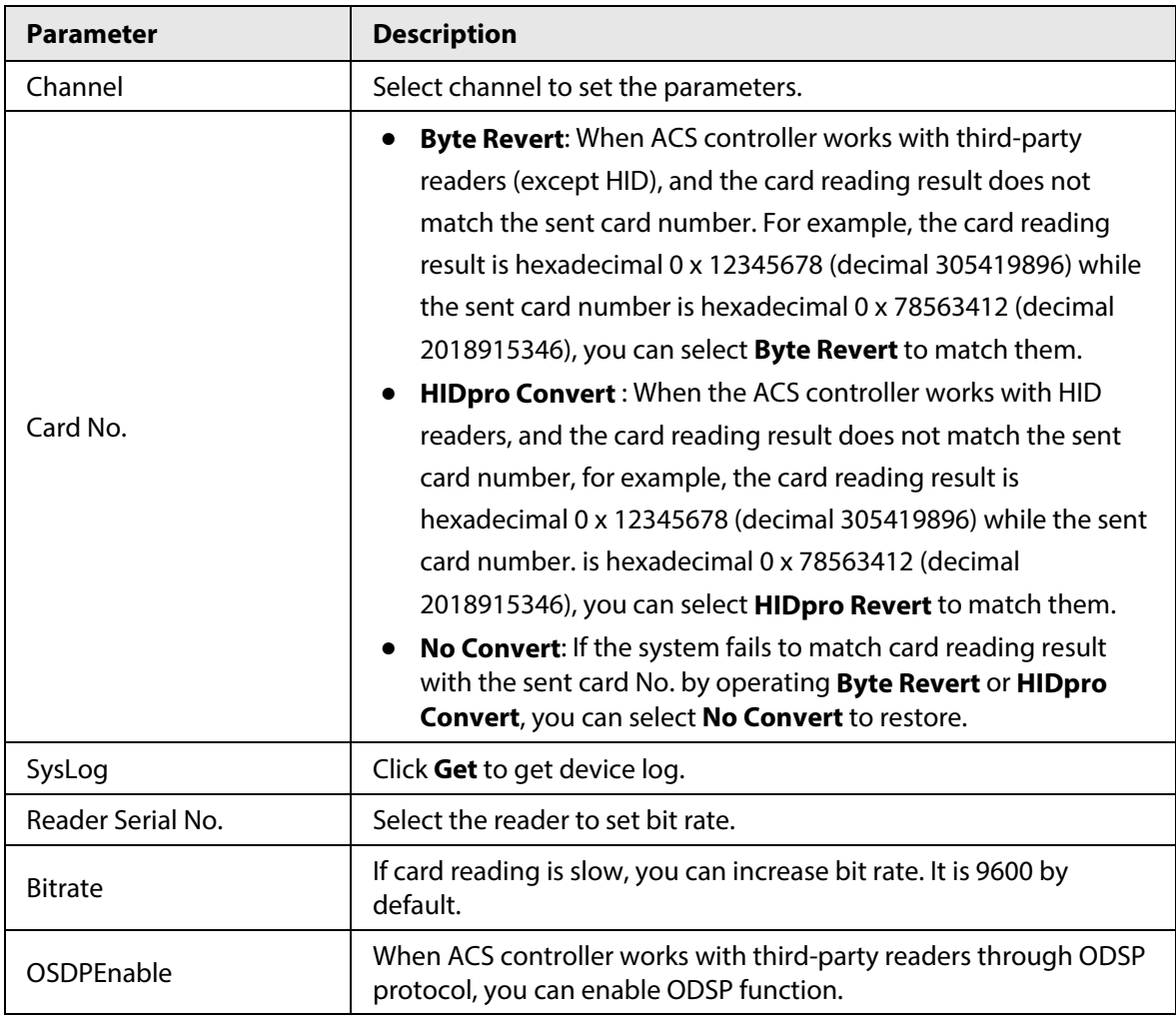

#### Table 4-5 Access control parameters description

Step 5 (Optional) Apply the configuration to other devices.

1) Click **Apply to**, select the devices that you need to sync the configured parameters to,

and then click **Config**. The success icon  $(\checkmark)$  will be displayed if the application is successful; otherwise the failure icon ( $\triangle$ ) will be displayed.

2) Click **Return** to return to the configuration page.

### <span id="page-30-0"></span>**4.5.3.2 Configure Network Parameters**

- Step 1 Open the Tool, and then select  $\bullet$  Denote conta .
- Step 2 Select an access control device in the device list, and then click **Get Device Info**, or doubleclick the device.
- Step 3 (Optional) If the login dialog box is displayed, enter your username and password, and click **OK**.
- Step 4 Configure parameters.

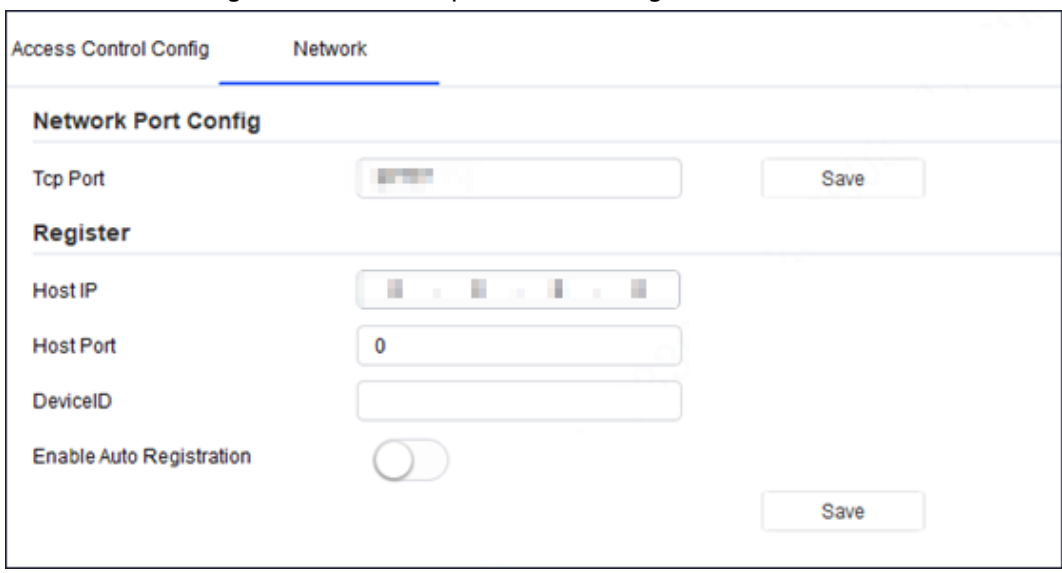

#### Figure 4-19 Network parameters configuration

#### Table 4-6 Network parameters description

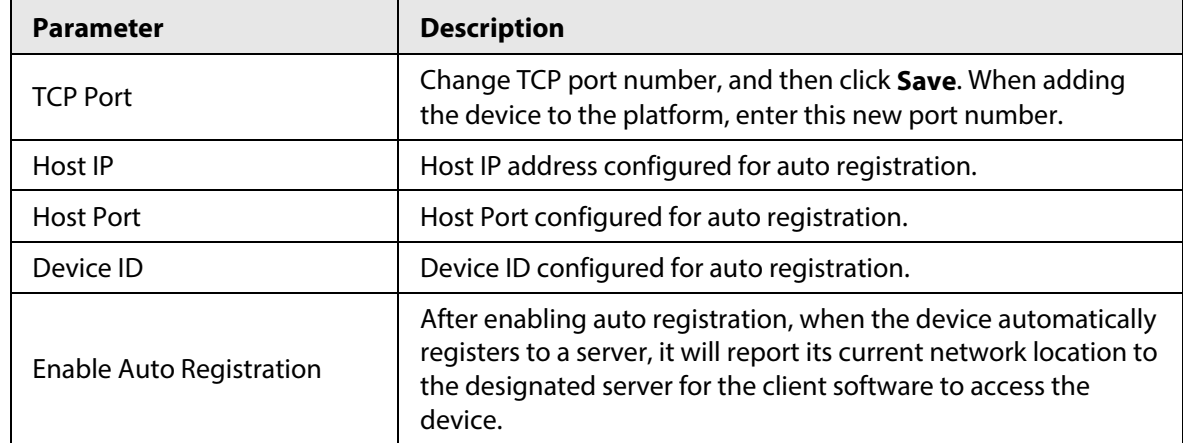

Step 5 After the configuration, click **Save** to send the auto registration parameters to the device.

Step 6 (Optional) Apply the configuration to other devices.

- 1) Click **Apply to**, select the devices that you need to sync the configured parameters to, and then click **Config**.
- 2) The success icon ( $\checkmark$ ) will be displayed if the application is successful; otherwise the failure icon  $($ **A** $)$  will be displayed.
- 3) Click **Return** to return to the configuration page.

### <span id="page-31-0"></span>**4.5.4 VDP**

### <span id="page-31-1"></span>**4.5.4.1 VTO**

- Step 1 Complete [Step1](#page-22-4) to [Step3](#page-22-5) in ["4.5.1 Accessing the Configuration Page".](#page-22-1)
- Step 2 Configure VTO parameters.

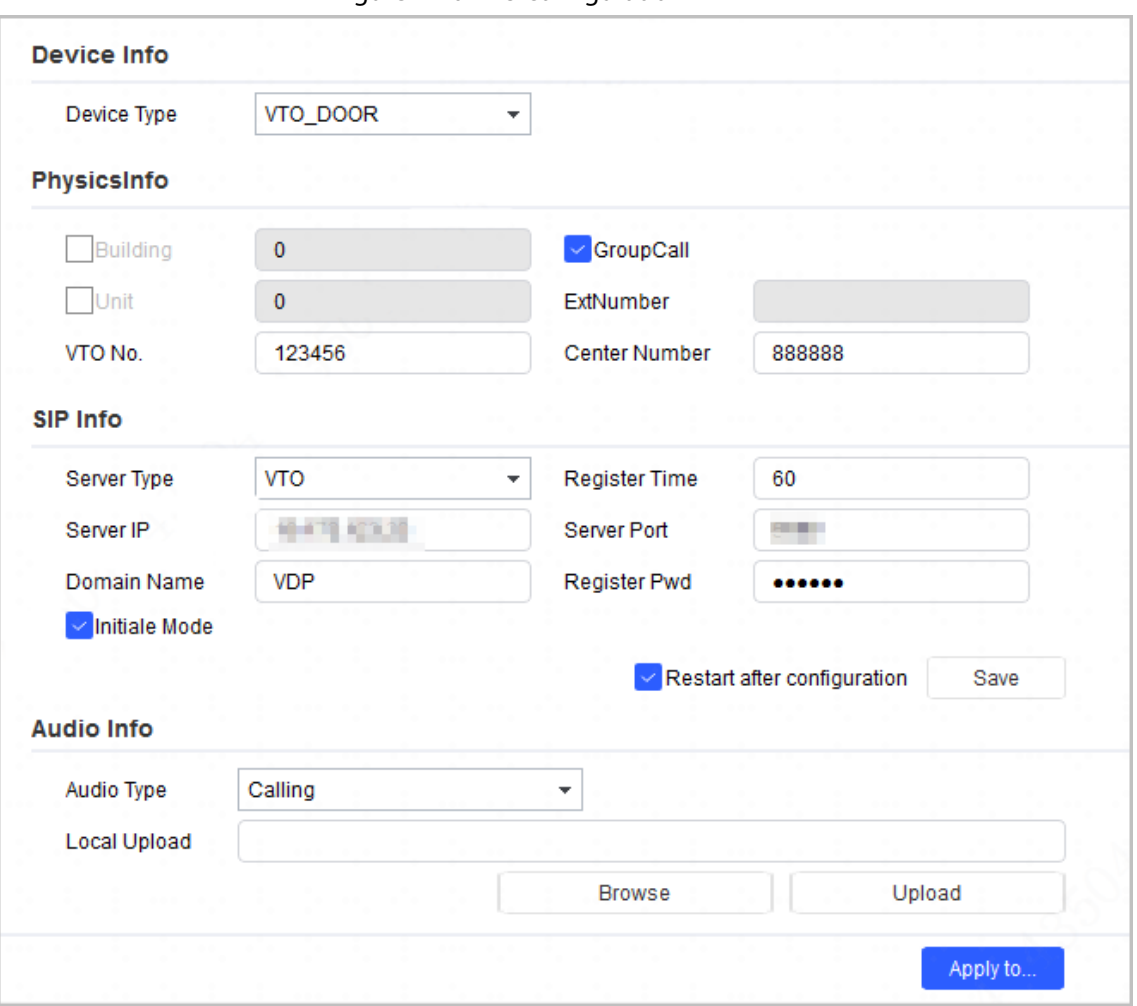

Figure 4-20 VTO configuration

Table 4-7 VTO parameters

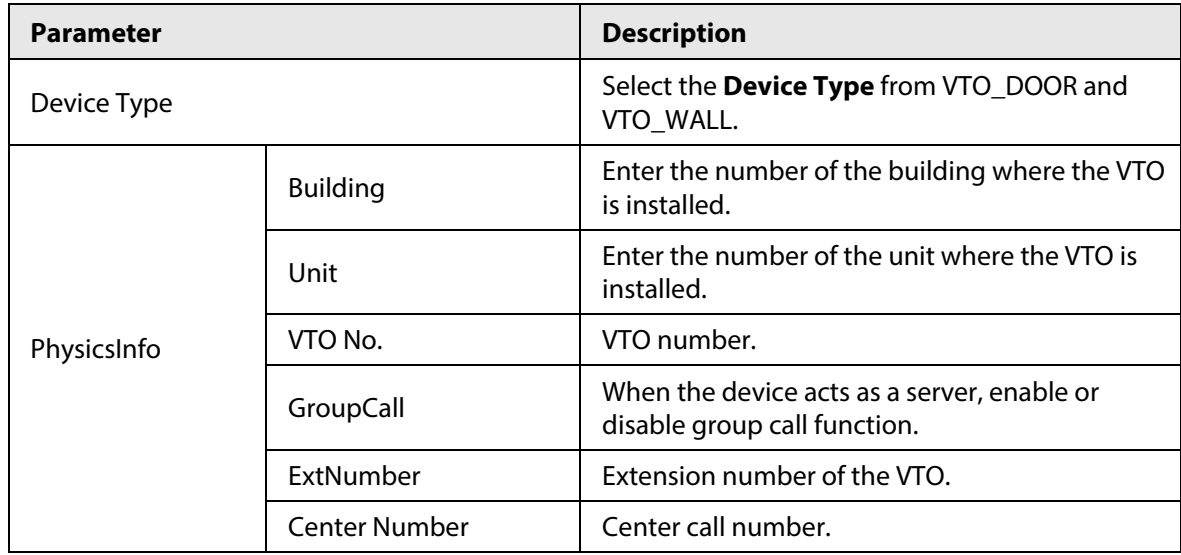

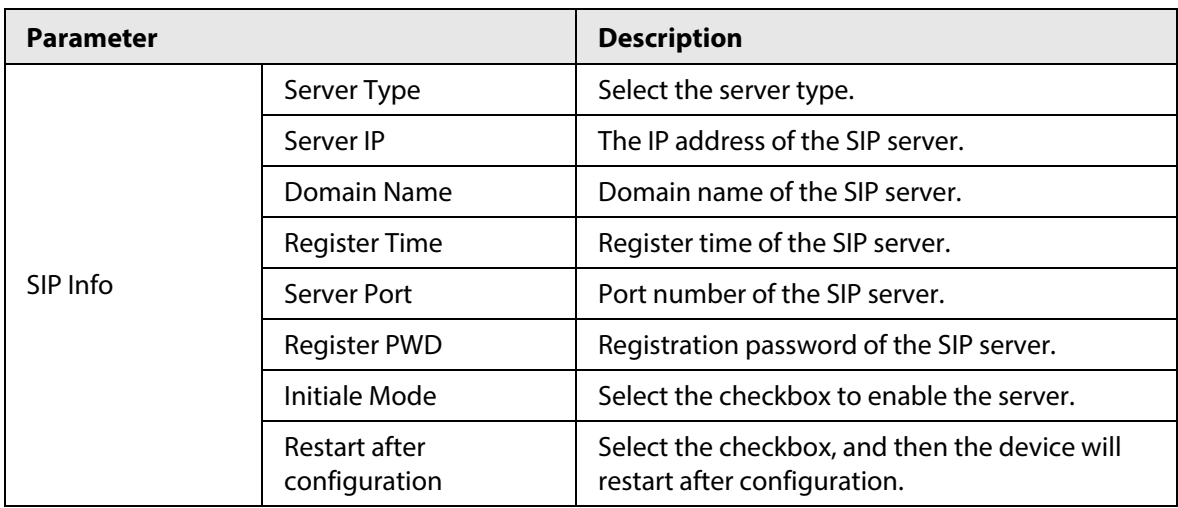

Step 3 Click **Save**.

Step  $4$  Select the audio type.

Step 5 Click **Browse** to upload the audio file, and then click **Upload** to upload selected file.

 $\Box$ 

### Only files in .mp3 format are supported.

- Step 6 (Optional) Apply the configuration to other devices.
	- 1) Click **Apply to**, select the devices that you need to sync the configured parameters to, and then click **Save**. The success icon  $(\checkmark)$  will be displayed if the application is successful; otherwise the failure icon  $($   $\blacktriangle$ ) will be displayed.
	- 2) Click **Return** to return to the configuration page.

### <span id="page-32-0"></span>**4.5.4.2 VTH**

### <span id="page-32-1"></span>**4.5.4.2.1 Network Configuration**

- Step 1 Complete [Step1](#page-22-4) to [Step3](#page-22-5) in ["4.5.1 Accessing the Configuration Page".](#page-22-1)
- Step 2 Click the **Network Config** tab, and then configure the parameters.

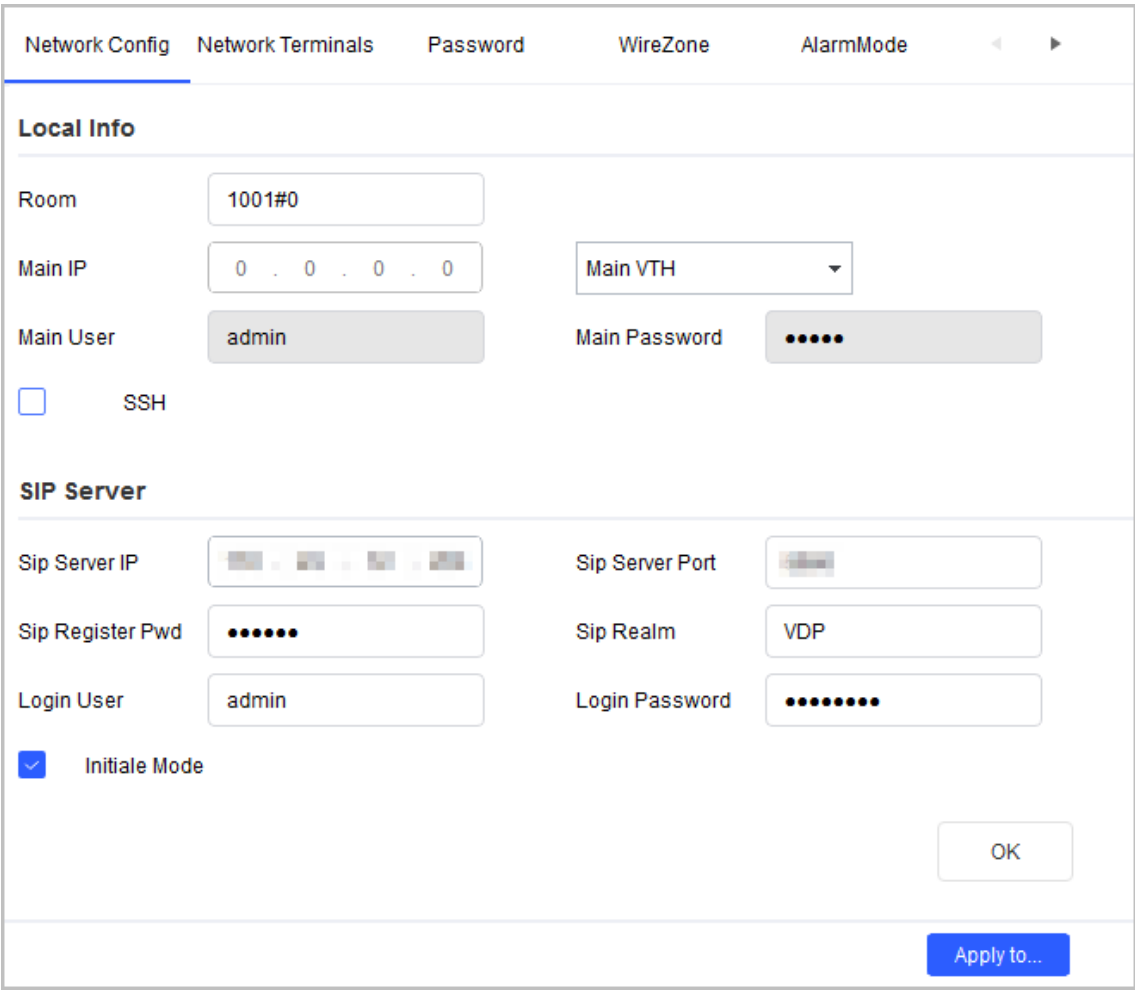

### Figure 4-21 Network configuration

### Table 4-8 Network configuration parameters

 $\mathbf{r}$ 

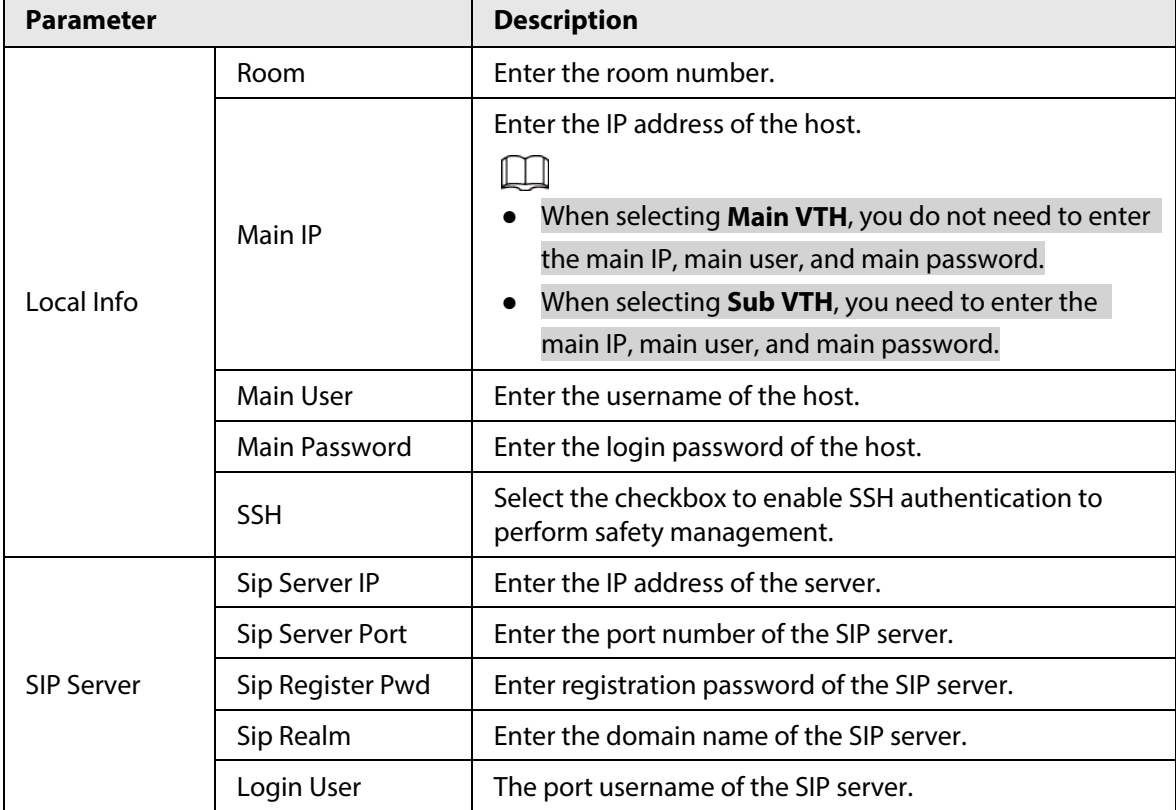

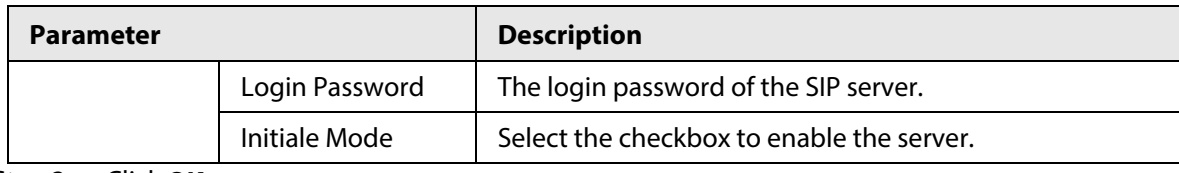

#### Step 3 Click **OK**.

Step 4 (Optional) Apply configuration to other devices.

- 1) Click **Apply to**, select the devices that you need to sync the configured parameters to, and then click **Config**. The success icon  $(\checkmark)$  will be displayed if the application is successful; otherwise the failure icon ( $\triangle$ ) will be displayed.
- 2) Click **Return** to return to the configuration interface.

### <span id="page-34-0"></span>**4.5.4.2.2 Network Terminals**

- Step 1 Complete [Step1](#page-22-4) to [Step3](#page-22-5) in ["4.5.1 Accessing the Configuration Page".](#page-22-1)
- Step 2 Click the **Network Terminals** tab, select the main VTO, and then configure parameters.

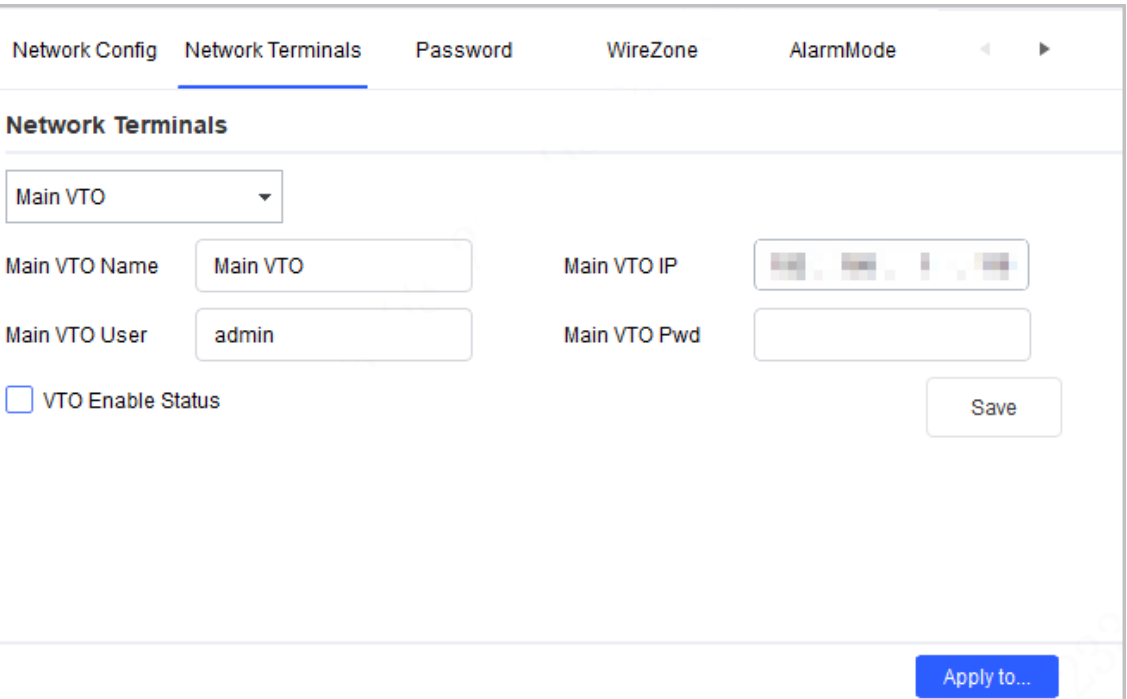

#### Figure 4-22 Network Terminals

#### Table 4-9 Network terminal parameters

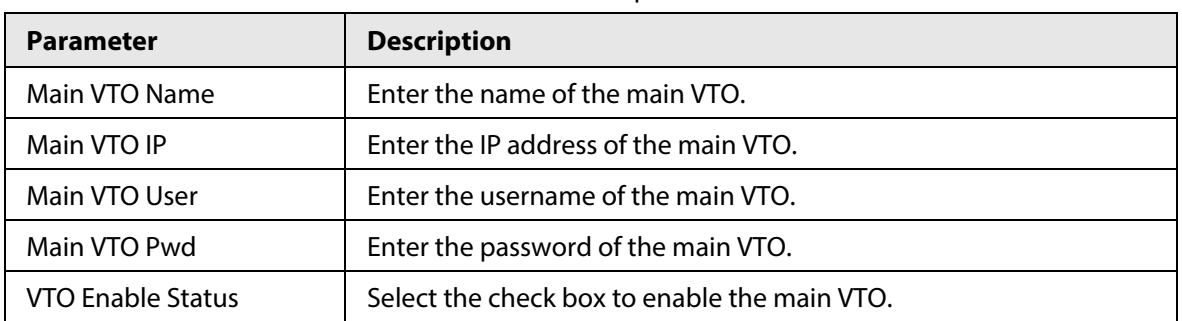

#### Step 3 Click **Save**.

 $Step 4$  (Optional) Apply the configuration to other devices.

1) Click **Apply to**, select the devices that you need to sync the configured parameters to, and then click **Config**. The success icon  $(\checkmark)$  will be displayed if the application is

successful; otherwise the failure icon ( $\triangle$ ) will be displayed.

2) Click **Return** to return to the configuration page.

#### <span id="page-35-0"></span>**4.5.4.2.3 Password**

 $\Box$ 

- Step 1 Complete [Step1](#page-22-4) to [Step3](#page-22-5) in ["4.5.1 Accessing the Configuration Page".](#page-22-1)
- Step 2 Click the **Password** tab, and then enter the new password and confirm password.

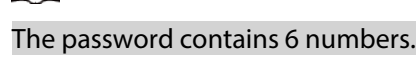

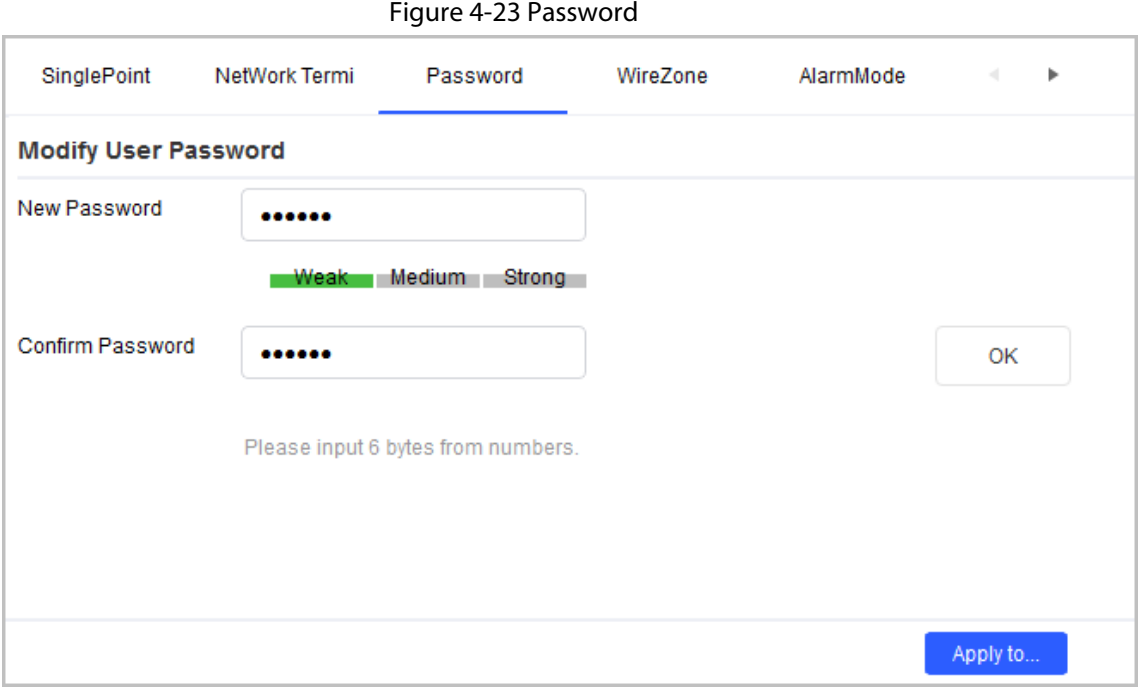

Step 3 Click **OK**.

Step 4 (Optional) Apply configuration to other devices.

- 1) Click **Apply to**, select the devices that you need to sync the configured parameters to, and then click **Config**. The success icon  $(\checkmark)$  will be displayed if the application is successful; otherwise the failure icon ( $\triangle$ ) will be displayed.
- 2) Click **Return** to return to the configuration page.

#### <span id="page-35-1"></span>**4.5.4.2.4 Wire Zone**

- Step 1 Complete [Step1](#page-22-4) to [Step3](#page-22-5) in ["4.5.1 Accessing the Configuration Page".](#page-22-1)
- Step 2 Click the **WireZone** tab, and then configure parameters.

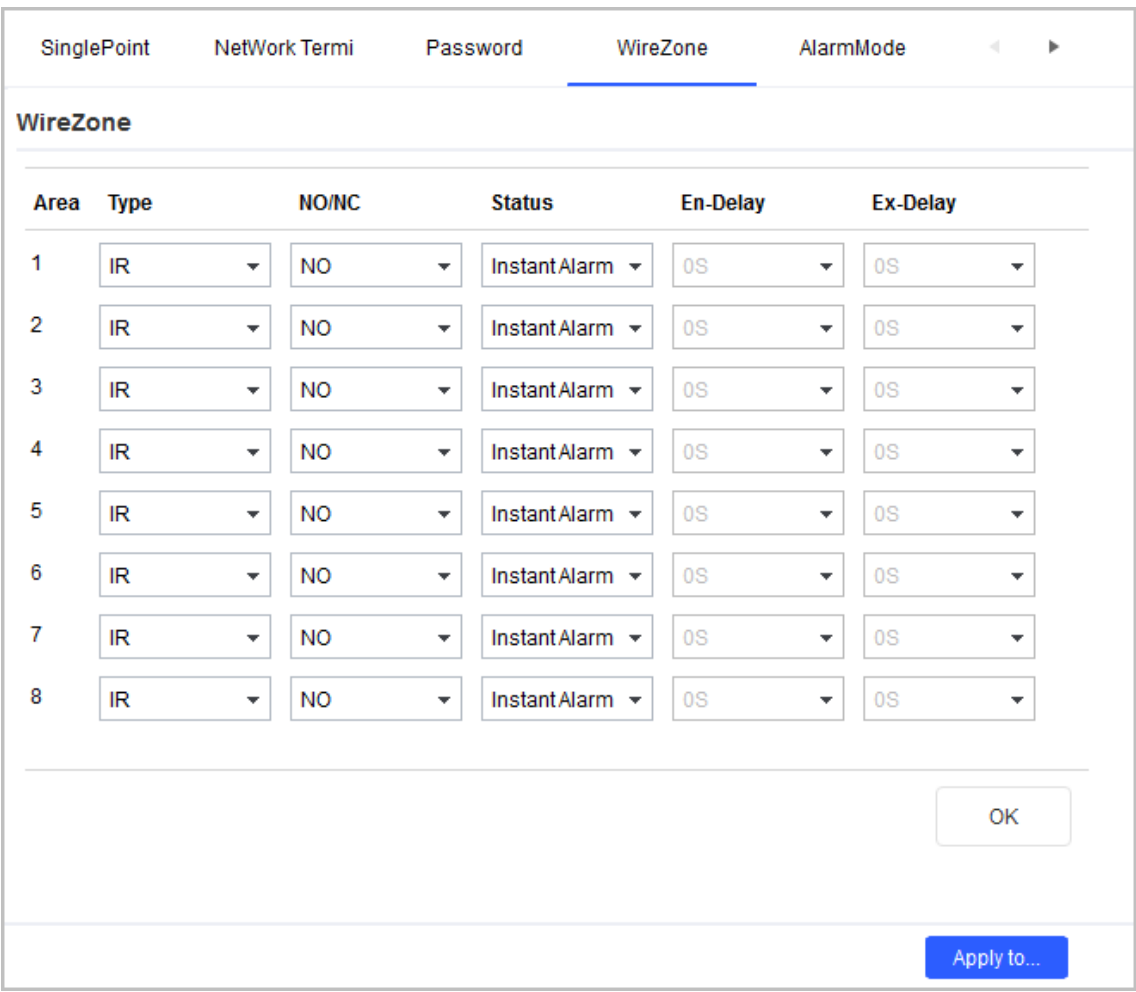

Figure 4-24 Wire Zone

#### Table 4-10 Wire zone parameters

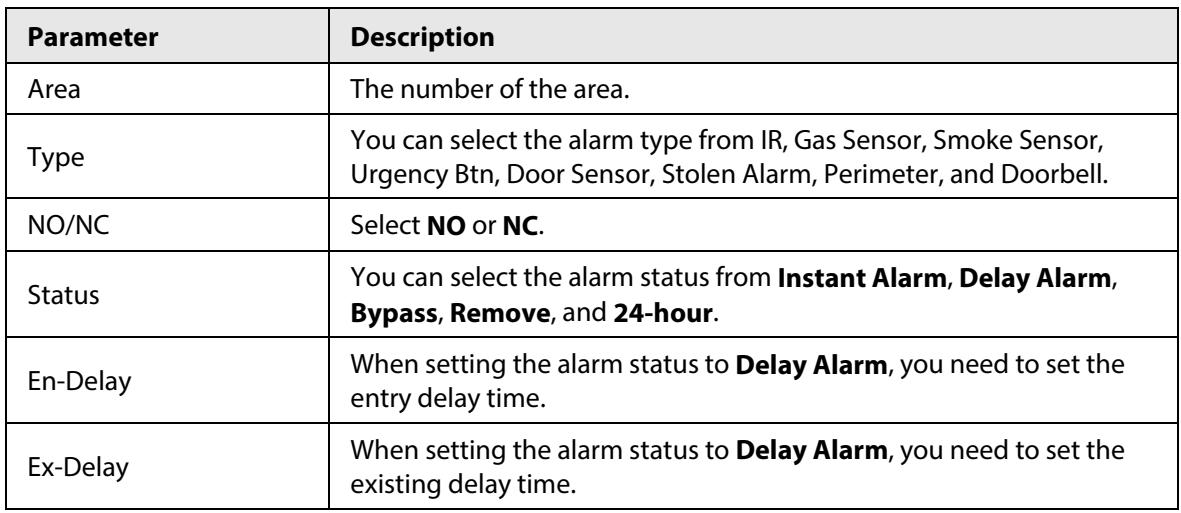

#### Step 3 Click **OK**.

Step 4 (Optional) Apply the configuration to other devices.

- 1) Click **Apply to**, select the devices that you need to sync the configured parameters to, and then click **Config**. The success icon  $(\checkmark)$  will be displayed if the application is successful; otherwise the failure icon  $($   $\blacktriangle$ ) will be displayed.
- 2) Click **Return** to return to the configuration interface.

### <span id="page-37-0"></span>**4.5.4.2.5 Alarm Mode**

- Step 1 Complete [Step1](#page-22-4) to [Step3](#page-22-5) in ["4.5.1 Accessing the Configuration Page".](#page-22-1)
- Step 2 Click the **Alarm Mode** tab, and then configure the parameters.

Enable or disable areas in different modes.

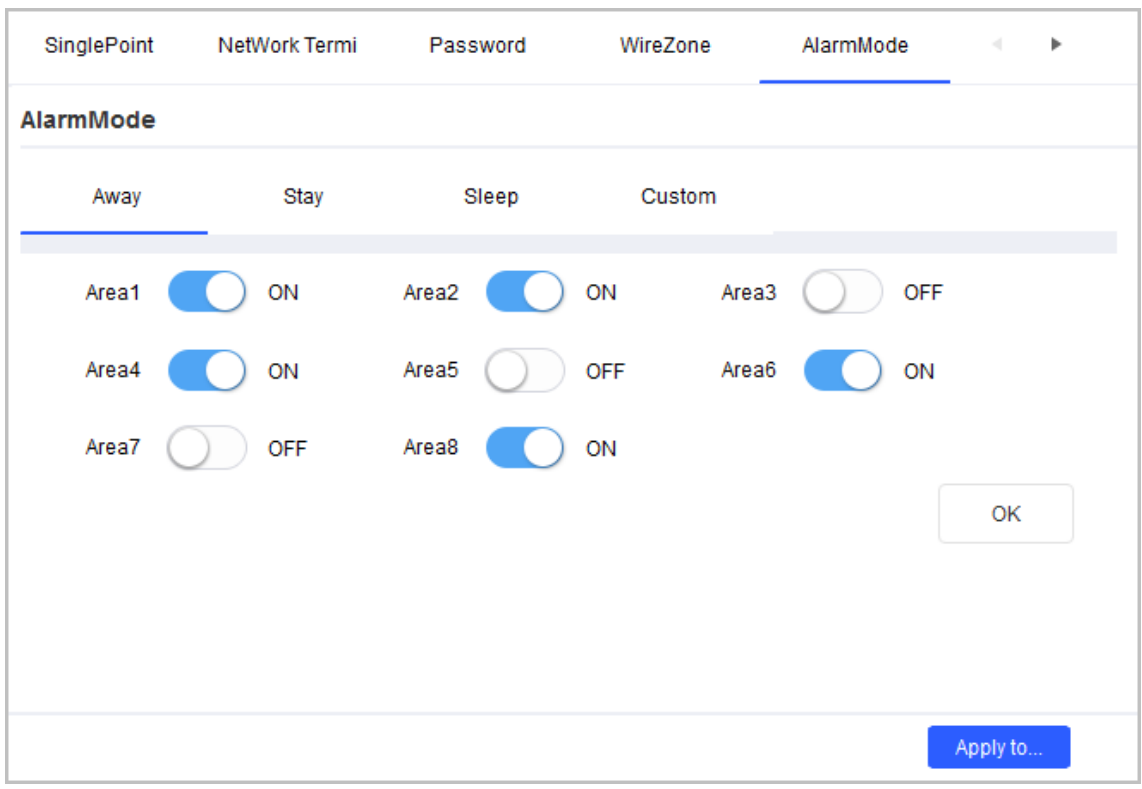

#### Figure 4-25 Alarm mode

Step 3 Click **OK**.

Step 4 (Optional) Apply the configuration to other devices.

- 1) Click **Apply to**, select the devices that you need to sync the configured parameters to, and then click **Config**. The success icon  $(\checkmark)$  will be displayed if the application is successful; otherwise the failure icon  $($   $\blacktriangle$ ) will be displayed.
- 2) Click **Return** to return to the configuration page.

### <span id="page-37-1"></span>**4.5.4.2.6 Arm**

- Step 1 Complete [Step1](#page-22-4) to [Step3](#page-22-5) in ["4.5.1 Accessing the Configuration Page".](#page-22-1)
- Step 2 Click the **Arm** tab, and then configure parameters.

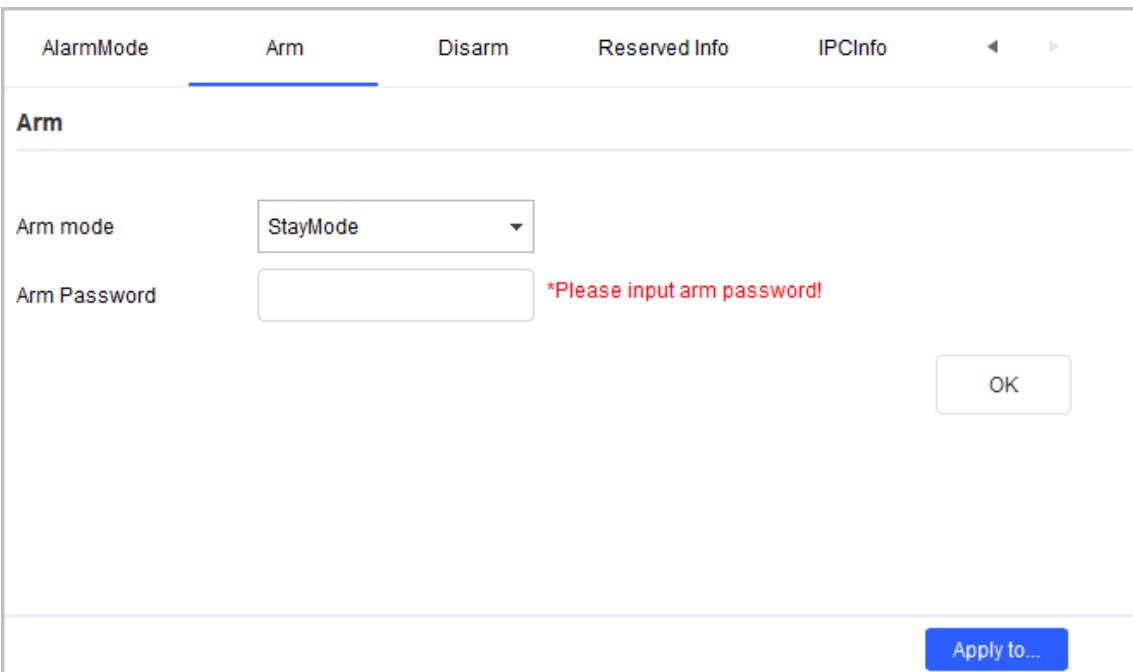

#### Figure 4-26 Arming

Table 4-11 Arm parameters

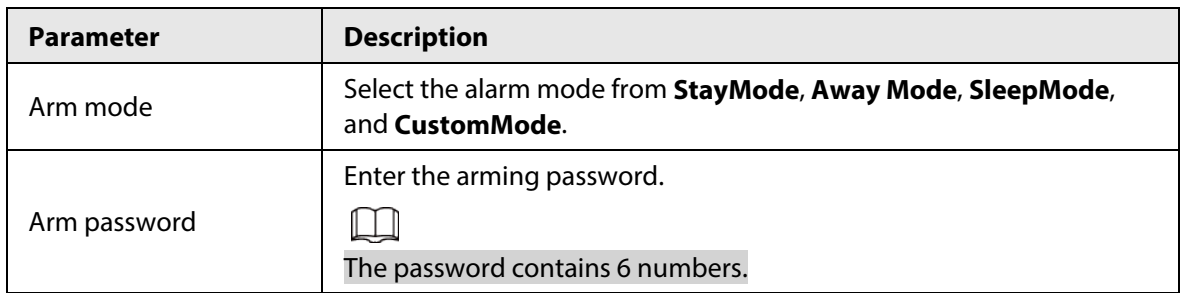

Step 3 Click **OK**.

Step 4 (Optional) Apply configuration to other devices.

- 1) Click **Apply to**, select the devices that you need to sync the configured parameters to, and then click **Config**. The success icon  $(\checkmark)$  will be displayed if the application is successful; otherwise the failure icon ( $\triangle$ ) will be displayed.
- 2) Click **Return** to return to the configuration page.

### <span id="page-38-0"></span>**4.5.4.2.7 Disarm**

- Step 1 Complete [Step1](#page-22-4) to [Step3](#page-22-5) in ["4.5.1 Accessing the Configuration Page".](#page-22-1)
- Step 2 Click the **Disarmed** tab, and then enter the disarming password.

 $\Box$ 

The password contains 6 numbers.

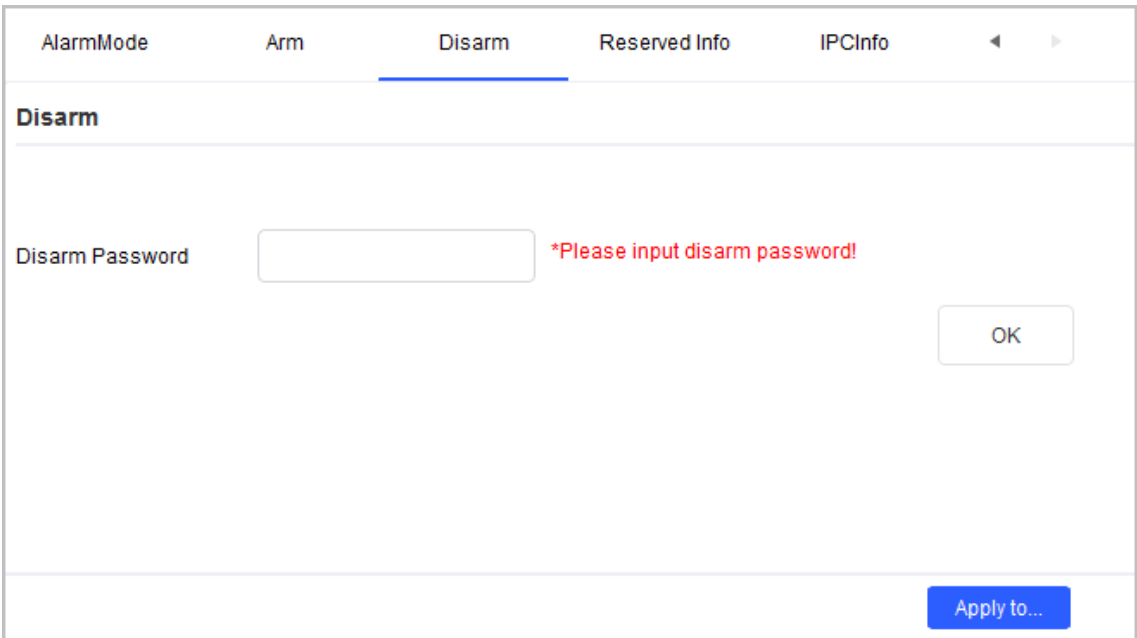

Figure 4-27 Disarm

Step 3 Click **OK**.

Step 4 (Optional) Apply the configuration to other devices.

- 1) Click **Apply to**, select the devices that you need to sync the configured parameters to, and then click **Config**. The success icon  $(\checkmark)$  will be displayed if the application is successful; otherwise the failure icon  $($   $\blacktriangle$ ) will be displayed.
- 2) Click **Return** to return to the configuration page.

### <span id="page-39-0"></span>**4.5.4.2.8 Reserved Information**

- Step 1 Complete [Step1](#page-22-4) to [Step3](#page-22-5) in ["4.5.1 Accessing the Configuration Page".](#page-22-1)
- Step 2 Click the **Reserved Info** tab, and then enter the reserved email address.

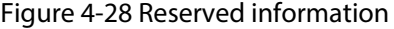

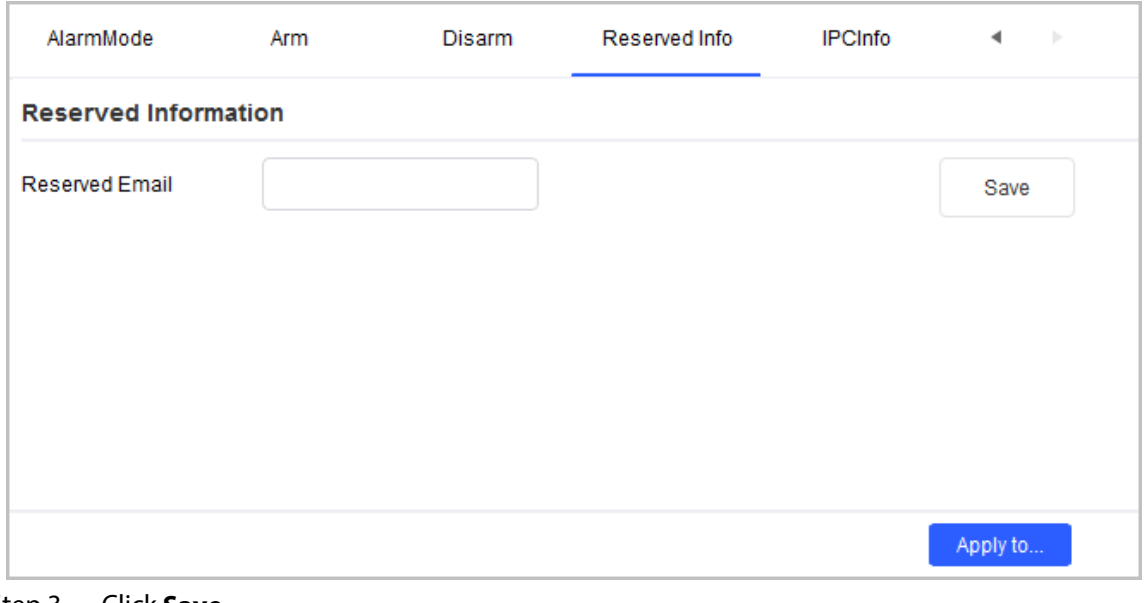

Step 3 Click **Save**.

Step 4 (Optional) Apply the configuration to other devices.

1) Click **Apply to**, select the devices that you need to sync the configured parameters to,

and then click **Config**. The success icon  $(\checkmark)$  will be displayed if the application is successful; otherwise the failure icon ( $\triangle$ ) will be displayed.

2) Click **Return** to return to the configuration page.

### <span id="page-40-0"></span>**4.5.4.2.9 IPC Information**

- Step 1 Complete [Step1](#page-22-4) to [Step3](#page-22-5) in ["4.5.1 Accessing the Configuration Page".](#page-22-1)
- Step 2 Click the **IPCInfo** tab, select the IPC that you want to configure, and then configure other parameters.

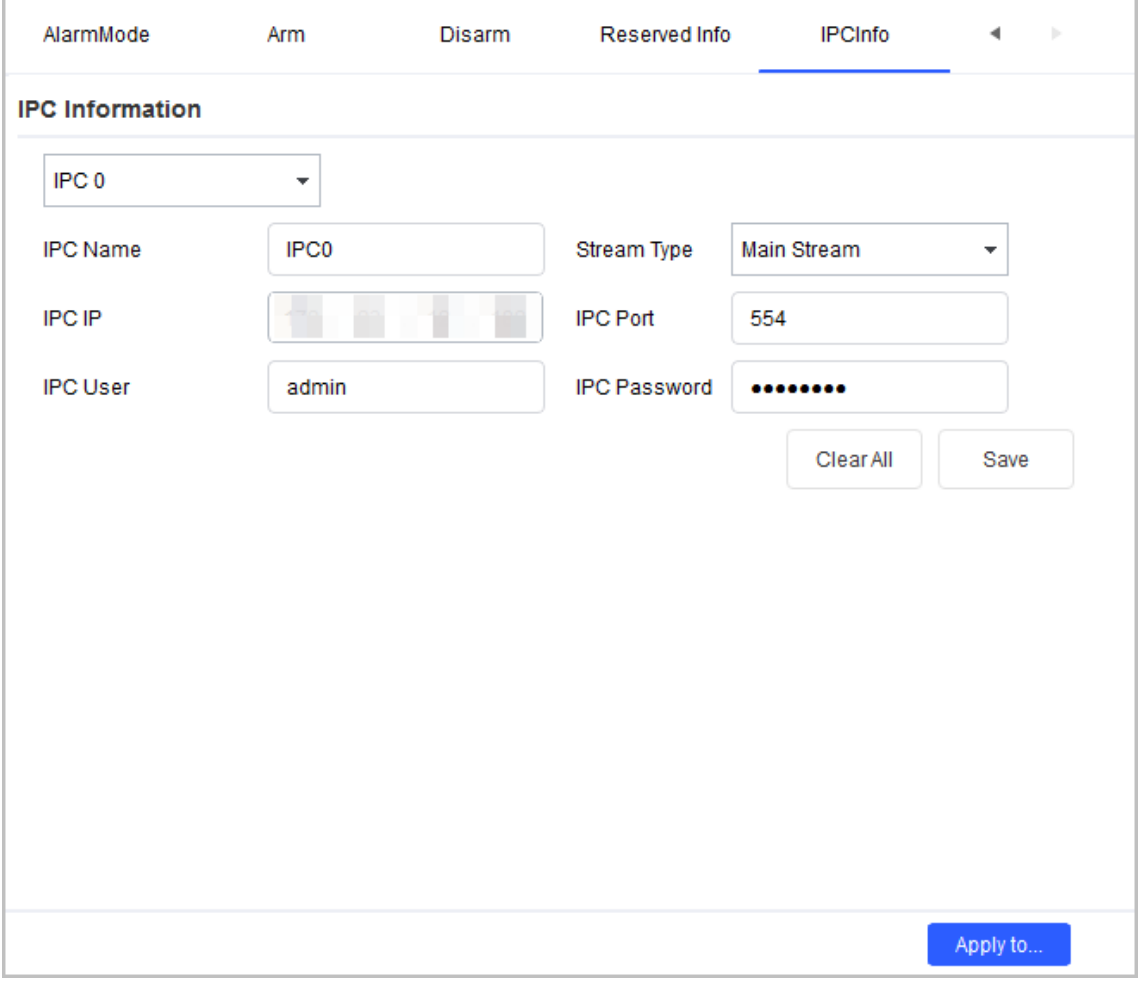

Figure 4-29 IPCI information

#### Table 4-12 IPC Parameters

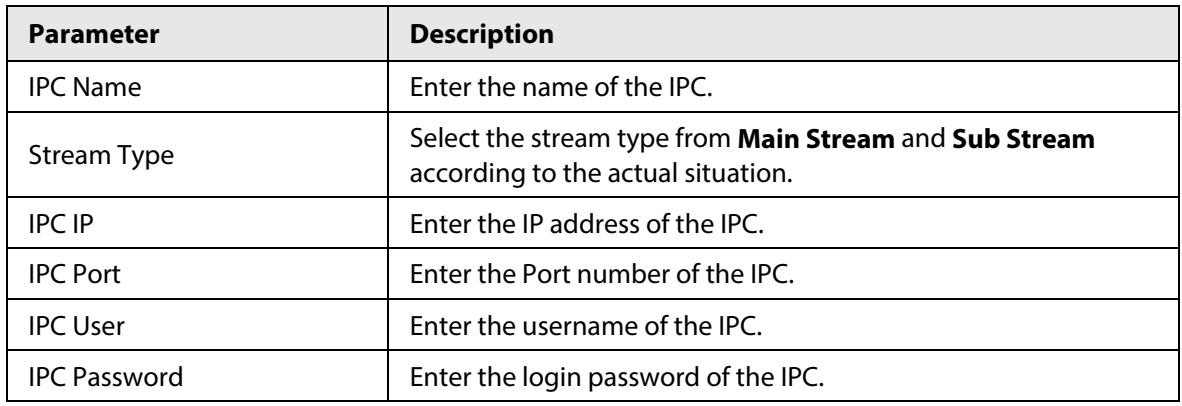

Step 3 Click **Save**.

Step 4 (Optional) Apply the configuration to other devices.

- 1) Click **Apply to**, select the devices that you need to sync the configured parameters to, and then click **Config**. The success icon  $(\checkmark)$  will be displayed if the application is successful; otherwise the failure icon  $($  $\blacktriangle$ ) will be displayed.
- 2) Click **Return** to return to the configuration page.

### <span id="page-41-0"></span>**4.5.4.3 VTS**

- Step 1 Complete [Step1](#page-22-4) to [Step3](#page-22-5) in ["4.5.1 Accessing the Configuration Page".](#page-22-1)
- Step 2 Configure VTS parameters.

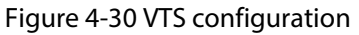

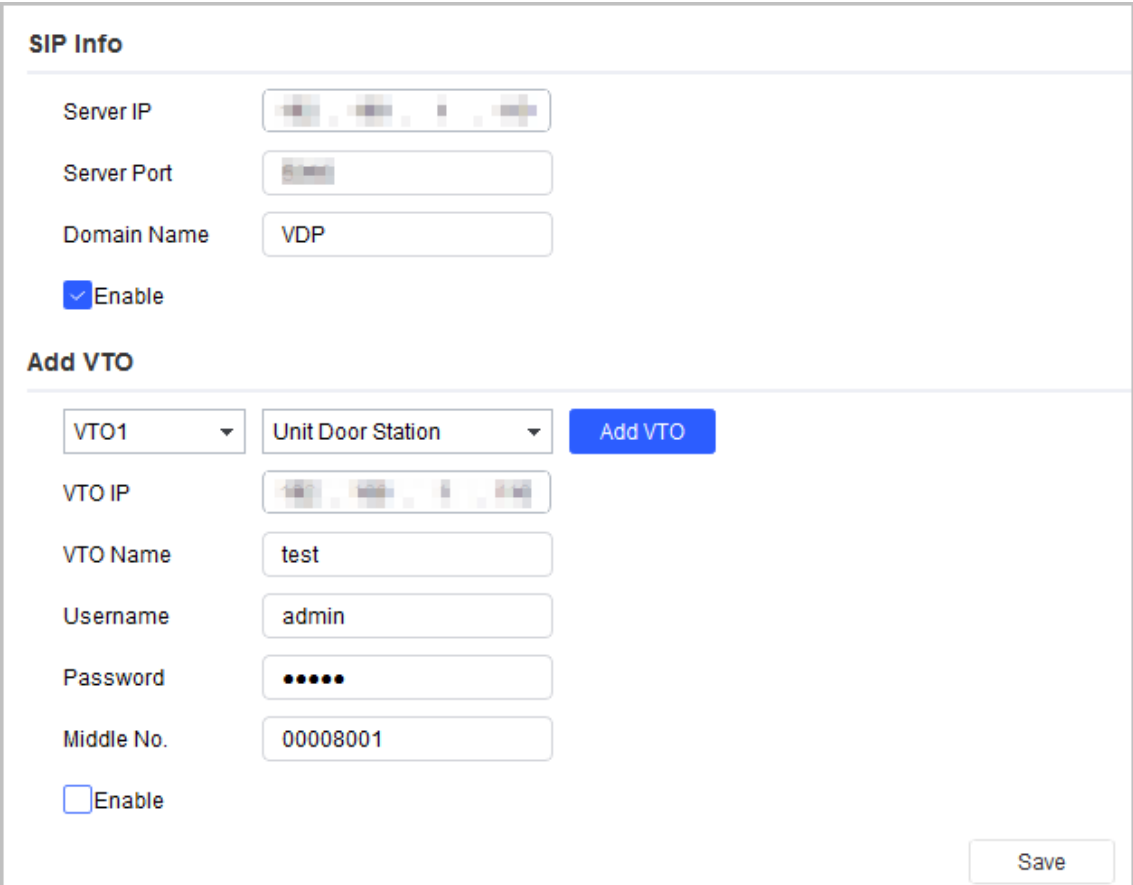

Table 4-13 VTO parameters

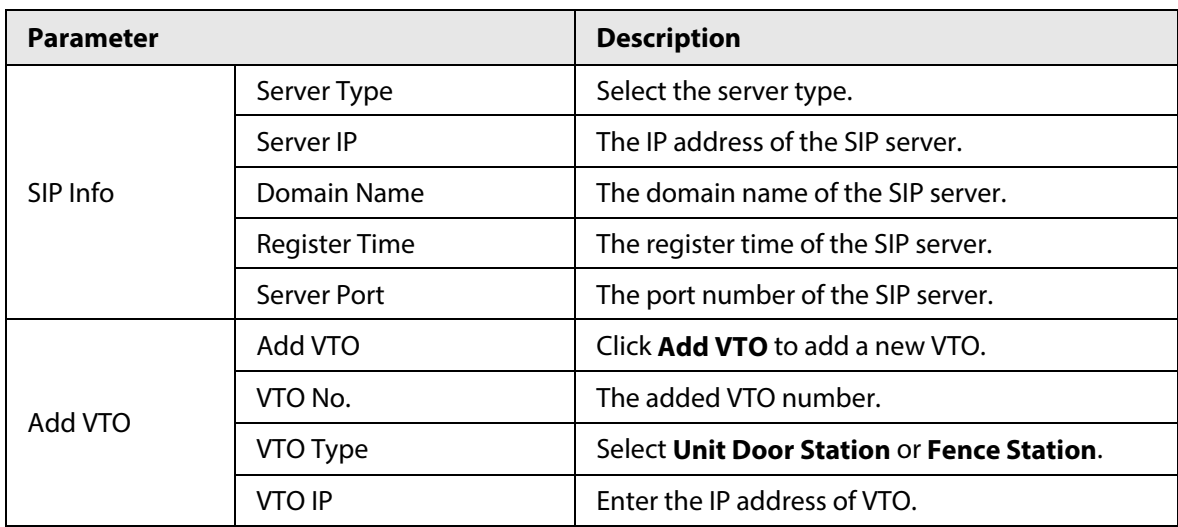

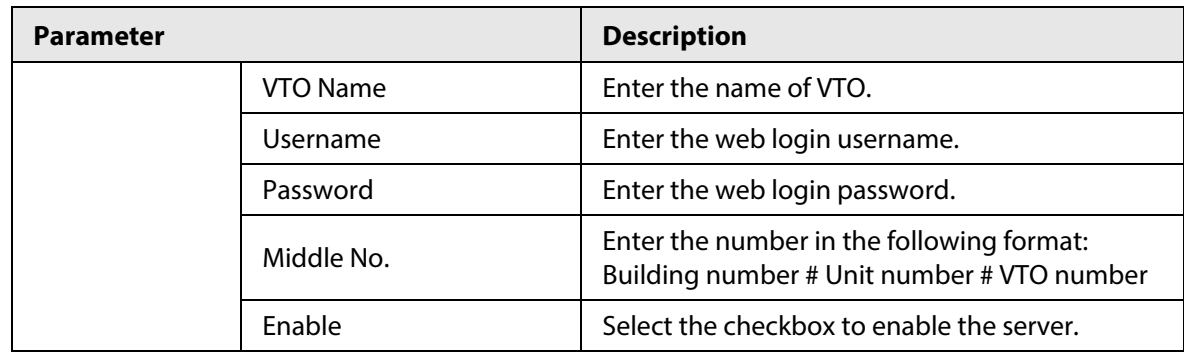

Step 3 Click **Save**.

## <span id="page-42-0"></span>**4.5.5 Android Digital Signage**

You can configure apps in batches, debug Android, and export logs.

### <span id="page-42-1"></span>**4.5.5.1 Configuring APP**

You can change the IP address of APP registration in batches.

- Step 1 Complete [Step1](#page-22-4) to [Step3](#page-22-5) in ["4.5.1 Accessing the Configuration Page".](#page-22-1)
- Step 2 Click the **App Config** tab.
- Step 3 Enter the IP address in **APP IP Config**.
- Step 4 Click **Modify**.

Figure 4-31 Modify app configuration

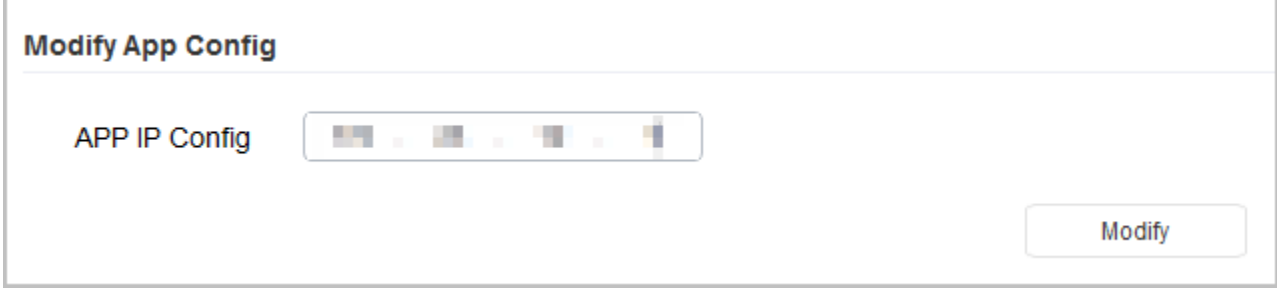

Step 5 Apply the configuration to other devices.

- 1) Click **Apply to**, select the devices that you need to sync the configured parameters to, and then click **Config**. The success icon  $(\checkmark)$  will be displayed if the application is successful; otherwise the failure icon ( $\triangle$ ) will be displayed.
- 2) Click **Return** to return to the configuration page.

### <span id="page-42-2"></span>**4.5.5.2 Enabling Android Commission**

Enable or disable the Android commission function.

- Step 1 Complete [Step1](#page-22-4) to [Step3](#page-22-5) in ["4.5.1 Accessing the Configuration Page".](#page-22-1)
- Step 2 Click the **Android Debug** tab.
- Step 3 Select **On** in **ADB Enable**.
- Step 4 Click **OK**.

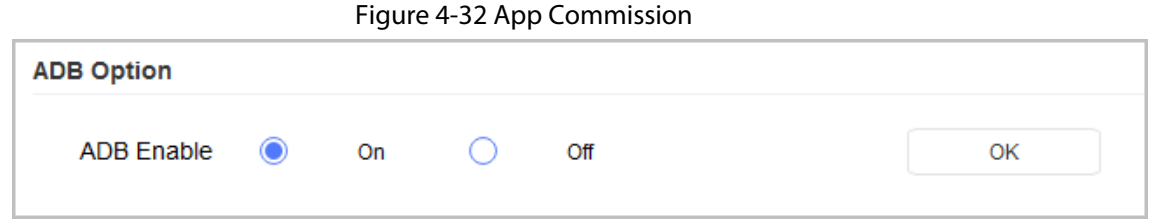

Step 5 (Optional) Apply the configuration to other devices.

- 1) Click **Apply to**, select the devices that you need to sync the configured parameters to, and then click **Config**. The success icon  $(\checkmark)$  will be displayed if the application is successful; otherwise the failure icon ( $\triangle$ ) will be displayed.
- 2) Click **Return** to return to the configuration page.

### <span id="page-43-0"></span>**4.5.5.3 Exporting Log**

You can export the logs of Android digital signage.

- Step 1 Complete [Step1](#page-22-4) to [Step3](#page-22-5) in ["4.5.1 Accessing the Configuration Page".](#page-22-1)
- Step 2 Click the **Export Log** tab.
- Step 3 Click **Select Path** to select the export path.
- Step 4 Click **Export Log**, and then the exporting progress is displayed.

Figure 4-33 Modify app configuration

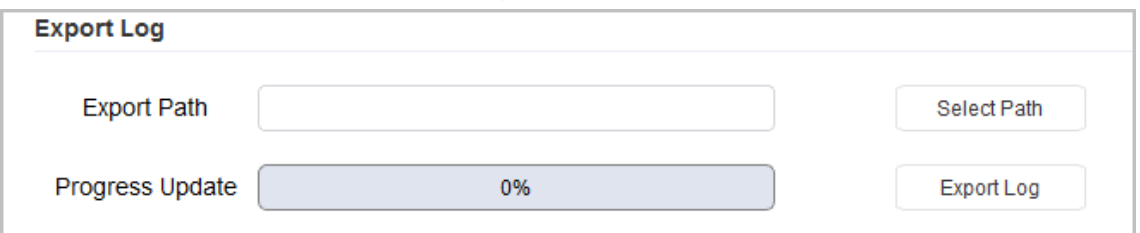

## <span id="page-43-1"></span>**4.5.6 Alarm Host Devices**

### <span id="page-43-2"></span>**4.5.6.1 Device Information**

You can view the device information on this page.

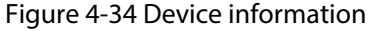

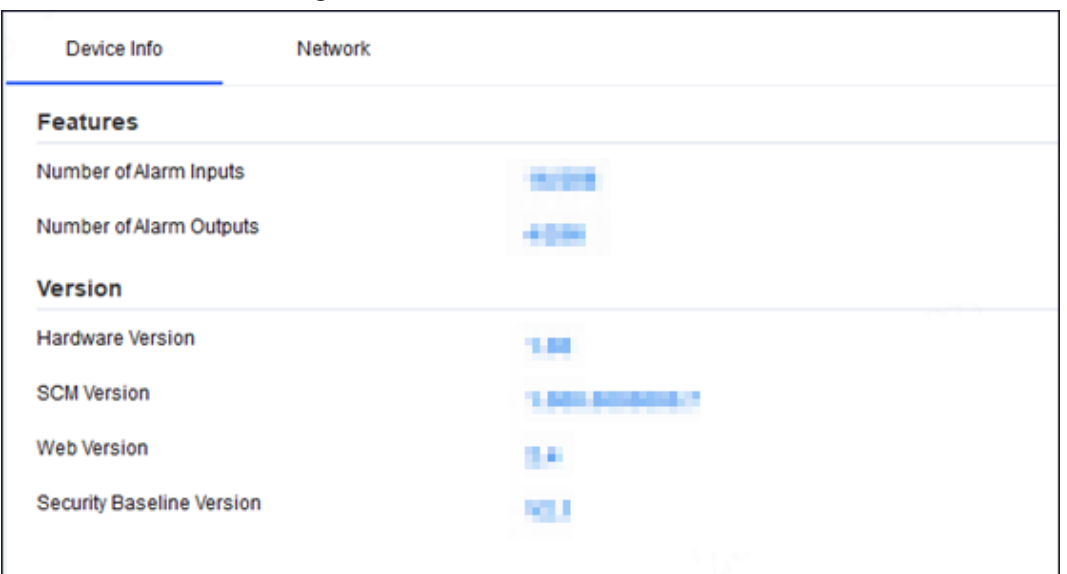

### <span id="page-44-0"></span>**4.5.6.2 Configuring Network Parameters**

- Step 1 Open the Tool, and then select  $\bullet$  Device conta
- Step 2 Select an alarm host device in the device list, and then click **Get Device Info**, or doubleclick the device.
- Step 3 (Optional) If the login dialog box is displayed, enter your username and password, and then click **OK**.
- Step 4 Configure parameters.

#### Figure 4-35 Network parameters configuration

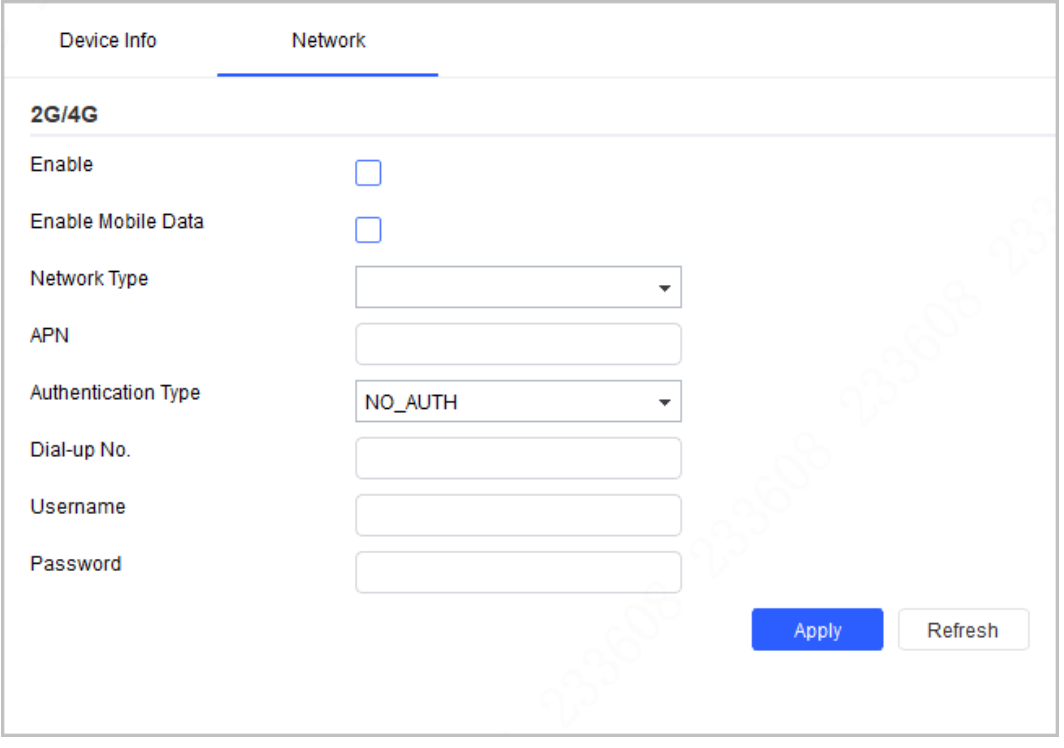

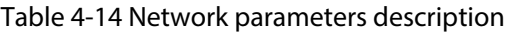

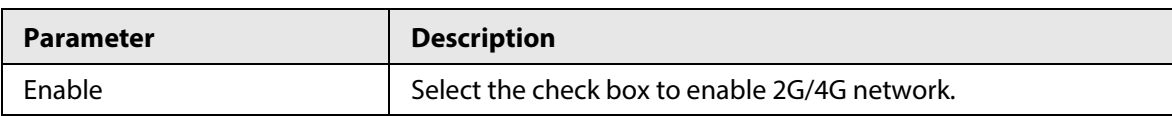

| <b>Parameter</b>           | <b>Description</b>                                          |  |  |
|----------------------------|-------------------------------------------------------------|--|--|
| Enable Mobile Data         | Select the check box to enable cellular data network.       |  |  |
| Network Type               | Select the network type supported by the device.            |  |  |
| <b>APN</b>                 | Set the access point name for dial-up Internet access.      |  |  |
| <b>Authentication Type</b> | Select the authentication type for dial-up Internet access. |  |  |
| Dial-up No.                | Select the dial-up number for dial-up Internet access.      |  |  |
| Username                   | Select the username for dial-up Internet access.            |  |  |
| Password                   | Select the password for dial-up Internet access.            |  |  |

Step 5 Click **Apply** to apply the parameters to the device.

## <span id="page-45-0"></span>**4.6 Configuring System Settings**

You can configure the settings for system time, restart, restore, device password and video password.

### <span id="page-45-1"></span>**4.6.1 Timing**

You can calibrate the device time on **Time** page.

```
Step 1 Click System Setting.
```
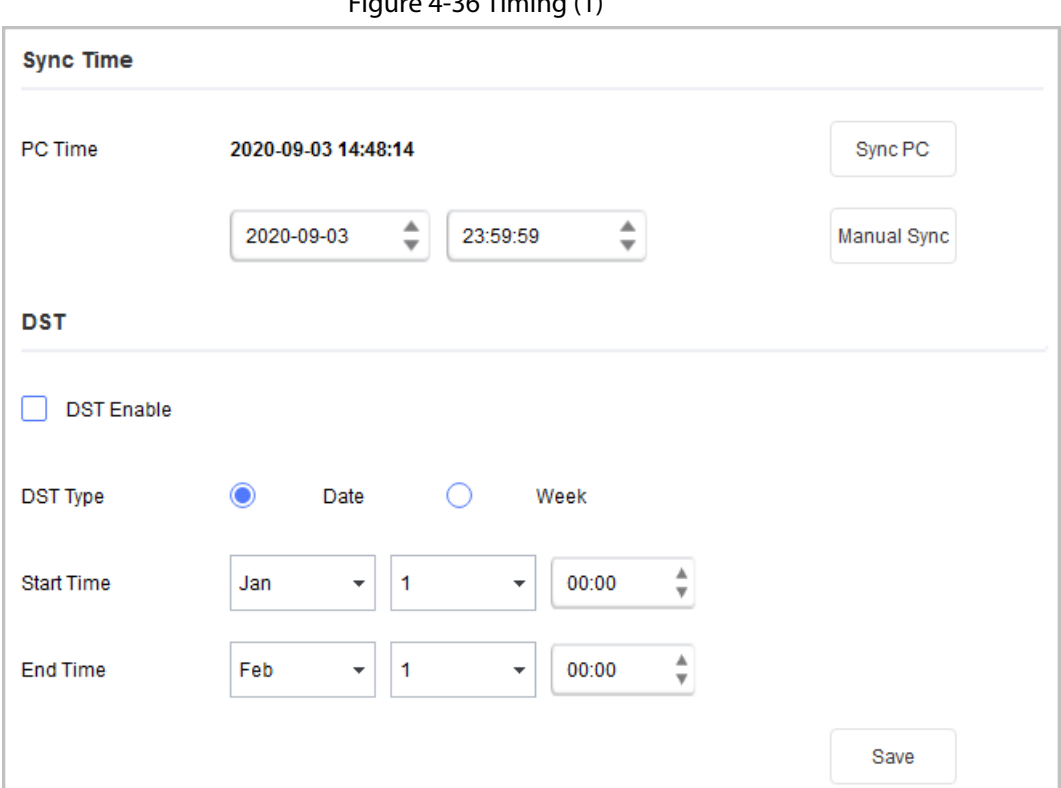

Figure  $4-36$  Timing  $(1)$ 

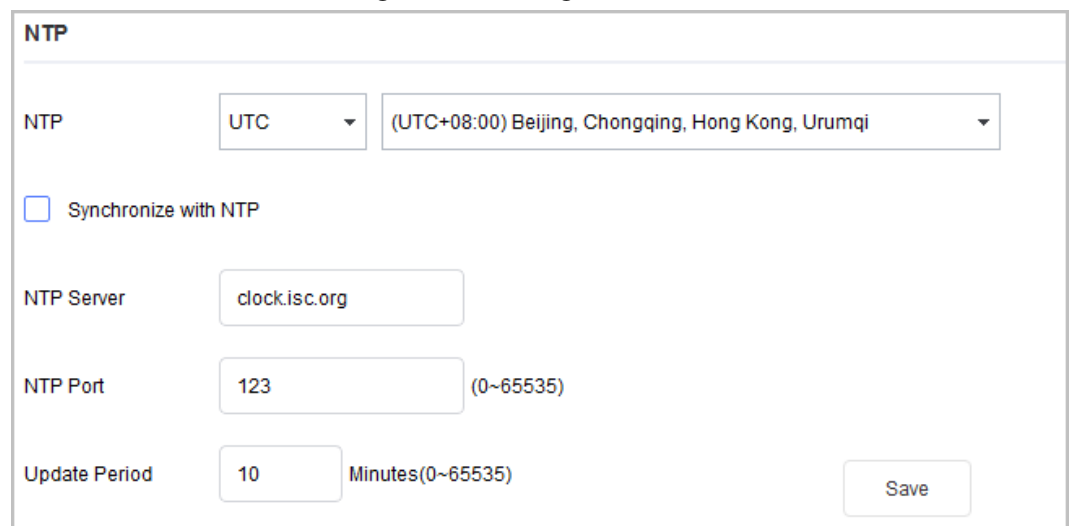

Figure 4-37 Timing (2)

Step 2 Click  $\blacktriangleright$  next to the device type, and then select one or multiple devices.

### $\Box$

If the device is not in the device list, perform search operation again. For details, se[e "4.1](#page-14-1)  [Adding Devices".](#page-14-1)

- Step 3 Select the time sync method for the device.
	- Manual sync: Specify the time, select the time zone, and then click **Manual Sync**. The device time will sync with the setting.
	- PC Sync: Click **Sync PC**. The device time will sync with the PC time.
	- NTP sync: Select the **Synchronize with NTP** checkbox, and then set the parameters.

#### Table 4-15 NTP Parameters

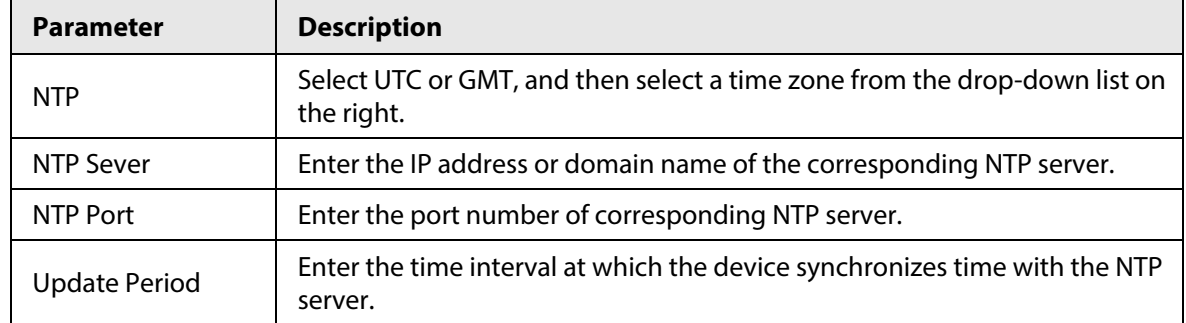

Step 4 (Optional) Select **DST Enable** (Daylight Saving Time) checkbox, and then set the parameters.

 $\Box$ 

Implement this step when you use the device in the countries or regions where DST is used.

Table 4-16 DST Parameters

| <b>Parameter</b>  | <b>Description</b>                                 |  |  |  |
|-------------------|----------------------------------------------------|--|--|--|
| DST Type          | Select Date or Week according to the actual needs. |  |  |  |
| <b>Start Time</b> |                                                    |  |  |  |
| End Time          | Set the DST start time and end time.               |  |  |  |

Step 5 Click **Save** to complete settings.

## <span id="page-47-0"></span>**4.6.2 Rebooting**

You can manually or automatically restart the device.

M

Restart will interrupt operations, restart the device when it is idle.

Step 1 Click <sup>@</sup> System Settings.

Step 2 Click the **Reboot** tab.

Figure 4-38 Restart

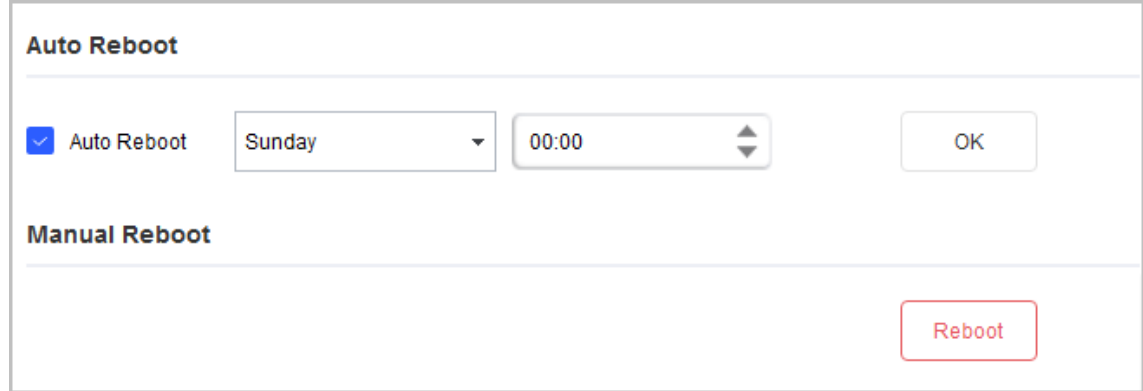

Step 3 Click  $\blacktriangleright$  next to the device type, and then select one or more devices.

If the device is not in the device list, perform search again. For details, se[e "4.1 Adding](#page-14-1)  [Devices".](#page-14-1)

- $Step 4$  Select the restart type for the device.
	- **Auto reboot**: Under **Auto Reboot** type, select the **Auto Reboot** checkbox, set the specific day and time, and then click **OK**. The device will restart at the set time.
	- **Manual reboot**: Under **Manual Reboot** type, click **Reboot**. The device restarts immediately.

## <span id="page-47-1"></span>**4.6.3 Restoring**

### <span id="page-47-2"></span>**4.6.3.1 Restoring Default Configurations of Device**

You can restore settings except:

- Network settings such as IP address
- User information

 $\Box$ 

- Step 1 Click <sup>@ System Settings</sup>.
- Step 2 Click the **Restore** tab.

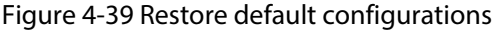

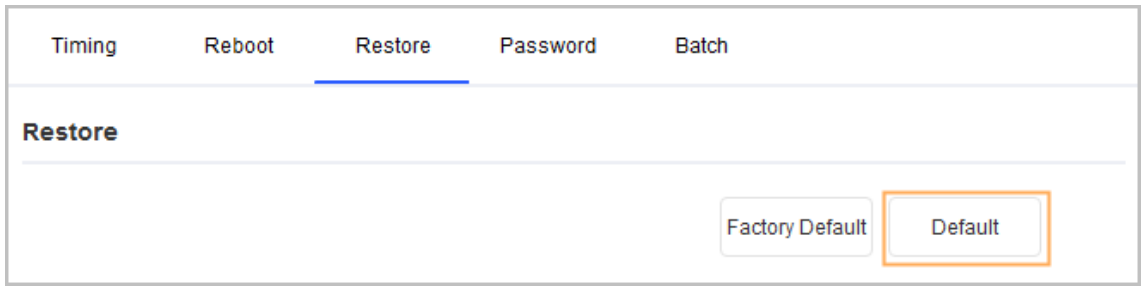

Step  $3$  Click  $\blacktriangleright$  next to the device type, and then select one or multiple devices.

If the device is not in the device list, perform search again. For details, see "4.1 Adding [Devices".](#page-14-1)

### Step 4 Click **Default** and click **OK** to restore default configurations. The results are displayed next to the device after restoring is completed. Icon ( $\checkmark$ ) means success; icon  $($  $\blacktriangle)$  means failure and you can click icon to view the details.

### <span id="page-48-0"></span>**4.6.3.2 Restoring Factory Configurations of Device**

You can restore the factory default configurations.

Step 1 Click <sup>@</sup> System Settings.

 $\Box$ 

Step 2 Click the **Restore** tab.

#### Figure 4-40 Restore default configurations

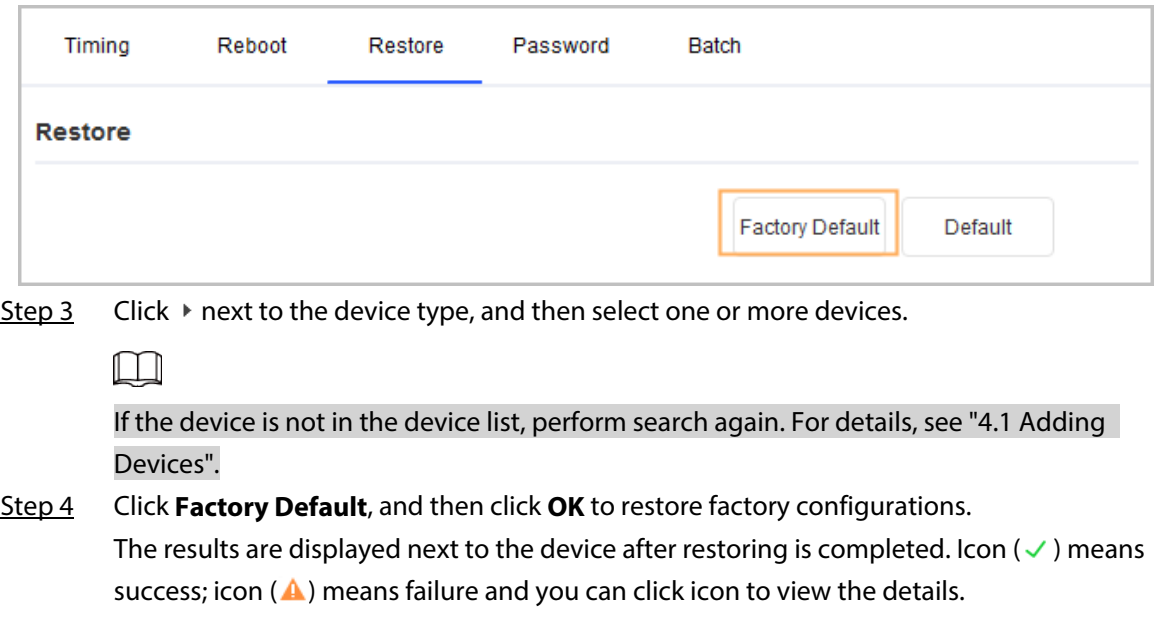

### <span id="page-48-1"></span>**4.6.3.3 Exporting Configurations**

Step 1 Click <sup>@</sup> System Settings.

Step 2 Click the **Restore** tab.

M

If the device is not in the device list, perform search again. For details, se[e "4.1 Adding](#page-14-1)  [Devices".](#page-14-1)

Step 4 Click **Export** under the **Export File** tab. Select saving path, enter the file name, and then click **OK** to apply the exported configurations to all devices of same type, same model and same version.

The results are displayed next to the device after restoring is completed. Icon ( $\checkmark$ ) means success; icon  $(\triangle)$  means failure and you can click icon to view the details.

### <span id="page-49-0"></span>**4.6.3.4 Importing Configurations**

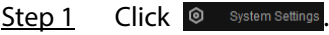

Step 2 Click the **Restore** tab.

Figure 4-42 Restore default configurations

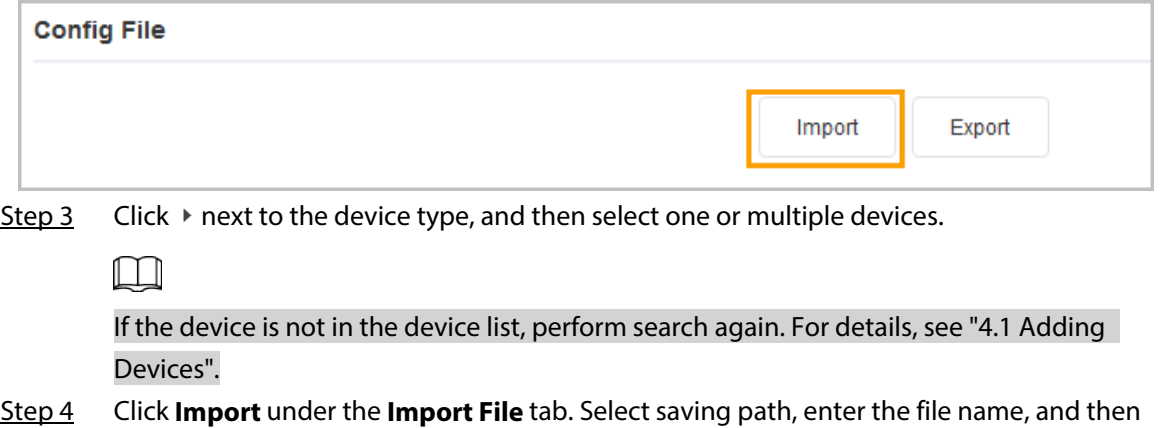

click **OK** to apply the imported configurations to all devices of same type, same model and same version.

The results are displayed next to the device after restoring is completed. Icon ( $\checkmark$ ) means success; icon  $($  $\blacktriangle)$  means failure and you can click icon to view the details.

## <span id="page-49-1"></span>**4.6.4 Modifying Device Password**

You can modify the device login password.

Step 1 Click <sup>®</sup> System Settings.

Step 2 Click the **Device Password** tab.

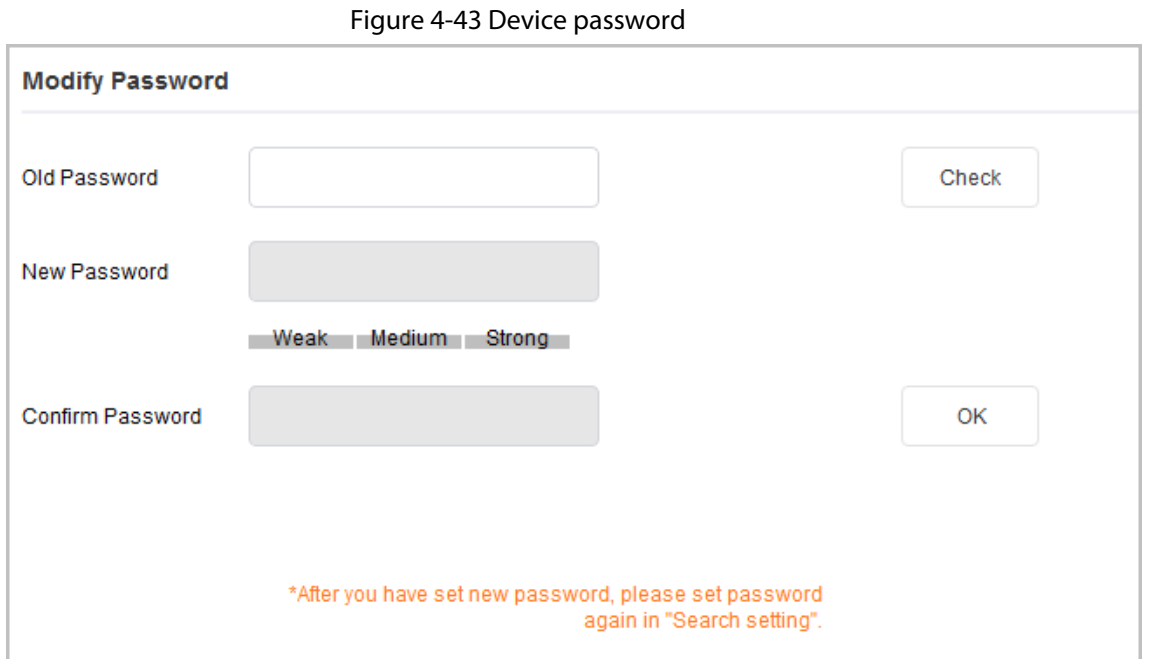

Step  $3$  Click  $\ast$  next to the device type, and then select one or multiple devices.

 $\Box$ 

If you select multiple devices, the login passwords must be the same.

Step 4 Set the password.

Follow the password security level hint to set a new password.

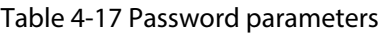

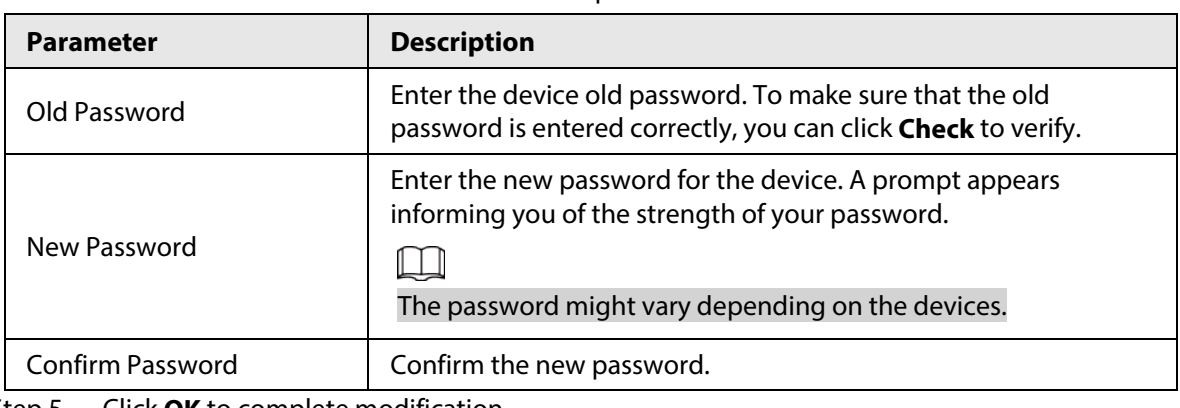

Step 5 Click **OK** to complete modification.

## <span id="page-50-0"></span>**4.6.5 Batch Configuration**

### <span id="page-50-1"></span>**4.6.5.1 Video Standard**

There are two video standards, PAL and NTSC.

Step 1 Click <sup>@ System Settings</sup>.

Step 2 Click the **Batch** tab.

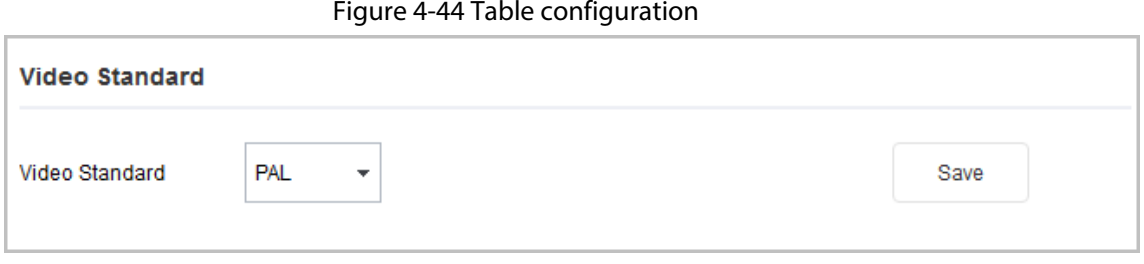

Step  $3$  Click  $\blacktriangleright$  next to the device type, and then select one or multiple devices.

- If the device is not in the device list, perform search again. For details, se[e "4.1 Adding](#page-14-1)  [Devices".](#page-14-1)
- If you do not know which device the video file is exporting, you can select multiple devices, and then the system will go through each one until successful.
- Step 4 Select **PAL** or **NTSC** from the **Video Standard** drop-down list, and then click **Save**. The results are displayed next to the device after restoring is completed. Icon ( $\checkmark$ ) means success; icon ( $\triangle$ ) means failure and you can click icon to view the details.

### <span id="page-51-0"></span>**4.6.5.2 Table Configuration**

M

The **Table Config** function enables you to perform some device configurations in batches. This is applicable when you have a lot of devices to configure. Configurations include modifying IP, creating and modifying password, upgrading devices, adding allowlist and blocklist, and setting encoding parameters.

- Step 1 Click <sup>®</sup> System Settings.
- Step 2 Click the **Batch Config** tab.

#### Figure 4-45 Table configuration

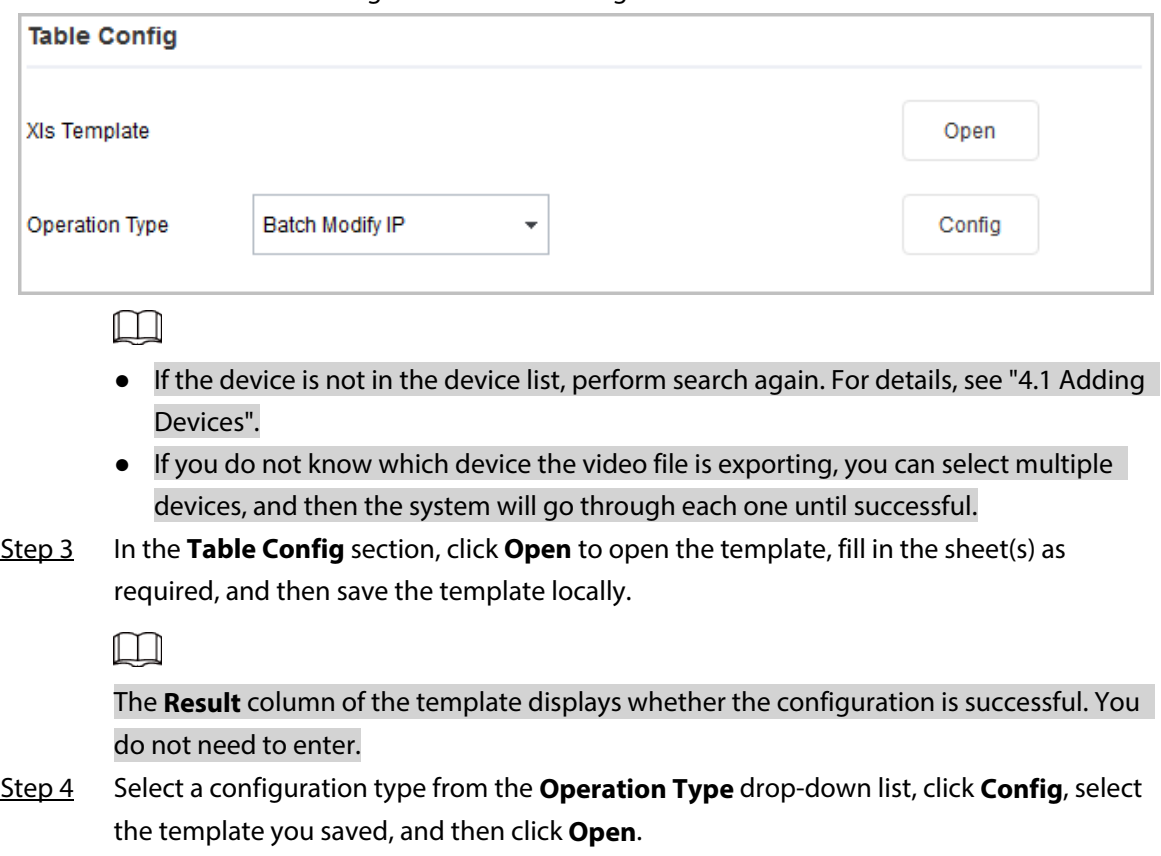

#### Figure 4-46 Import template

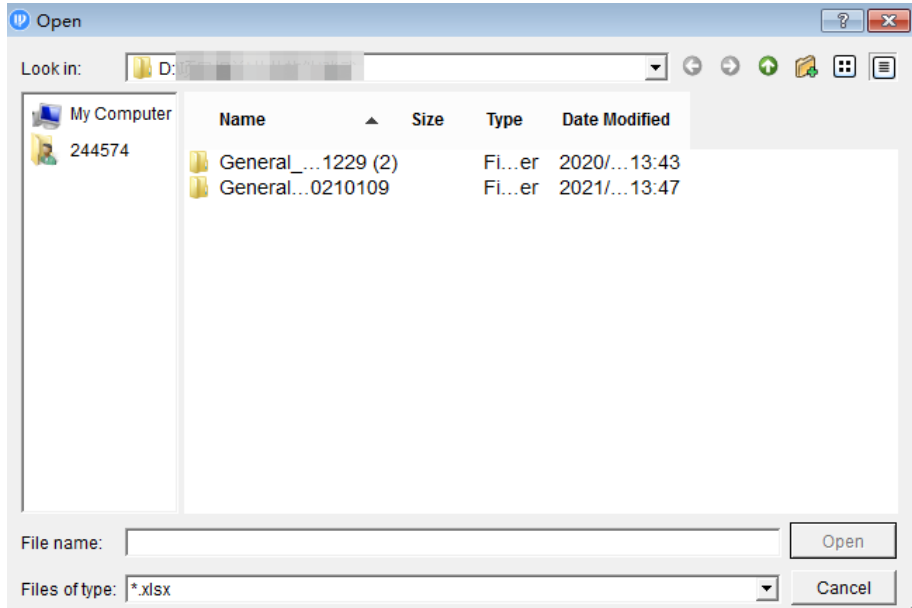

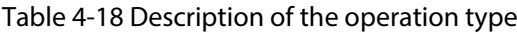

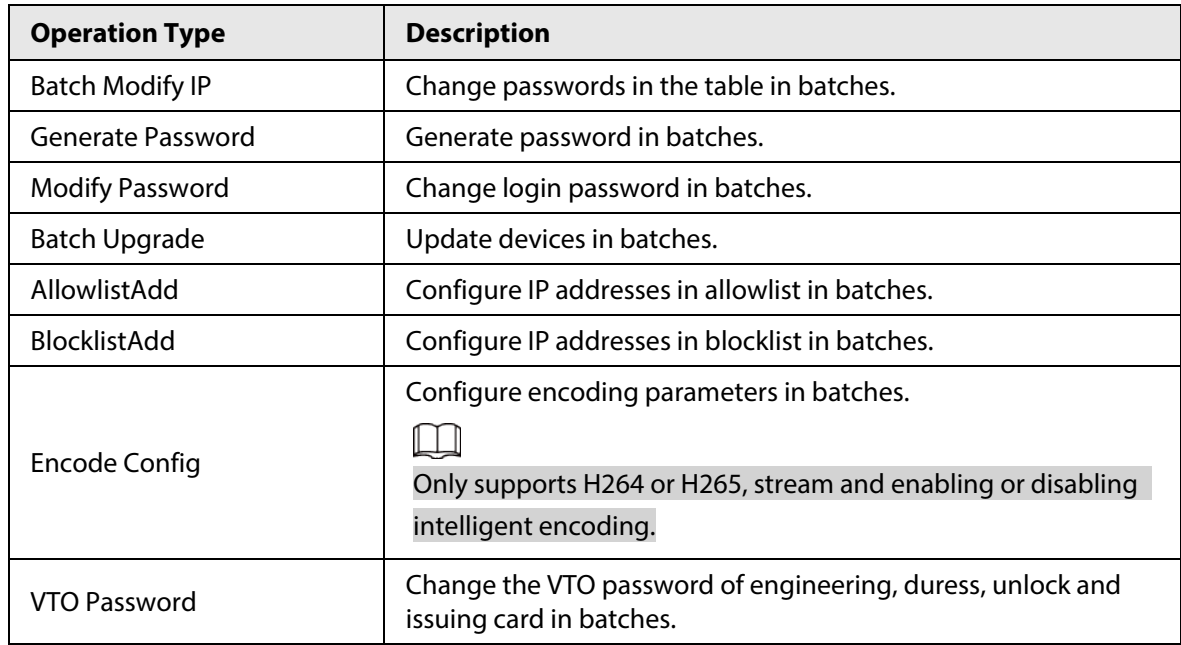

Step 5 Open the template to confirm the result, and then view the **Result** column.

## <span id="page-52-0"></span>**4.7 Resetting Device Password**

You can reset device password.

 $\Box$ 

- The password resetting operation can only be performed to the devices in the same network segment with the ConfigTool PC. To reset other password on the device, you need to log in with the admin account.
- You can only reset the password of initialized devices.
- Some devices do not support the password reset function.

## <span id="page-53-0"></span>**4.7.1 Resetting Password in Batches**

Reset password of two or more devices in batches. You can only use the XML method to reset passwords in batches.

- Step 1 Click a Password Reset.
- Step 2 Select the devices that need to reset password, click **Batch Reset**, and then click **Agree** and **OK**.
- Step 3 Export XML.
	- 1) Click **BrowsePath** to select the save path for the exported XML file.
	- 2) Click **Next** to export the file.
- Step 4 Use the enterprise email that is officially certified by device manufacturer to send the ExportFile.xml file to the local technical support, and then get the result.xml file from the technical support.

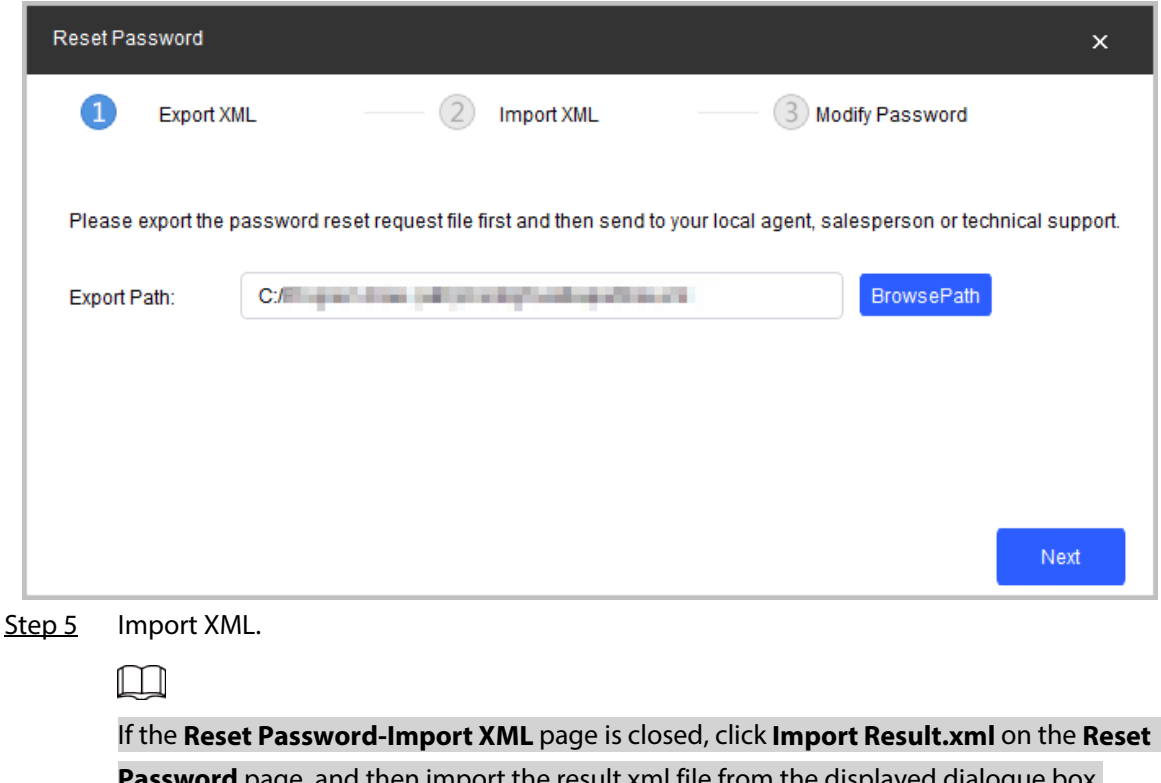

Figure 4-47 Reset ExportFile.xml

**Password** page, and then import the result.xml file from the displayed dialogue box. 1) Click **Open** to import the **result.xml** file from the save path.

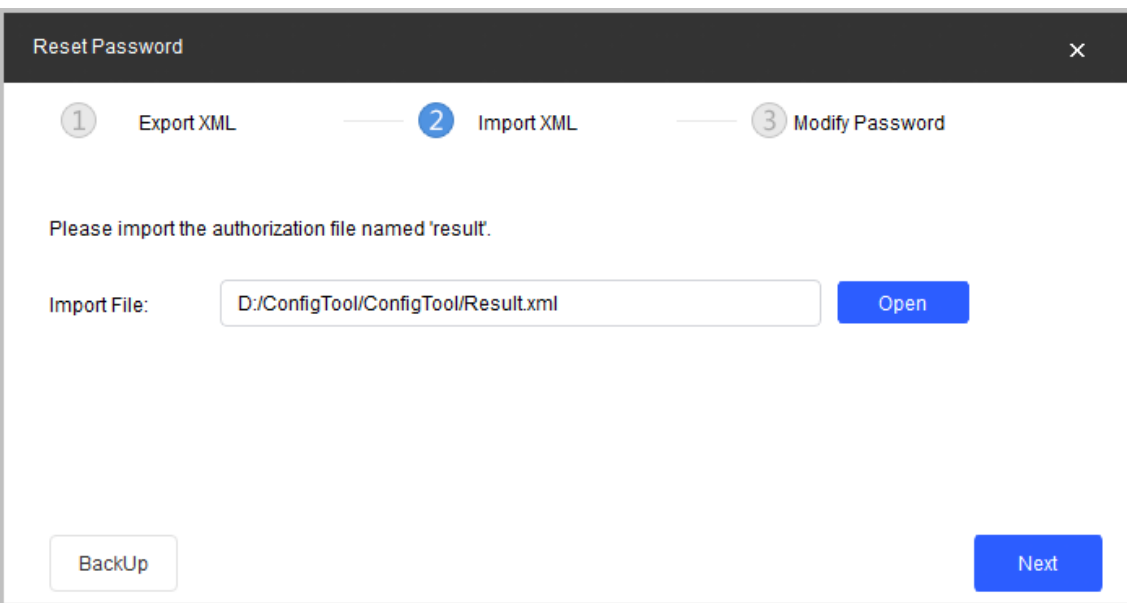

Figure 4-48 Reset password

2) Click **Next** to start importing.

After exporting the XML, the **Reset Password-Modify Password** page is displayed.

#### Figure 4-49 Reset password-modify password

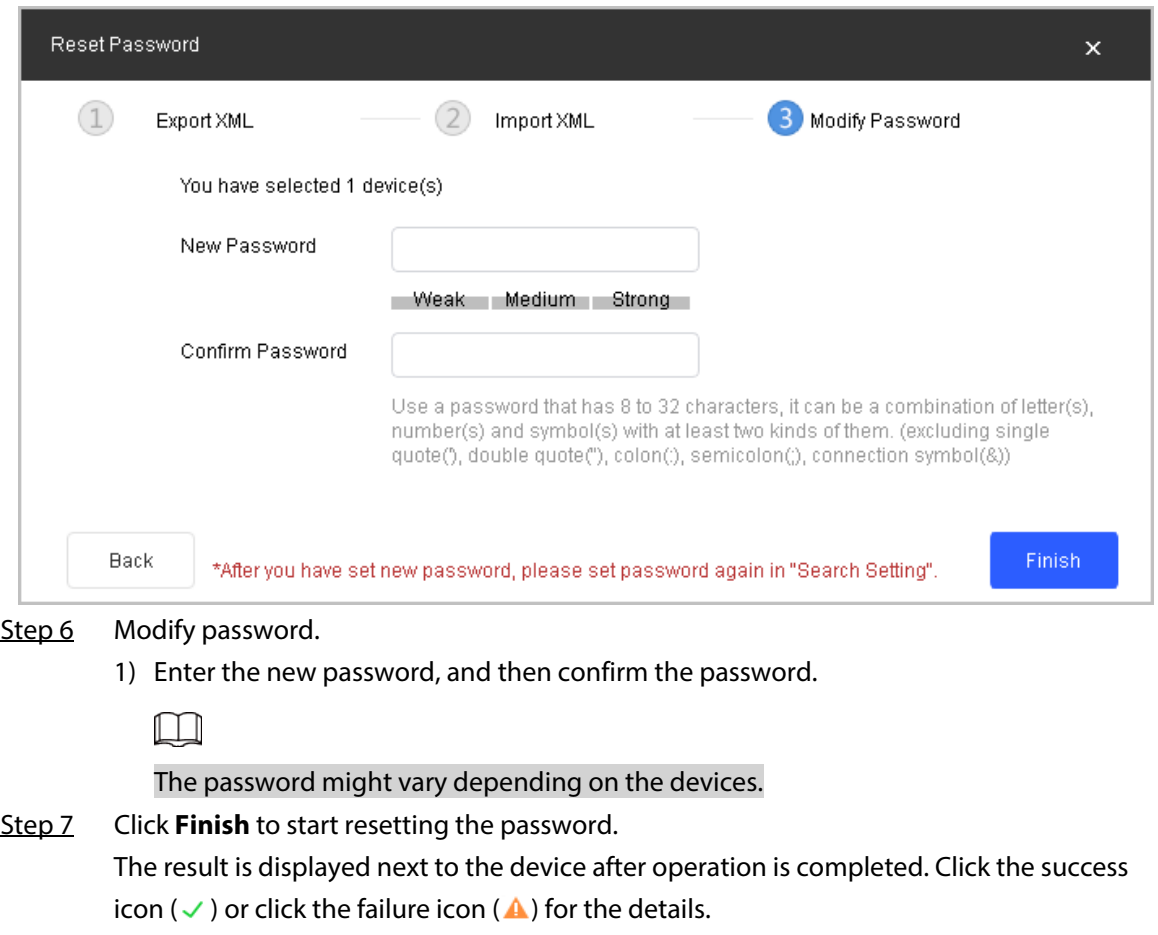

### <span id="page-54-0"></span>**4.7.2 Resetting Password of One Device**

This operation is only applicable to a single device.

Step 1 Click **a** Password Reset.

- Step 2 Select the device that needs to reset the password, and then click **Reset**.
- Step 3 Reset password.
	- Reset by scanning QR code.
		- 1. Select **QR Code** from the **Reset Mode** drop-down list.
		- 2. Perform operations according to the instructions on the interface to obtain the security code.
		- 3. Enter old password, new password, and confirm password.
	- Reset by sending XML file. For details, se[e "4.7.1 Resetting Password in Batches".](#page-53-0)
- Step 4 Click OK to start resetting the password.

The result is displayed next to the device after restoring is completed. Click the success icon ( $\checkmark$ ) or click the failure icon ( $\hat{\blacktriangle}$ ) for the details.

## <span id="page-55-0"></span>**4.8 Building Configuration**

You can link building devices with organization nodes and send configurations to the actual VTO or VTH.

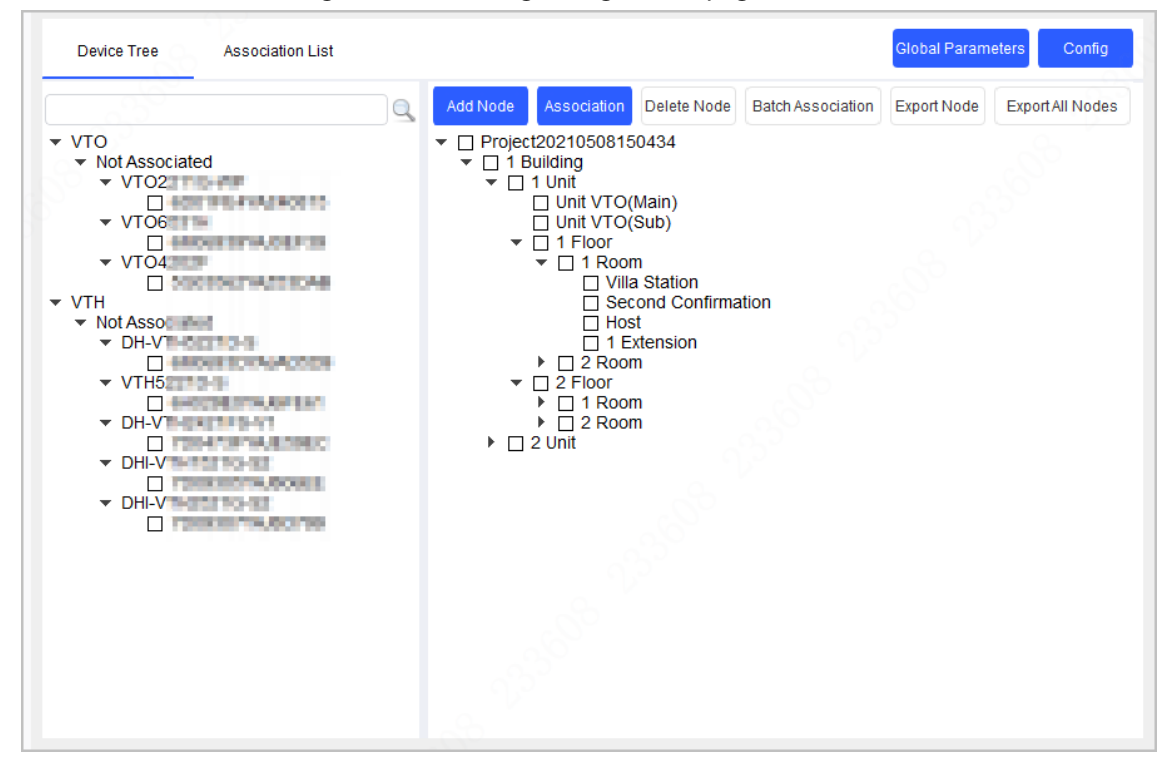

#### Figure 4-50 Building configuration page

### <span id="page-55-1"></span>**4.8.1 Configuring Global Parameters**

Configure the information of the server, VTO and VTH devices.

- Step 1 Select **Building Config** > **Device Tree**.
- Step 2 Configure device information.

### Figure 4-51 Global parameters

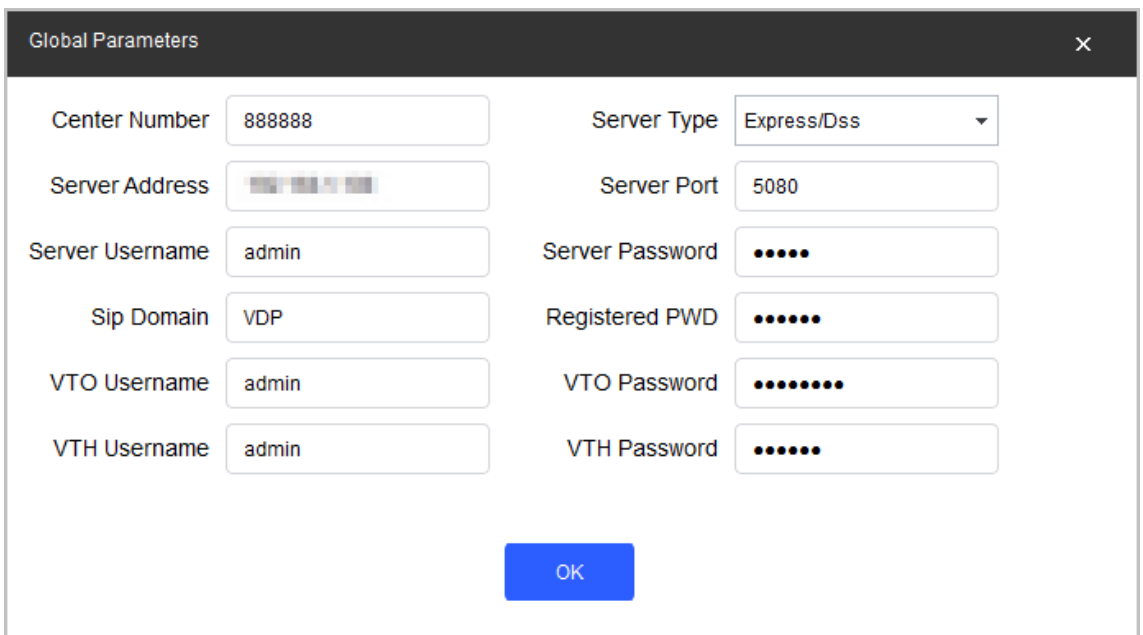

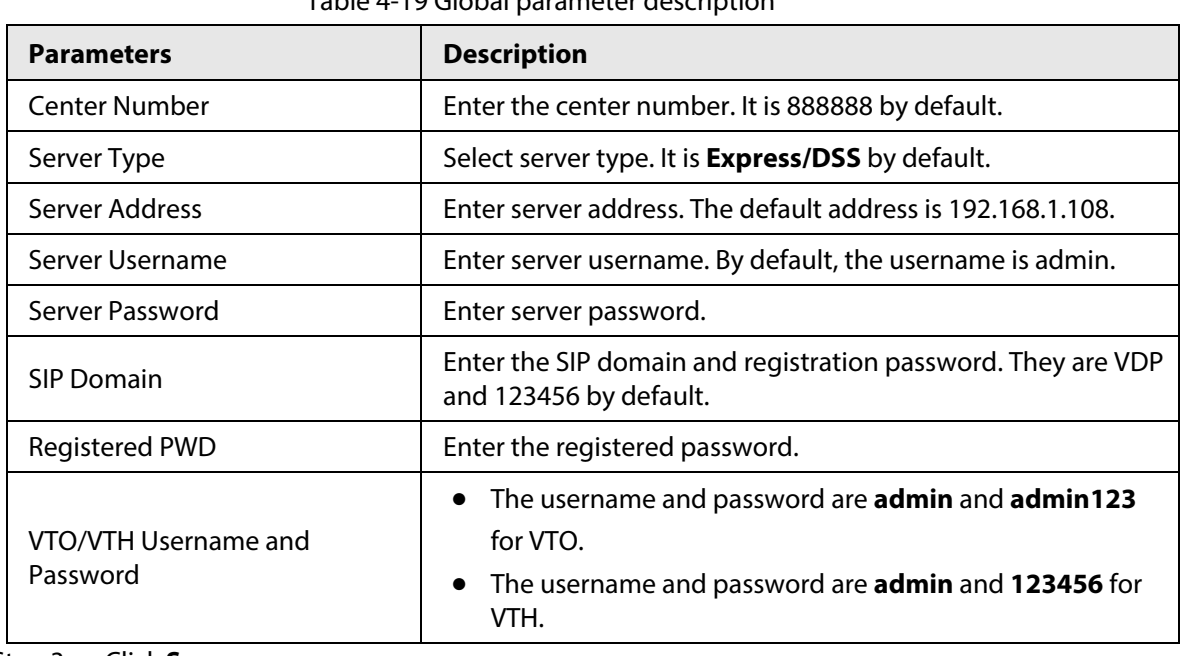

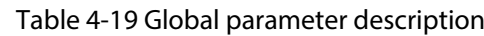

Step 3 Click **Save**.

## <span id="page-56-0"></span>**4.8.2 Adding Organization Node**

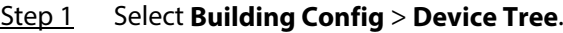

Step 2 Click **Add Node** to add building organization node.

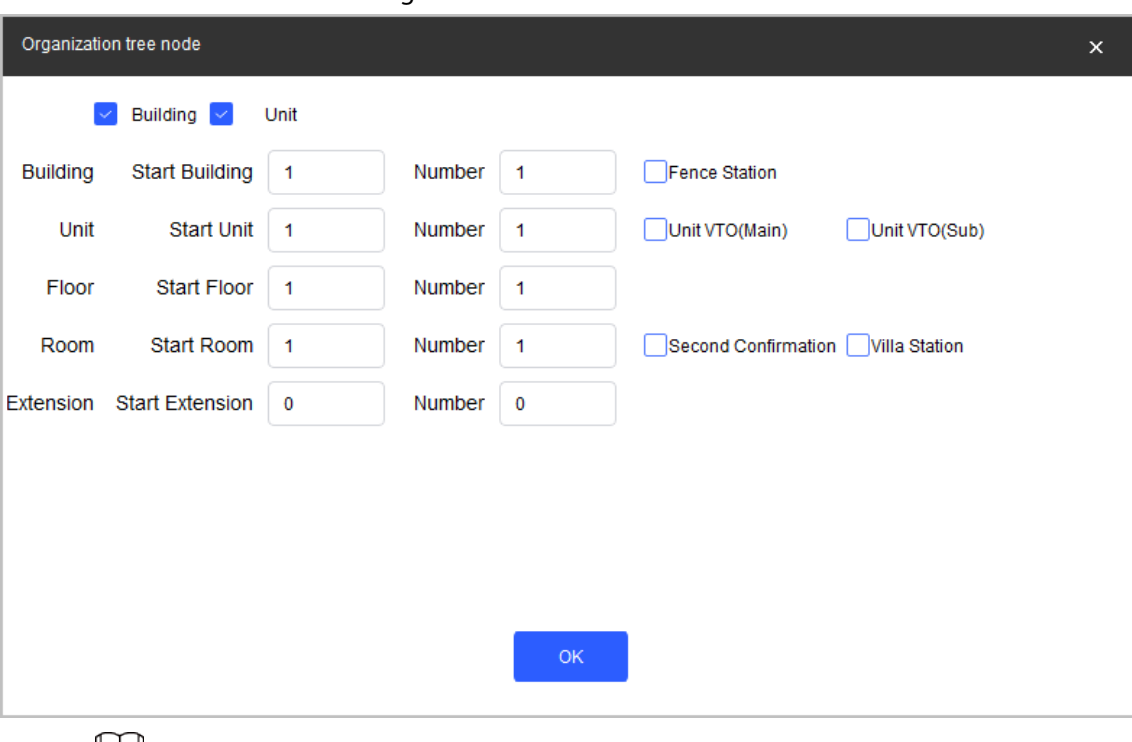

#### Figure 4-52 Add nodes

### $\Box$

Enable **Building** and **Unit** when you need to select them.

- When selecting **Fence Station,** there will be a node under the project.
- When selecting **Unit VTO (main)** or **Unit VTO (sub)**, there will be a main or sub unit VTO.
- When the unit is disabled, the VTO will be added under the building. If the building is disabled, the VTO will be added under the project.
- Step 3 Right-click the node to rename, add, delete nodes.

#### Figure 4-53 Node operations

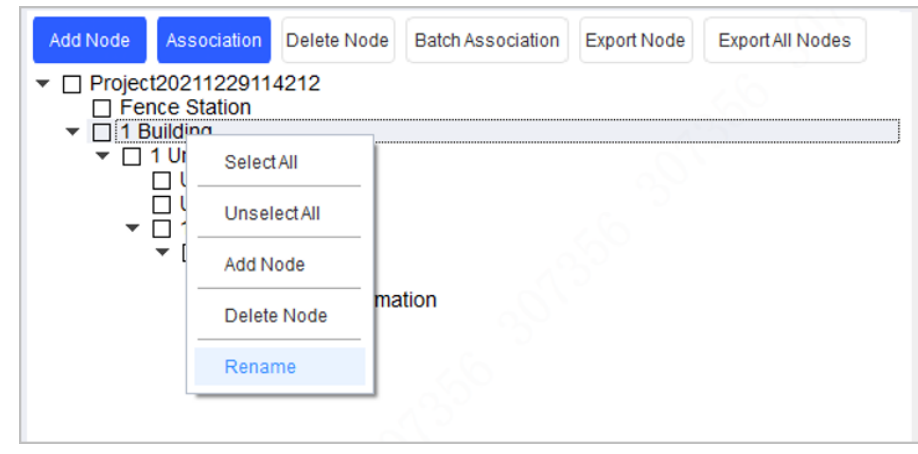

Step 4 Click **OK**.

### <span id="page-57-0"></span>**4.8.3 Configuring Linkage**

Link the devices with organization nodes, and then you can check the linkage information sending status.

Step 1 Select **Building Config** > **Device Tree**.

Step 2 Select a device from the device tree and a node from the organization nodes tree, and then click **Association**.

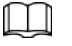

You can only associate one device with one node to an operation.

Step 3 Click **Association List,** select devices to be sent, and then click **Config**.

- $\bullet \quad \checkmark \quad$  means that the linkage sent successfully.
- **•**  $\triangle$  means that the linkage sent failed. Click  $\triangle$  to check for the reasons.

Figure 4-54 Association list

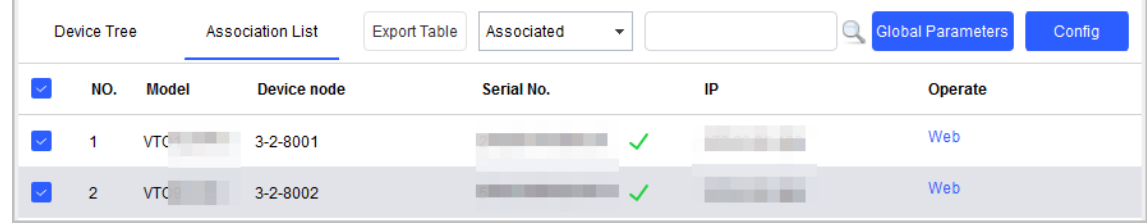

### <span id="page-58-0"></span>**4.8.4 Linking Devices in Batches**

You can link the devices with organization nodes in batches through the template.

- Step 1 Select **Building Config** > **Device Tree**.
- Step 2 Select the nodes to be linked, and then click **Export Node**.
- Step 3 Select the exported table destination path, and then click **Save**.
- Step 4 Open the table, enter the serial number of each device linking with each node, and then save the file.
	- The entered SN must belong to devices existing under the device tree. Otherwise the linkage might fail.
	- VTH can only link with VTH devices.
- Step 5 Click **Batch Association**, and then select the finished table.
- Step 6 Click **Association List,**, select devices to be sent, and then click **Config**.
	- $\bullet\quad\checkmark\quad$  means that the linkage sent successfully.
	- **•**  $\triangle$  means that the linkage sent failed. Click  $\triangle$  to check for the reasons.

Figure 4-55 Association list

| Device Tree |                |                    | <b>Association List</b>                   | <b>Export Table</b><br>Associated<br>۰ |            | <b>C</b> Global Parameters | Config |         |  |
|-------------|----------------|--------------------|-------------------------------------------|----------------------------------------|------------|----------------------------|--------|---------|--|
|             | NO.            | Model              | <b>Device node</b>                        |                                        | Serial No. |                            | IP     | Operate |  |
|             | 1              | VTO <sup>-12</sup> | the control of the control of<br>3-2-8001 |                                        |            |                            |        | Web     |  |
|             | $\overline{2}$ | VTO!               | 3-2-8002                                  |                                        |            |                            |        | Web     |  |
|             | 3              |                    | $VTHE = 3-1-1-1$                          |                                        |            | $\checkmark$               |        |         |  |
|             | 4              |                    | $VTH = 2-1-1-1$                           |                                        |            |                            |        |         |  |
|             | 5              | VTH!               | $3 - 2 - 1 - 1$                           |                                        |            | $\checkmark$               |        |         |  |

### <span id="page-59-0"></span>**4.8.5 Exporting Related Information**

You can export related information table to your PC.

- Step 1 Select **Building Config** > **Association List**.
- Step 2 Select devices to be exported and click **Export Table**.
- Step 3 Select storage path, and click then **Save**.
- Step 4 Open the table on local, and then you can view the related linkage information.

## <span id="page-59-1"></span>**4.9 CGI Protocol**

You can modify device password or other parameters through CGI commands and table. Make sure that you have the corresponding commands from technical support in advance.

```
M
```
Use https protocol when configuring information; otherwise the prompt **Operation via http is not safe** will appear.

### <span id="page-59-2"></span>**4.9.1 CGI Command Configuration**

- Step 1 Click **32** CGI Protocol
- Step 2 Enter the Url path, and then click **Config**.
	- 1) If  $\blacktriangle$  shows next to the device IP, it means that the configuration failed. You can click the icon to see details.

Figure 4-56 Error message

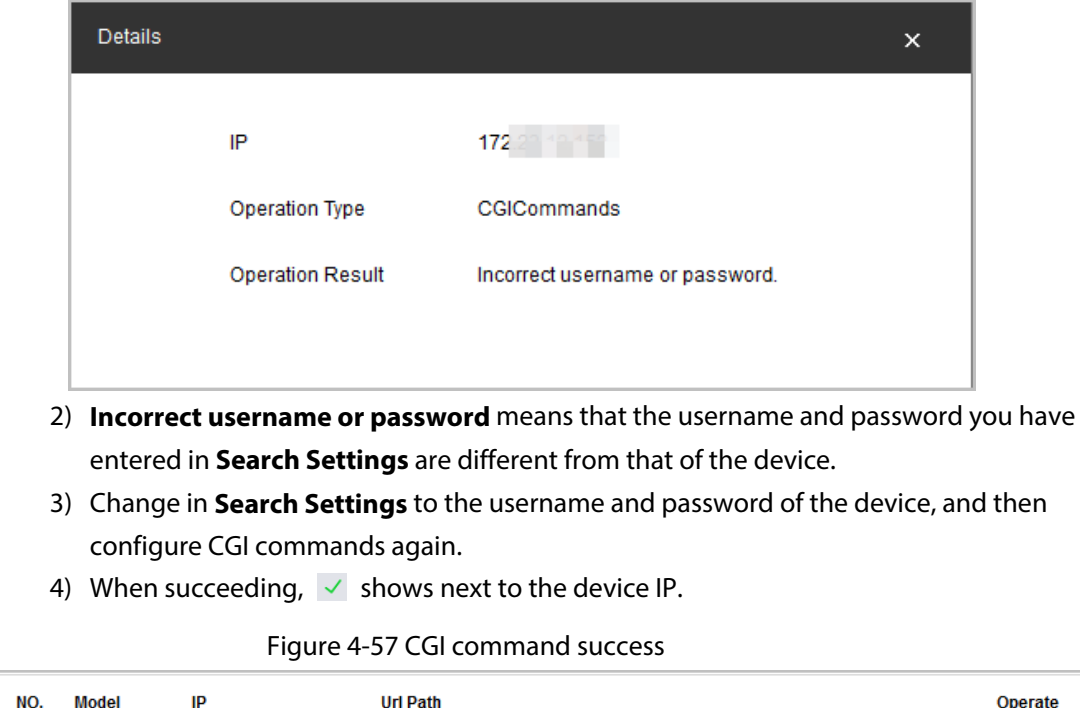

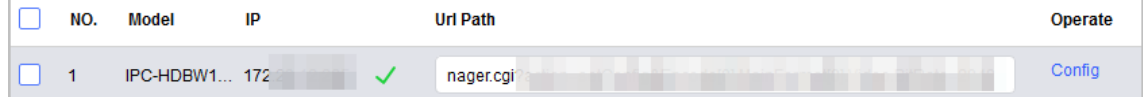

## <span id="page-60-0"></span>**4.9.2 Changing CGI Commands in batches**

- Step 1 Click 路 CGI Protocol,
- Step 2 Select the device that you want to configure in batches, click **Batch CGI Commands**, and then enter the Url path.
- Step 3 Click **OK**.

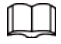

Make sure that the Url paths of selected devices are the same.

Figure 4-58 Batch CGI commands

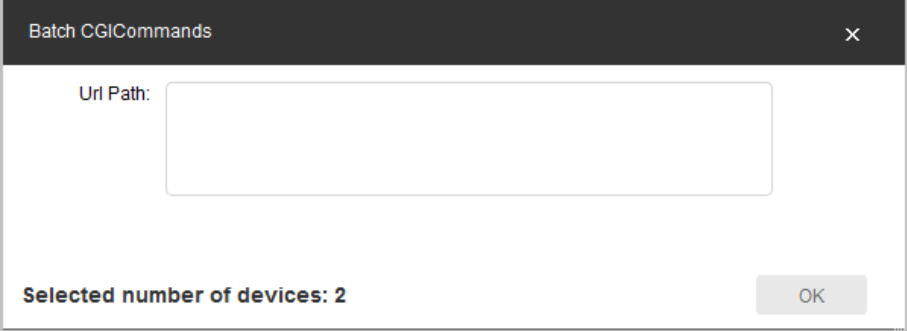

## <span id="page-60-1"></span>**4.9.3 Table Configuration**

- Step 1 Click 路 CGI Protocol
- Step 2 Click **Open Template**, and then enter IP address, port No., username, password, and CGI commands content.
- Step 3 Save the template, and then close it.

#### Figure 4-59 Template

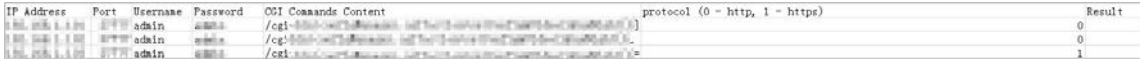

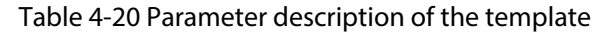

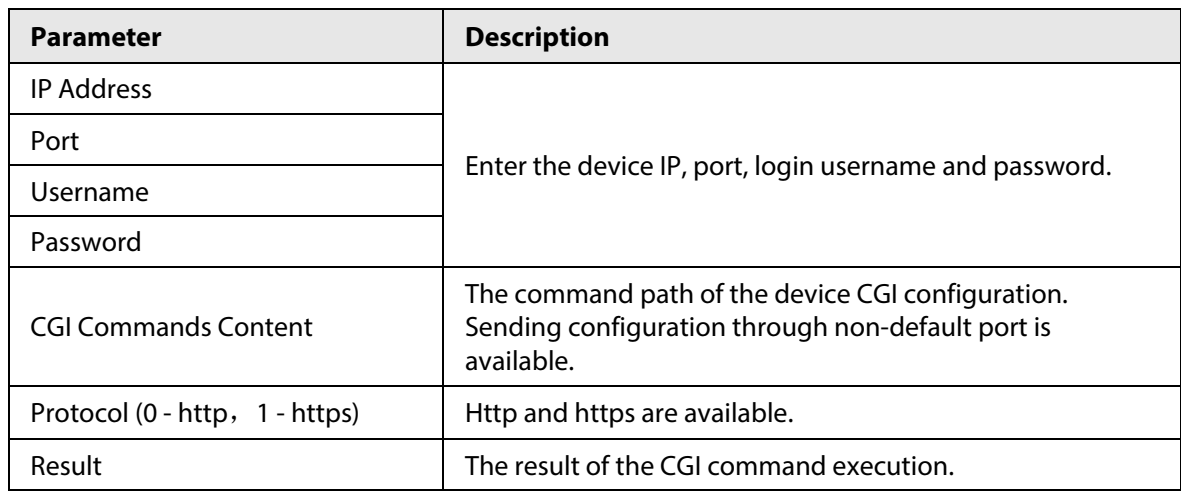

Step 4 Return to CGI protocol page, and then click **Table Configuration**.

Step 5 Select the completed template, and then click **Open** to import the template. The devices in the template will be configured as the template.

After the configuration is completed, the success prompt is displayed. You can check the result in the template.

#### Figure 4-60 Select a template

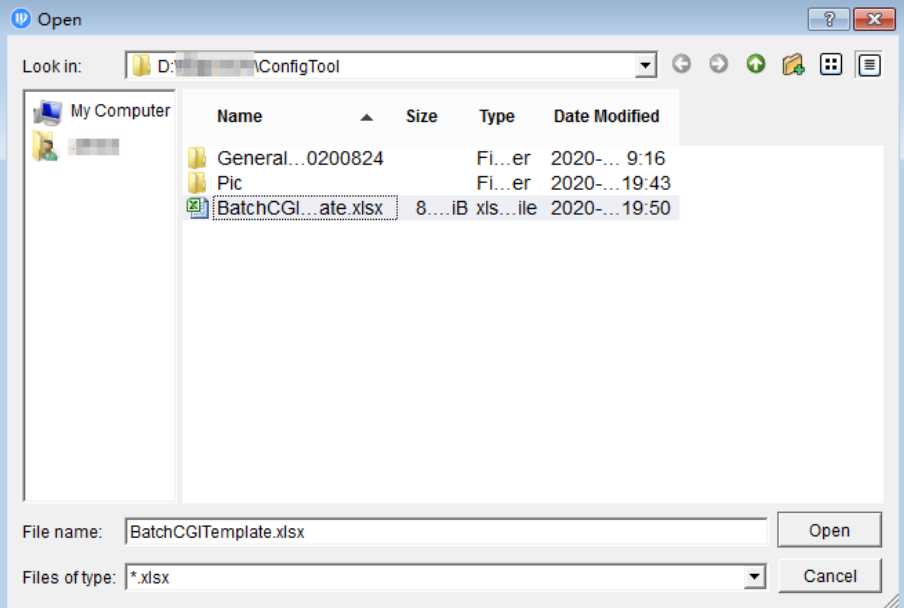

# **5 Help**

<span id="page-62-0"></span>This chapter introduces how to view the help file, QA file and software version, how to set network parameters and upgrade parameters.

## <span id="page-62-1"></span>**5.1 Help File**

- Click  $\overline{•}$  at upper-right corner, and then select **Help** to view the user's manual.
- $\bullet$  Click  $\rightarrow$ , and then select QA to view the file on frequently asked questions and the answers.

## <span id="page-62-2"></span>**5.2 Software Version**

Click  $\overline{v}$ , and then select **About** to view privacy policy, open source and software version.

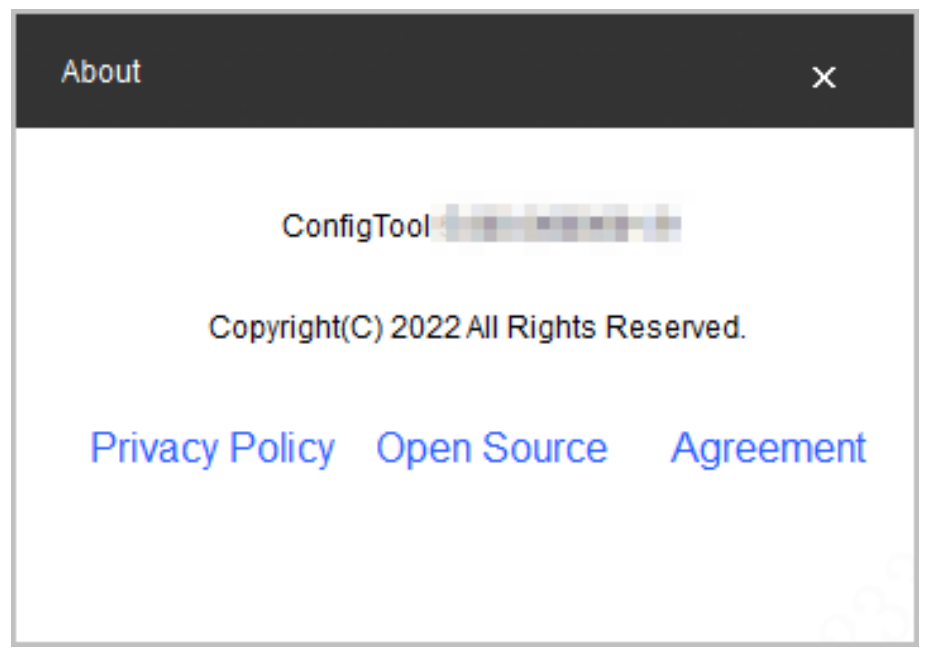

Figure 5-1 About

## <span id="page-62-3"></span>**5.3 Settings**

## <span id="page-62-4"></span>**5.3.1 Configuring Parameters**

Configure the mode when logging into the device and the parameters related to upgrading the device, such as upgrade timeout, update timeout interval, network timeout interval and upgrade speed.

- Step 1 Click  $\boxed{\phantom{a}}$  on the upper right corner of the page, and then click **Setting**.
- Step 2 Configure the mode when logging into the device and the parameters related to upgrading the device

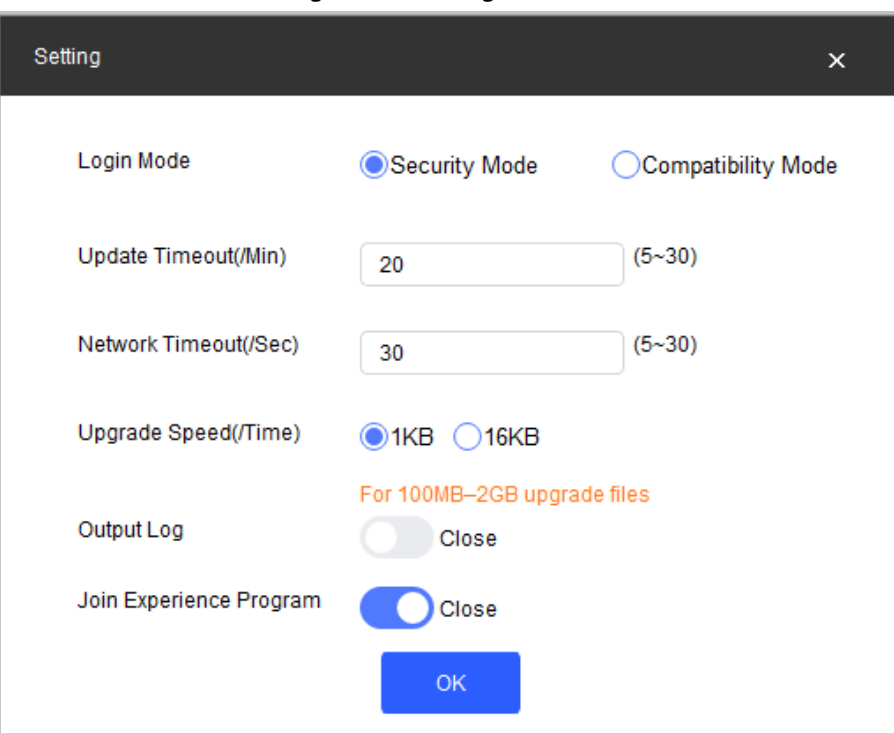

Figure 5-2 Setting

Table 5-1 Setting Parameters

| Parameter              | <b>Description</b>                                                                                                    |  |  |  |  |
|------------------------|----------------------------------------------------------------------------------------------------|--|--|--|--|
| Login Mode             | <b>Security Mode</b> (default): Log in only with secure authentication<br>method.<br><b>Compatibility Mode:</b> Try to log in with secure or insecure<br>authentication method. It has potential risks and is not<br>recommended to be used.<br>Compatibility mode has potential security risks. It is recommended<br>to log in with security mode. |  |  |  |  |
| Update Timeout (/Min)  | The maximum upgrade time for a single device when the device is<br>upgraded.<br>When the device upgrade time is longer than the set value, the<br>system notices that the upgrade failed.                                                                                                    |  |  |  |  |
| Network Timeout (/Sec) | The maximum timeout for network connection when the device is<br>upgraded.<br>When the network timeout is longer than the set value, the system<br>stops upgrading.                                                                                                    |  |  |  |  |

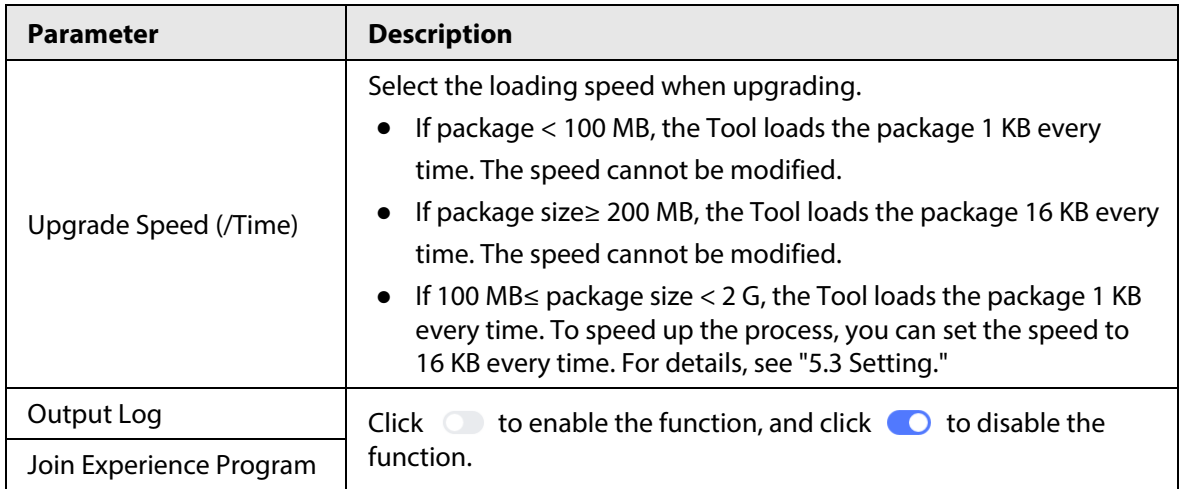

## <span id="page-64-0"></span>**5.3.2 Login Authentication**

● **Device program version is low. Please upgrade the device or enable [ConfigTool] Compatibility Mode.**

In security mode, there is a **Login Failed** dialog box displayed if the added device does not support logging in with security mode.

**@一** 

Operate according to the instructions and add the device again, when this hint appears. There are two methods and you can select from.

- ◇ We recommended upgrading the device bin which is available to log in by Security Mode. It can ensure the security of system.
- ◇ Click , and select **Setting**, and then switch login mode to **Compatibility Mode**.
- **Device program version is low. Please upgrade the device or enable [ConfigTool] Compatibility Mode.**

Devices searched by network segment can all be successfully searched, regardless of if the devices support logging in with security mode.

 $\Box$ 

Device searching does not trigger device login, and the login authentication is not performed. The device list is displayed normally.

● **Login failed. Device program version is low. Please upgrade the device or enable [ConfigTool] Compatibility Mode.**

In security mode, if the operated device does not support logging in with security mode but has to be upgraded, restarted and so on.

**O-m** 

Operate according to the instructions and then repeat the failed operations when this hint appears. There are two methods. You can select one of them.

- $\circ$  It is recommended to upgrade the device bin which is available to log in by Security Mode. It can ensure the security of system.
- ◇ Click , and select **Setting**, and then switch login mode to **Compatibility Mode**.
- **Compatibility Mode has potential security risks. Continue?**

Click , then select **Setting**, and switch login mode to **Compatibility Mode**.

Figure 5-3 Switch to compatibility mode (1)

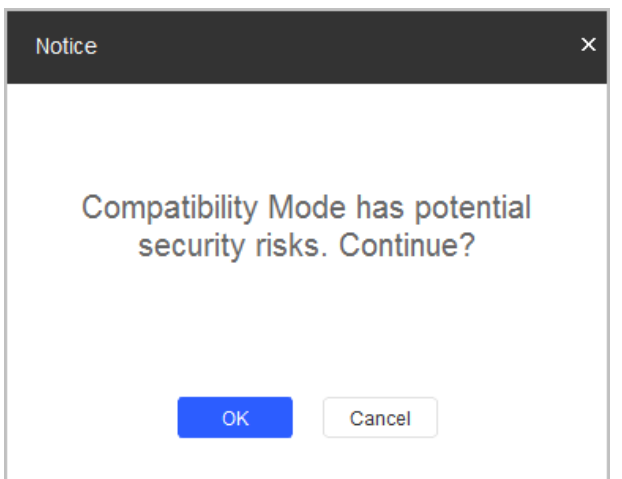

● **Compatibility Mode has potential security risks. Security Mode is recommended.** Switch login mode to **Compatibility Mode**, and click **OK** to confirm.

### $\boxed{1}$

Compatibility mode has potential security risks. Think twice before operating.

Figure 5-4 Switch to compatibility mode (2)

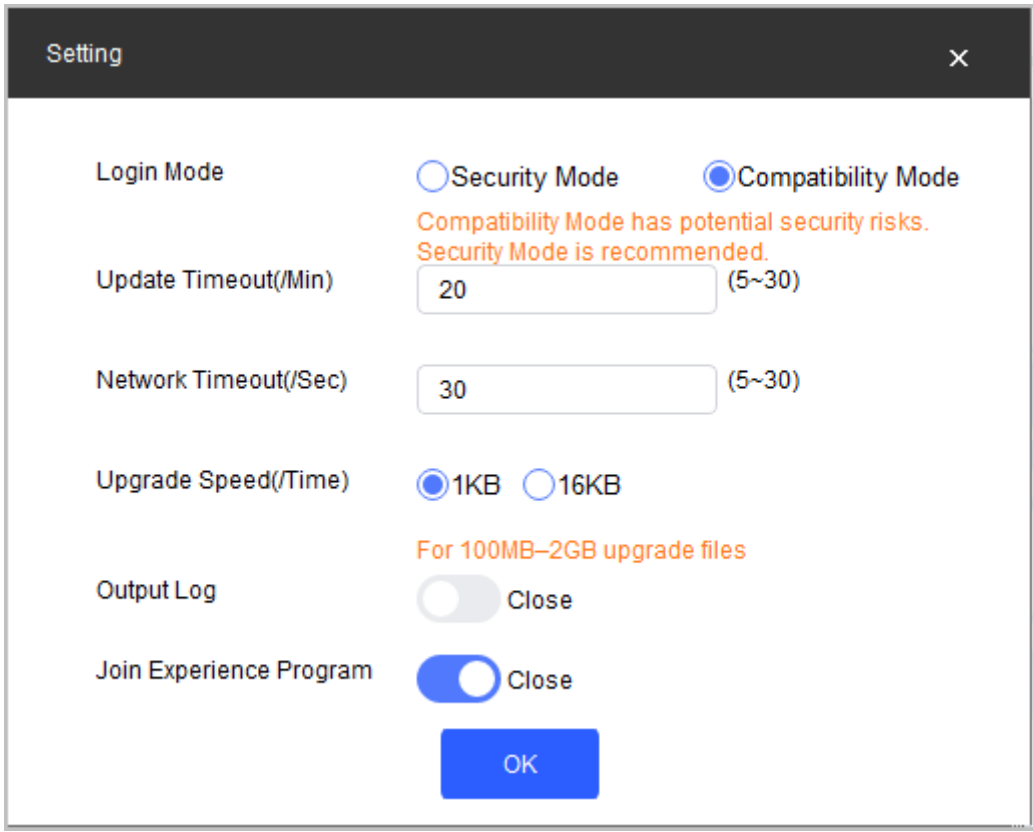

# <span id="page-66-0"></span>**Appendix 1 Cybersecurity Recommendations**

### **The necessary measures to ensure the basic cyber security of the platform:**

### 1. **Use Strong Passwords**

Please refer to the following suggestions to set passwords:

- The length should not be less than 8 characters.
- Include at least two types of characters; character types include upper and lower case letters, numbers and symbols.
- Do not contain the account name or the account name in reverse order.
- Do not use continuous characters, such as 123, abc, etc.
- Do not use overlapped characters, such as 111, aaa, etc.

### 2. **Customize the Answer to the Security Question**

The security question setting should ensure the difference of answers, choose different questions and customize different answers (all questions are prohibited from being set to the same answer) to reduce the risk of security question being guessed or cracked.

#### **Recommendation measures to enhance platform cyber security:**

### 1. **Enable Account Binding IP/MAC**

It is recommended to enable the account binding IP/MAC mechanism, and configure the IP/MAC of the terminal where the commonly used client is located as an allowlist to further improve access security.

#### 2. **Change Passwords Regularly**

We suggest that you change passwords regularly to reduce the risk of being guessed or cracked.

#### 3. **Turn On Account Lock Mechanism**

The account lock function is enabled by default at the factory, and it is recommended to keep it on to protect the security of your account. After the attacker has failed multiple password attempts, the corresponding account and source IP will be locked.

### 4. **Reasonable Allocation of Accounts and Permissions**

According to business and management needs, reasonably add new users, and reasonably allocate a minimum set of permissions for them.

### 5. **Close Non-essential Services and Restrict the Open Form of Essential Services**

If not needed, it is recommended to turn off NetBIOS (port 137, 138, 139), SMB (port 445), remote desktop (port 3389) and other services under Windows, and Telnet (port 23) and SSH (port 22) under Linux. At the same time, close the database port to the outside or only open to a specific IP address, such as MySQL (port 3306), to reduce the risks faced by the platform.

### 6. **Patch the Operating System/Third Party Components**

It is recommended to regularly detect security vulnerabilities in the operating system and thirdparty components, and apply official patches in time.

- 7. **Security Audit**
	- Check online users: It is recommended to check online users irregularly to identify whether there are illegal users logging in.
	- View the platform log: By viewing the log, you can get the IP information of the attempt to log in to the platform and the key operation information of the logged-in user.

### 8. **The Establishment of a Secure Network Environment**

In order to better protect the security of the platform and reduce cyber security risks, it is

recommended that:

- Follow the principle of minimization, restrict the ports that the platform maps externally by firewalls or routers, and only map ports that are necessary for services.
- Based on actual network requirements, separate networks: if there is no communication requirement between the two subnets, it is recommended to use VLAN, gatekeeper, etc. to divide the network to achieve the effect of network isolation.